# **GA-X99-Phoenix SLI**

使用手册

Rev. 1002 12MSC-X99PNXS-1002R

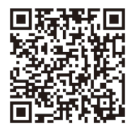

更详尽的产品相关信息,请连接至技嘉网站查询。

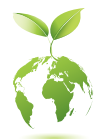

为减缓地球暖化效应,本产品包装材料皆可回收再利用,技嘉与您一 同为环保尽一份力!

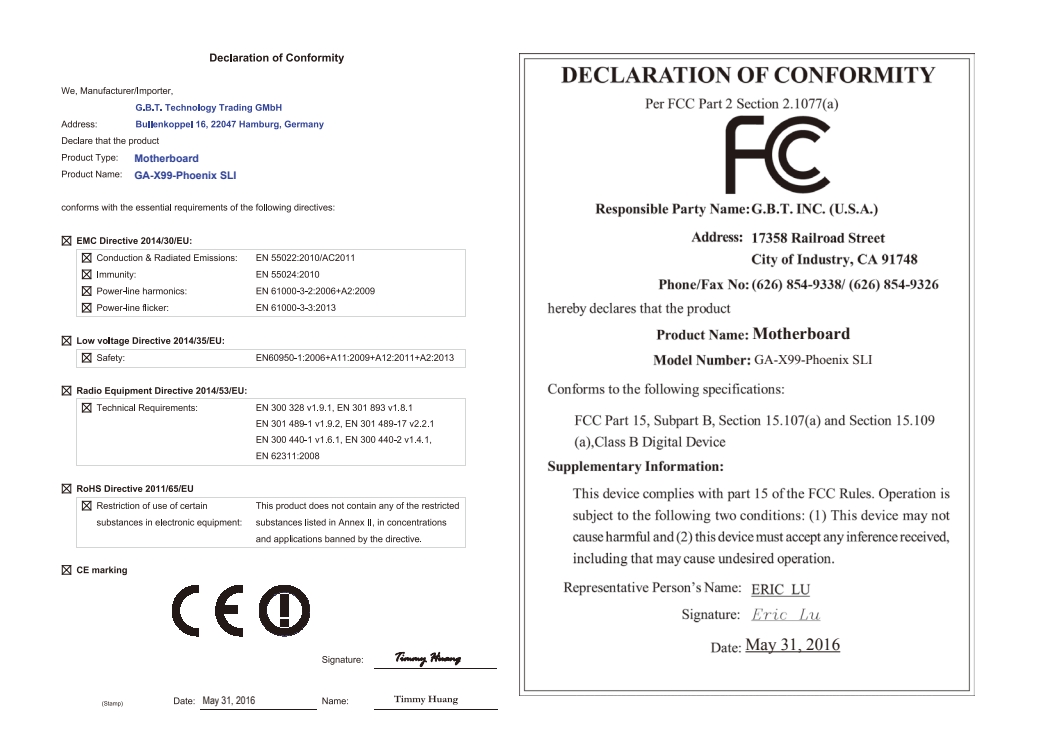

## 无线设备国家**/**地区认证:

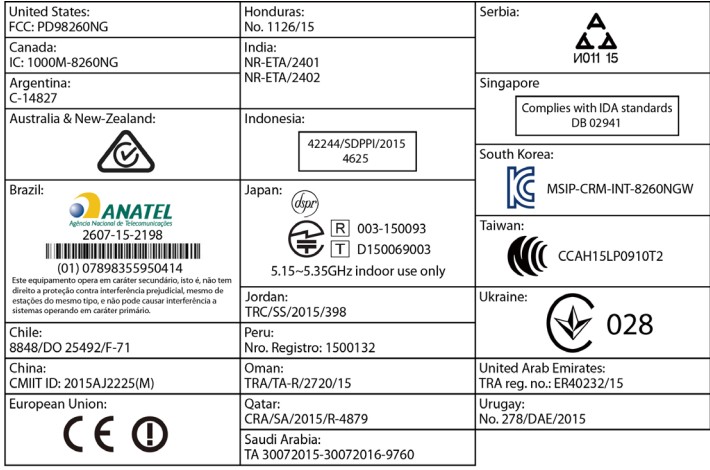

请至技嘉网站查询最新安全性及管理规范相关文件。

## 版权

© 2016年,技嘉科技股份有限公司,版权所有。 本使用手册所提及的商标与名称,均属其合法注册的公司所有。

#### 责任声明

本使用手册受著作权保护,所撰写的内容均为技嘉所拥有。 本使用手册所提及的产品规格或相关信息,技嘉保留修改的权利。 本使用手册所提及的产品规格或相关信息有任何修改或变更时,恕不另行通知。 未事先经由技嘉书面允许,不得以任何形式复制、修改、转载、传播或出版本 使用手册内容。

### 产品使用手册类别简介

为了协助您使用技嘉主板, 我们设计了以下类别的使用手册:

- 如果您要快速安装,可以参考包装内所附的【硬件安装指南】。
- 如果您要了解产品详细规格数据,请仔细阅读【使用手册】。

产品相关信息,请至网站查询:http://www.gigabyte.cn/

#### 产品版本辨识

您可以在主板上找到标示着此主板的版本「REV : X.X」。其中X.X为数字, 例如 标示「REV : 1.0」,意即此主板的版本为1.0。当您要更新主板的BIOS、驱动程序 或参考其他技术数据时,请注意产品版本的标示。

范例:

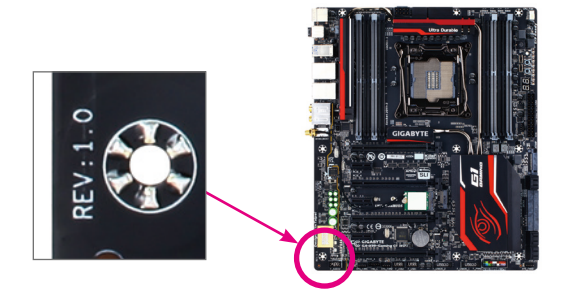

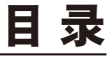

 $\overline{\phantom{a}}$ 

 $\Box$ 

 $\vert \ \vert$ 

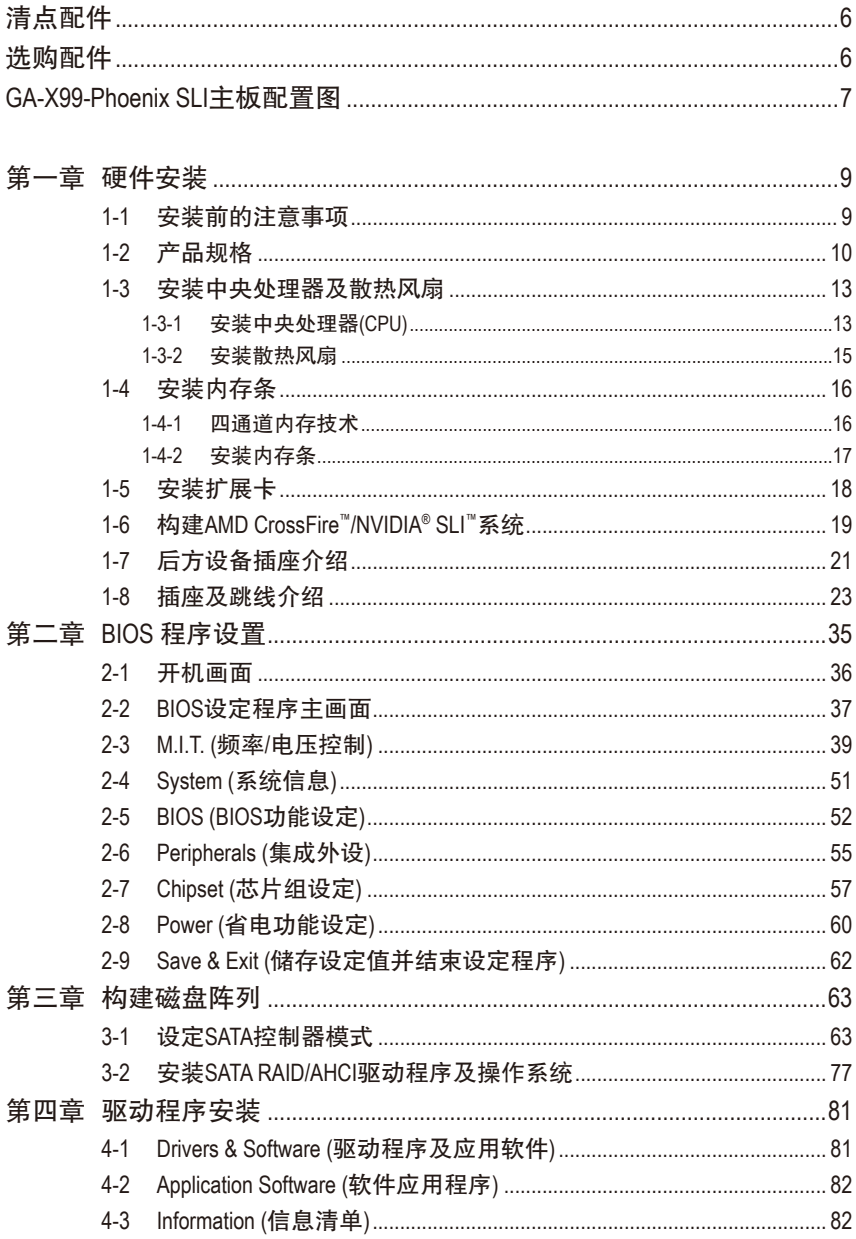

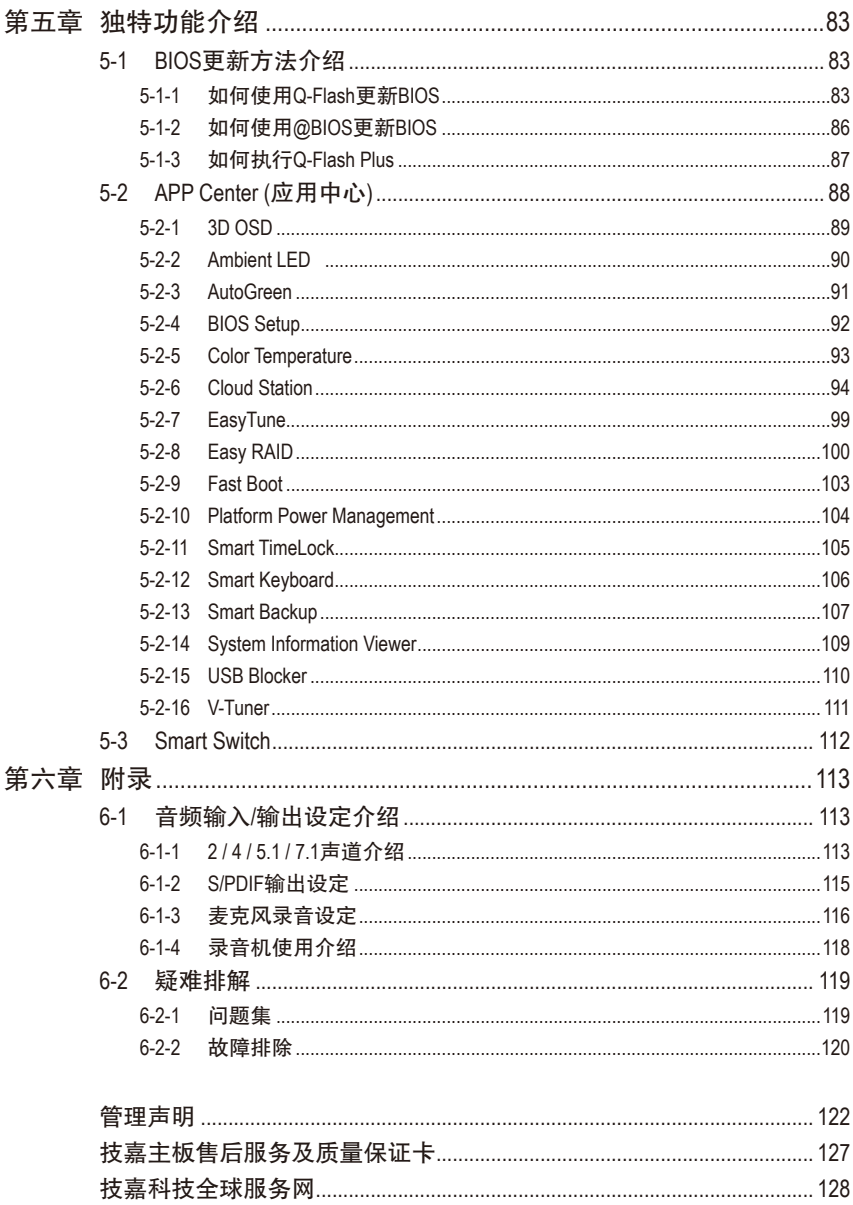

 $\Box$ 

# <span id="page-5-0"></span>清点配件

- 5 GA-X99-Phoenix SLI主板- 1片
- 5 驱动程序光盘- 1片
- ☑ 无线通讯模块驱动程序光盘- 1片
- 5 使用手册- 1本
- ☑ 硬件安装指南- 1本
- **☑ SATA 排线- 6条**
- ☑ 后方I/O设备挡板铁片- 1个
- 5 2-Way SLI连接器- 1个
- 5 3-Way SLI连接器- 1个 (GC-3SLI-X99-1)
- 魔鬼毡束线带- 2条
- 5 G Connector- 1个
- 5 1转3电源转接线(2x4-pin ATX 12V)- 1条
- 5 天线- 1支
- 5 RGB LED灯条延长线- 1条

上述附带配件仅供参考,实际配件请以实物为准,技嘉科技保留修改的权利。

# 选购配件

- 2端口USB 2.0扩展挡板 (料号:12CR1-1UB030-6\*R)
- eSATA扩展挡板 (料号:12CF1-3SATPW-4\*R)
- 3.5寸前置扩展面板 (内含2个USB 3.0接口) (料号:12CR1-FPX582-2\*R)

<span id="page-6-0"></span>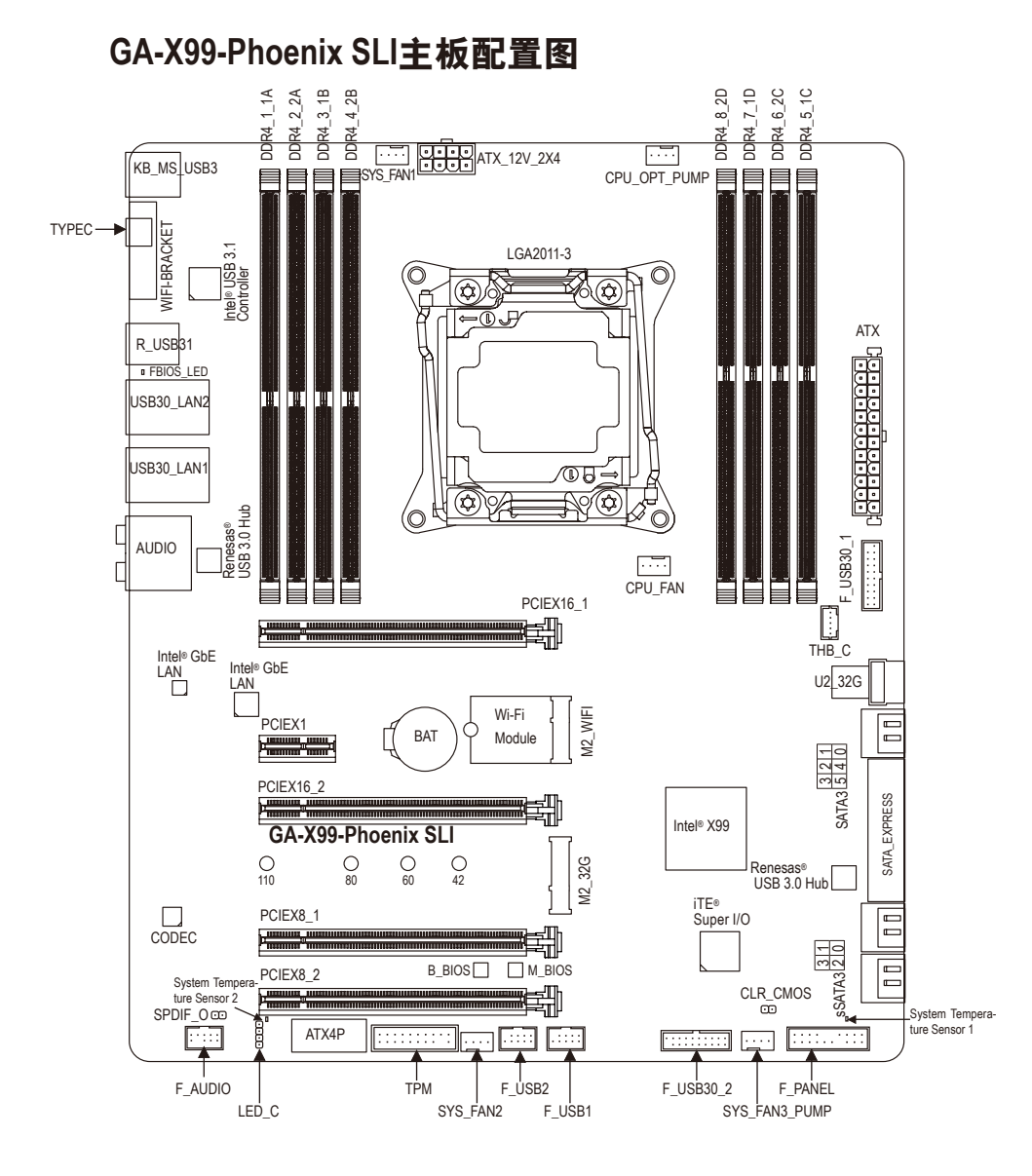

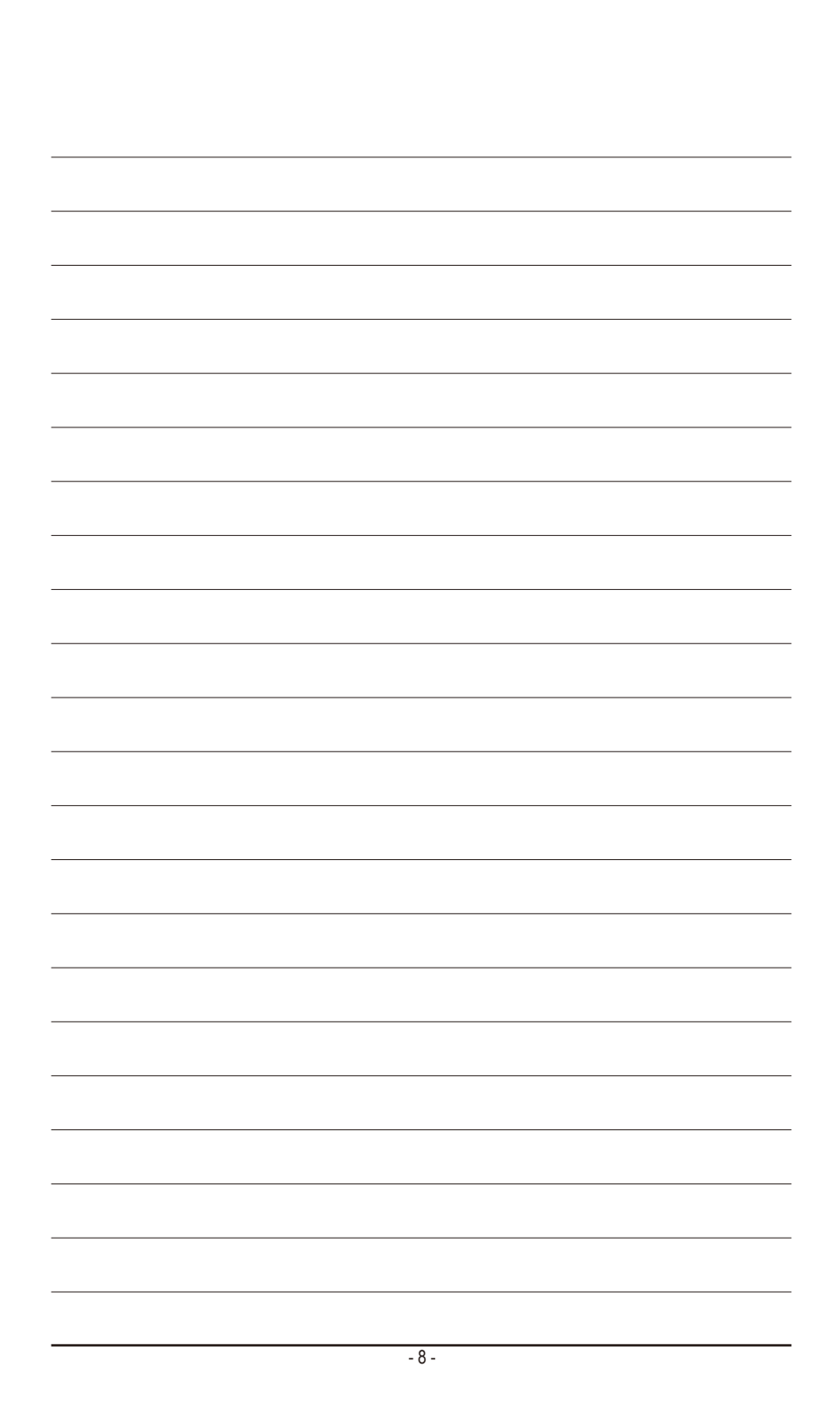

# <span id="page-8-0"></span>第一章 硬件安装

# **1-1** 安装前的注意事项

主板是由许多精密的集成电路及其他元件所构成,这些集成电路很容易因静电影响 而损坏。所以在安装前请先详细阅读此使用手册并做好下列准备:

- 安装前请确认所使用的机箱尺寸与主板相符。
- 安装前请勿任意撕毁主板上的序列号及代理商保修贴纸等,否则会影响到产品 保修期限的认定标准。
- 要安装或移除主板以及其他硬件设备之前请务必先关闭电源,并且将电源线自 插座中拔除。
- 安装其他硬件设备至主板内的插座时,请确认接口和插座已紧密结合。
- 拿取主板时请尽量不要触碰金属接线部份以避免线路发生短路。
- 拿取主板、中央处理器 (CPU) 或内存条时,最好戴上防静电手环。若无防静电手 环,请确保双手干燥,并先碰触金属物以消除静电。
- 主板在未安装之前,请先置放在防静电垫或防静电袋内。
- 当您要连接或拔除主板电源插座上的插头时,请确认电源供应器是关闭的。
- 在开启电源前请确定电源供应器的电压值是设定在所在区域的电压标准值。
- 在开启电源前请确定所有硬件设备的排线及电源线都已正确地连接。
- 请勿让螺丝接触到主板上的线路或零件,避免造成主板损坏或故障。
- 请确定没有遗留螺丝或金属制品在主板上或电脑机箱内。
- 请勿将电脑主机放置在不平稳处。
- 请勿将电脑主机放置在温度过高或潮湿的环境中。
- 在安装时若开启电源可能会造成主板、其他设备或您自己本身的伤害。
- 如果您对执行安装不熟悉,或使用本产品发生任何技术性问题时,请咨询专业 的技术人员。
- 使用转接器、延长线或电线时,请查阅其安装及接地相关说明。

# **1-2** 产品规格

<span id="page-9-0"></span> $\vert \, \vert$ 

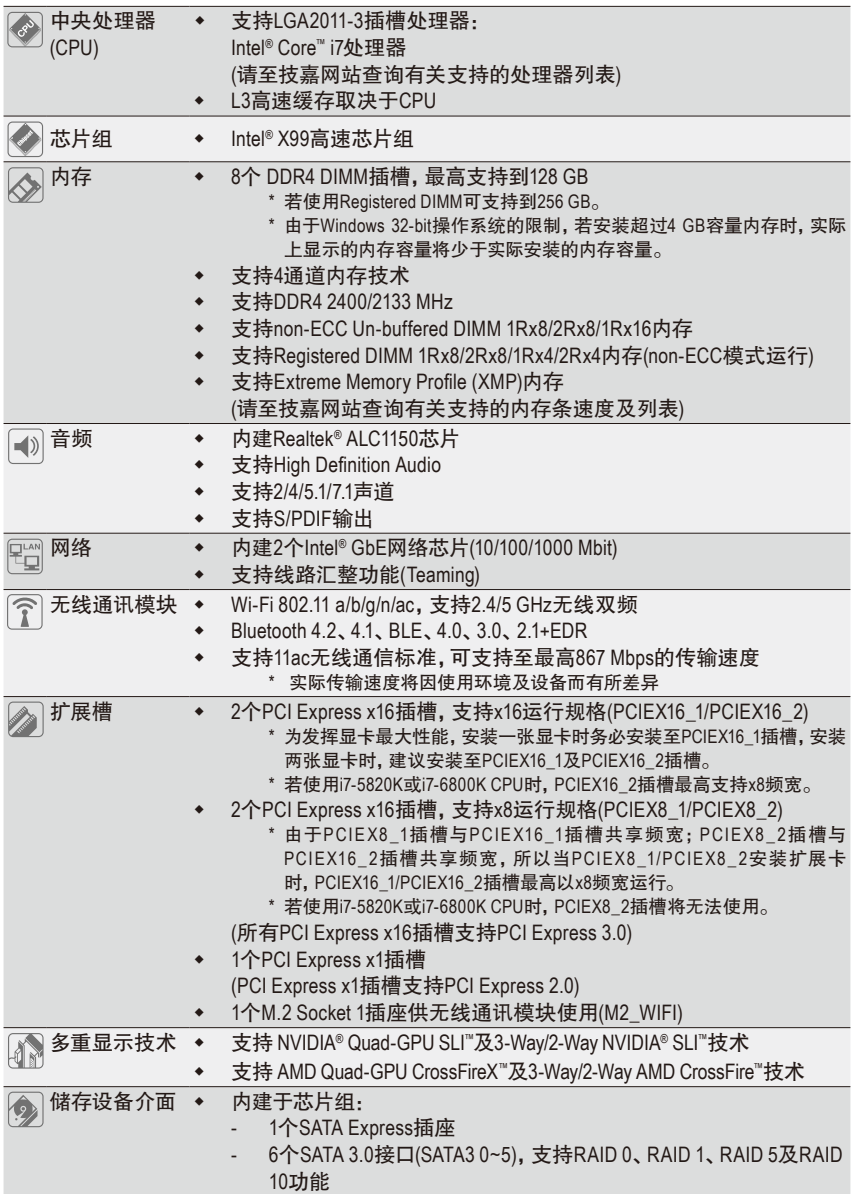

 $\overline{\phantom{a}}$ 

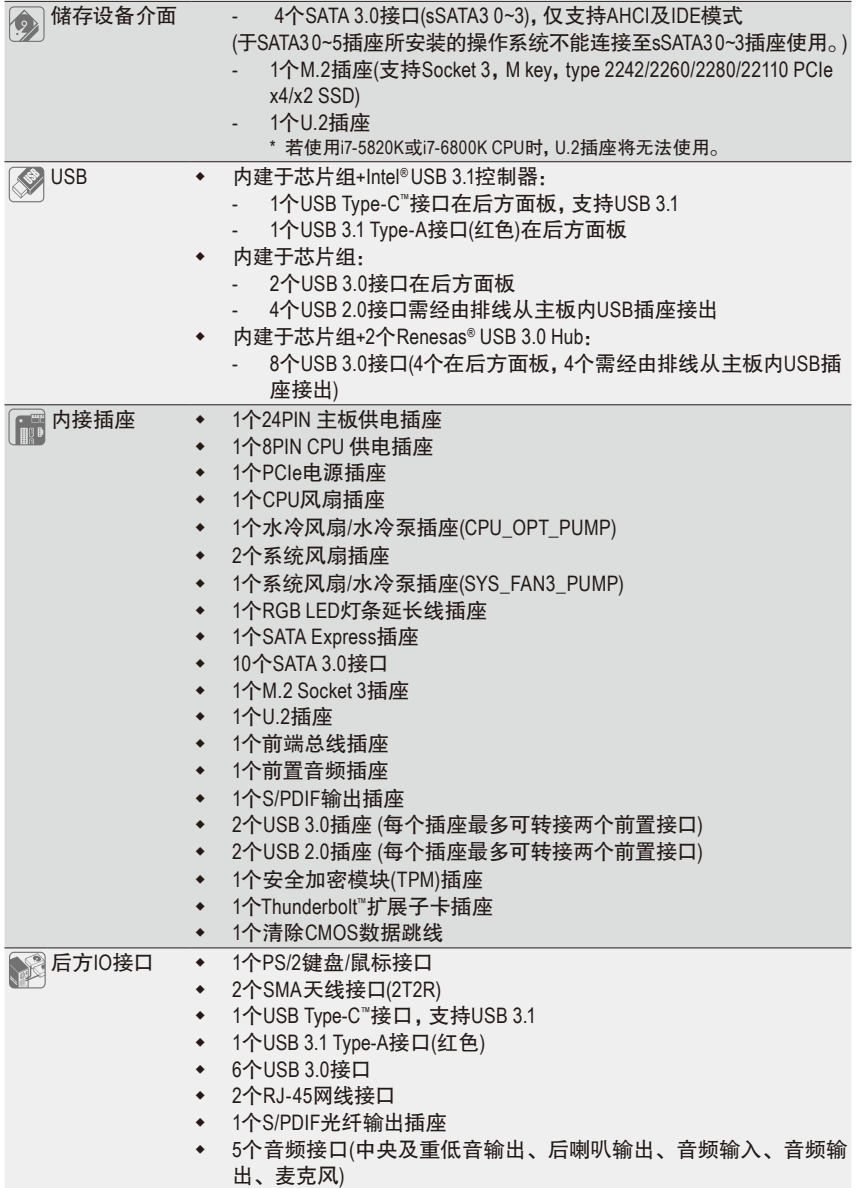

 $\Box$ 

 $\overline{\mathbb{I}}$   $\overline{\phantom{a}}$ 

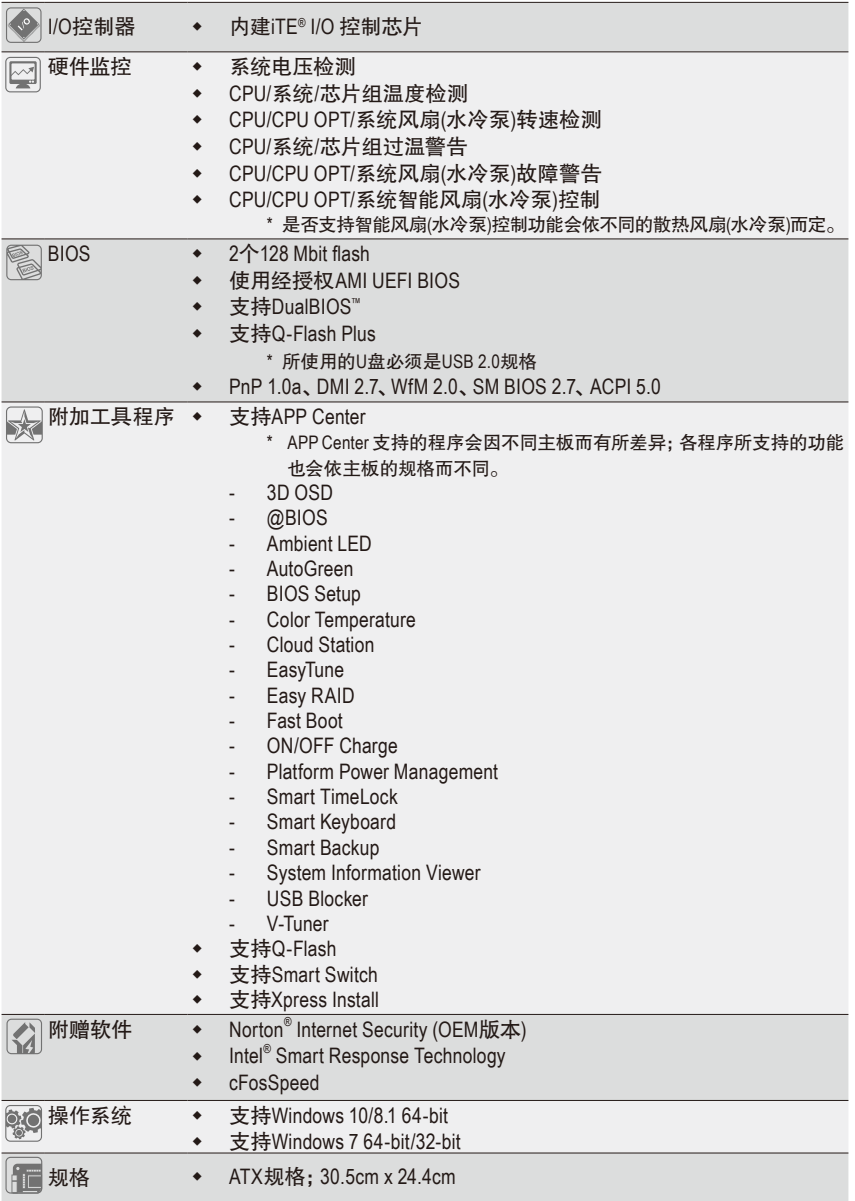

\* 产品规格或相关信息技嘉保留修改的权利,有任何修改或变更时,恕不另行通知。

 $\overline{\phantom{a}}$ 

 $\mathbf{I}$ 

<span id="page-12-0"></span>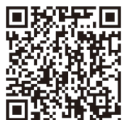

请至技嘉网站查询处理器、内存条、SSD、M.2及U.2设备支持列表。

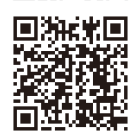

请至技嘉网站「支持\工具程序」页面下载最新的工具程序。

# **1-3** 安装中央处理器及散热风扇

在开始安装中央处理器(CPU)前,请注意以下的信息:

- 请确认所使用的CPU是在此主板的支持范围。 (请至技嘉网站查询有关支持的CPU列表)
	- 安装CPU之前,请务必将电源关闭,以免造成损毁。
	- 请确认CPU的第一针脚位置,若方向错误,CPU会无法放入CPU插槽内(或是确认CPU 两侧的凹角位置及CPU插槽上的凸角位置)。
	- 请在CPU表面涂抹散热膏。
	- 在CPU散热风扇未安装完成前,切勿启动电脑,否则过热会导致CPU的损毁。
	- 请依据您的CPU规格来设定频率,我们不建议您将系统速度设定超过硬件的标准范 围,因为这些设定对于周边设备而言并非标准规格。如果您要将系统速度设定超出 标准规格,请评估您的硬件规格,例如:CPU、显卡、内存、硬盘等来设定。

# **1-3-1** 安装中央处理器**(CPU)**

A. 请先确认主板上的CPU插槽凸角位置及CPU的凹角位置。

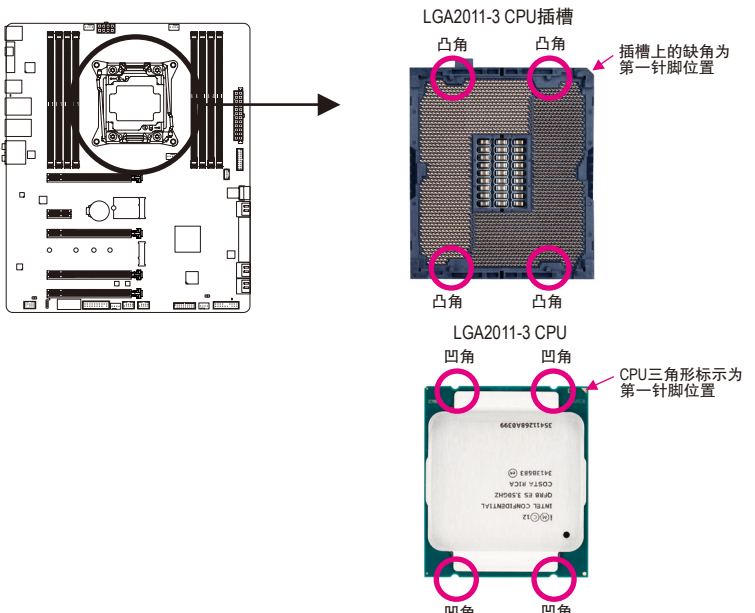

- B. 请依下列步骤将CPU正确地安装于主板的CPU插槽内。
	- **•** 安装**CPU**前,请再次确认电源是关闭的,以避免造成**CPU**的损坏。

**•** 为保护**CPU**插槽的接触点,只有在将**CPU**置入至插槽后才能移除保护盖。请妥善保管 此保护盖,没有安装**CPU**时,请将保护盖放回**CPU**插槽的金属上盖。

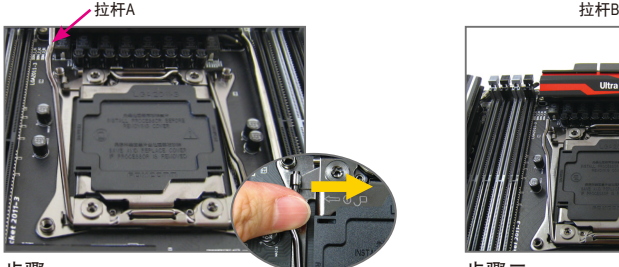

步骤一:

按压最靠近金属上盖开锁符号"□ 的插槽 拉杆(以下称拉杆A)的扳手并小心地将它向 内侧推开,即可松开此拉杆。

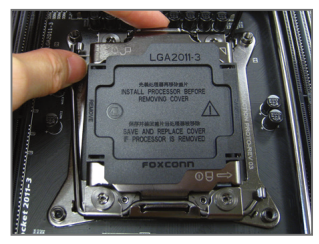

步骤三:

轻压拉杆A,金属上盖会随之翻起,接着将 金属上盖打开。注意!金属上盖打开后,请 勿触摸CPU插槽的接触点。

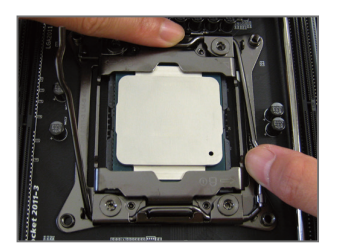

步骤五: 确定CPU安装正确后,小心将金属上盖盖 回,先将拉杆B向下压回扣住。

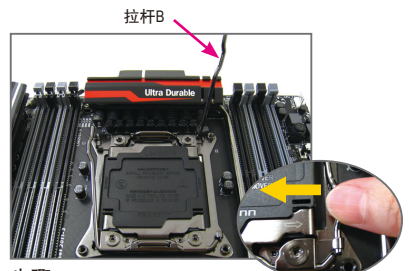

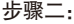

按压最靠近金属上盖闭锁符号"〇"的插槽 拉杆(以下称拉杆B)的扳手并小心地将它 向内侧推开。接着再将此拉杆向上拉起。

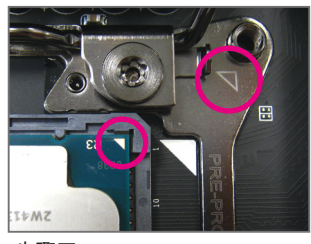

#### 步骤四:

以拇指及食指拿取CPU,CPU的第一针脚(三 角形标示)放置方向必须与金属框上的三角 形标示一致,以垂直向下方式轻轻放入。

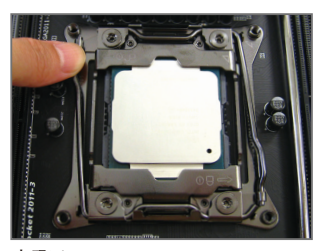

步骤六:

接着将拉杆A向下压回扣住,即可完成安 装。此时请小心移除塑料保护盖,请妥善 保管此保护盖,没有安装CPU时,请将保护 盖放回金属上盖。

# <span id="page-14-0"></span>**1-3-2** 安装散热风扇

请参考下列步骤将CPU散热风扇安装于CPU上。(实际散热风扇安装步骤请依您所使用的散热 风扇为准。请参考您所要安装的散热风扇所附的使用手册。)

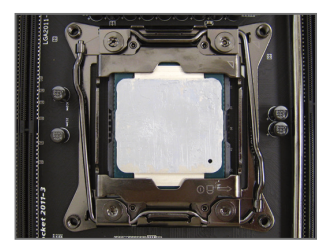

步骤一: 在已安装完成的CPU上均匀涂抹一层适量 的散热膏。

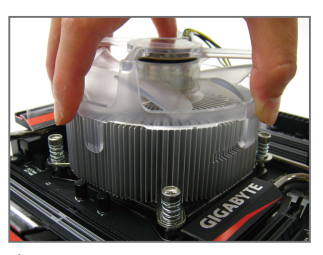

步骤二: 将散热风扇的四个螺丝对准主板CPU ILM 上的四个螺丝孔。

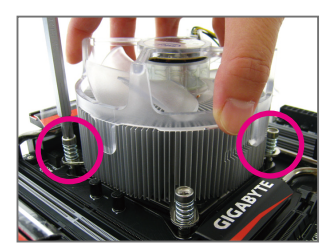

步骤三:

一手扶住风扇,另一手使用螺丝起子以对 角方式锁好螺丝。先锁斜对角的两颗螺 丝,接下来再锁另一斜对角的两颗螺丝, 开始锁螺丝时请不要马上锁到底,先稍微 锁住第一颗,接着再锁另外一颗,待四颗 螺丝都稍微锁上后,再一一锁紧。

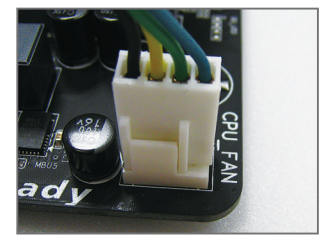

步骤四:

最后将散热风扇的电源线插入主板上的 CPU散热风扇电源插座(CPU\_FAN),即完 成安装。

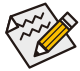

若要将散热风扇自CPU上移除时请小心操作,因为散热风扇与CPU间的散热膏或散热 料带可能会粘住CPU,若移除时不当操作可能因此损坏CPU。

# <span id="page-15-0"></span>**1-4** 安装内存条

在开始安装内存条前,请注意以下的信息:

- 请确认所使用的内存条规格是在此主板的支持范围,建议您使用相同容量、厂牌、 速度、颗粒的内存条。
	- (请至技嘉网站查询有关支持的内存条速度及列表)
	- 在安装内存条之前,请务必将电源关闭,以免造成损毁。
	- 内存条有防呆设计,若插入的方向错误,内存条就无法安装,此时请立刻更改插入 方向。

# **1-4-1** 四通道内存技术

此主板配置8个DDR4内存条插槽并支持4通道内存技术(Four Channel Technology)。安装内存条 后,BIOS会自动检测内存的规格及其容量。8个DDR4内存条插槽分为四组通道(Channel):

通道A (Channel A):DDR4\_1\_1A,DDR4\_2\_2A (插槽1及插槽2)

通道B (Channel B):DDR4\_3\_1B,DDR4\_4\_2B (插槽3及插槽4)

→ 通道C (Channel C): DDR4\_5\_1C, DDR4\_6\_2C (插槽5及插槽6)

**▶** 通道D (Channel D): DDR4\_7\_1D, DDR4\_8\_2D (插槽7及插槽8)

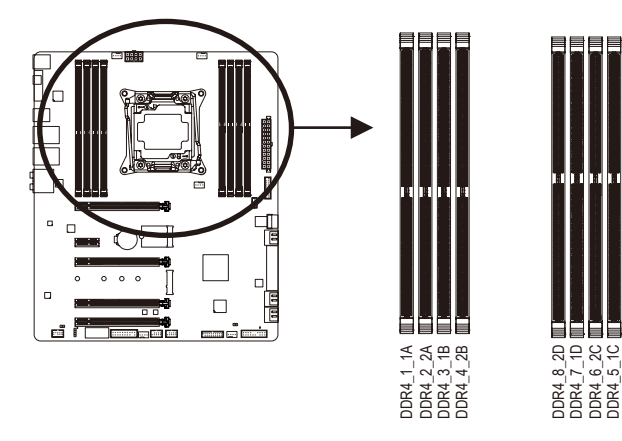

请依您所要安装的内存数量,参考下列表格安装:

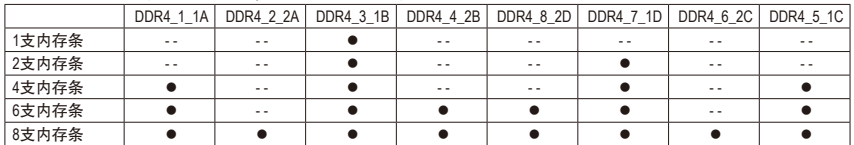

注一: 安装内存条时, 需先安装每个通道的第一个插槽。例如: DDR4\_1\_1A/DDR4\_3\_1B/ DDR4\_5\_1C/DDR4\_7\_1D。

注二:若使用Registered DIMM内存,请确认其为1Rx8/2Rx8/1Rx4/2Rx4规格。

注三:为避免兼容性问题,我们不建议您将Registered DIMM及Un-buffered DIMM内存混插。

# <span id="page-16-0"></span>**1-4-2** 安装内存条

安装内存条前,请再次确认电源是关闭的,以避免造成内存的损坏。**DDR4**与**DDR3**并 不兼容亦不兼容于**DDR2**,安装前请确认是否为**DDR4**内存条。

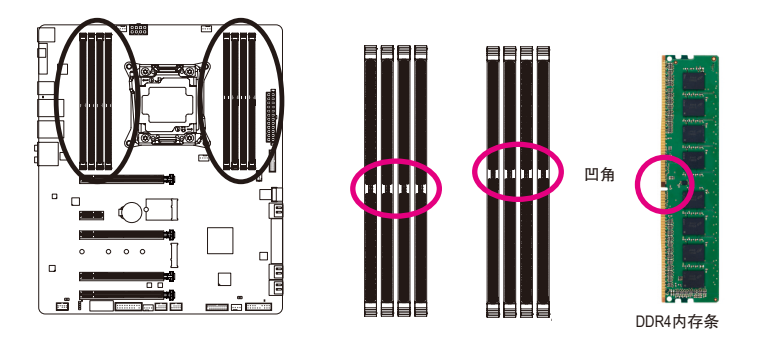

DDR4内存条上有一个凹角,只能以一个方向安装至内存条插槽内。请依下列步骤将内存条正 确地安装于主板的内存插槽内。

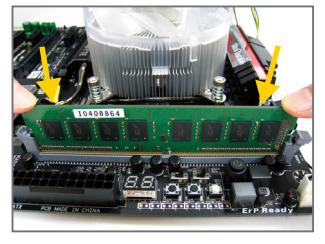

## 步骤一:

确定好内存条的方向后,扳开内存条插槽侧边的卡扣,将 内存条放入插槽,双手按在内存条上边两侧,以垂直向下 平均施力的方式,将内存条向下压入插槽。

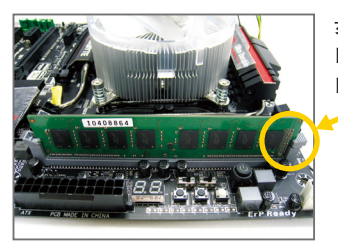

步骤二: 内存若确实地压入插槽内,侧边的卡扣便会自动向内卡住 内存条,并予以固定。

# <span id="page-17-0"></span>**1-5** 安装扩展卡

在开始安装扩展卡前,请注意以下的信息:

- 请确认所使用的扩展卡规格是在此主板的支持范围,并请详细阅读扩展卡的使用 手册。
	- 在安装扩展卡之前,请务必将电源关闭,以免造成损毁。

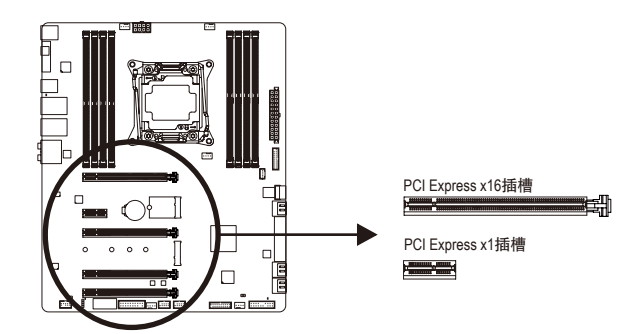

请依下列步骤将扩展卡正确地安装于主板的扩展卡插槽内:

- 1. 先找到正确规格的扩展卡插槽,再移除电脑机箱背面、插槽旁的金属挡板。
- 2. 将扩展卡对齐插槽,垂直地向下压入插槽内。
- 3. 请确定扩展卡的金手指已完全插入插槽内。
- 4. 将扩展卡的金属挡板以螺丝固定于机箱内。
- 5. 安装完所有的扩展卡后,再将电脑机箱盖上。
- 6. 开启电源,若有必要请至BIOS中设定各扩展卡相关的设定。
- 7. 在操作系统中安装扩展卡所附的驱动程序。

范例:安装/移除PCI Express显卡

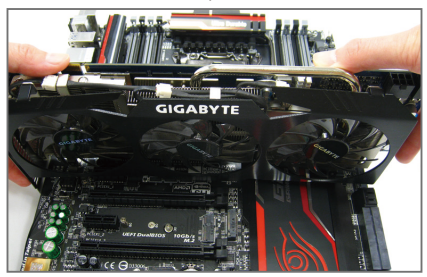

• 安装显卡: 以双手按在显卡上边两侧,垂直向下地将显 卡插入PCI Express插槽中。请确认显卡与PCI Express插槽完全密合且不会左右摇晃。

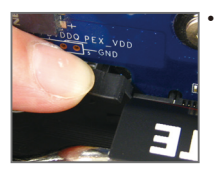

• 移除显卡: 当您要移除显卡时,请将插槽上的卡扣轻轻扳开,再将显卡移除。

# <span id="page-18-0"></span>**1-6** 构建**AMD CrossFire™/NVIDIA® SLI™**系统

## **A.** 系统需求

- 操作系统Windows 10/8.1/7
- 具备两个以上PCI Express x16插槽且支持CrossFire/SLI功能的主板以及其驱动程序
- 具备相同品牌、相同型号且支持CrossFire/SLI功能的显卡以及其驱动程序 (目前支持3-Way CrossFire技术的显卡处理芯片:AMD Radeon™ HD 6800、HD 6900、HD 7800、 HD 7900、R9 200、R7 200、R9 300及R7 300系列以上;目前支持3-Way SLI技术的显卡处理芯 片: NVIDIA® GTX 570、GTX 580、GTX 590、GTX 600、GTX 700、GTX 900及GTX TITAN系列以上; 详细支持信息请至AMD/NVIDIA®官方网站查询) (注一)
- CrossFire<sup>(注二)</sup>/SLI连接器
- 电力足够的电源供应器 (所需瓦特数,请参考显卡使用手册)

# **B.** 连接显卡

步骤一:

参考「1-5安装扩展卡」章节的步骤将显卡分别安装至主板上的 PCI Express x16插槽。

步骤二:

将CrossFire <sup>(注二)</sup>/SLI连接器两端的插槽分别插入显卡上缘的金手 指部份。

步骤三:

将显示器的接口接至安装于PCIEX16\_1插槽上的显卡。

#### 请参考下列表格安装显卡:

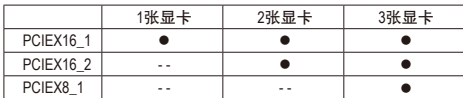

若要构建3-Way SLI,请使用GC-3SLI-X99-1 连接器。

- (注一) 若使用的是双核心显卡,只能支持2-Way CrossFire/SLI系统。
- (注二) 是否需要此连接器,依显卡而定。

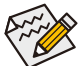

• 启动CrossFire/SLI技术的步骤及驱动程序画面,可能会因不同显卡及驱动程序版本而异,详细信 息请参考显卡使用手册的说明。

• 当您同时安装两张(含)以上的显卡时,建议将电源供应器上的电源接口连接至ATX4P插座,以确 保系统稳定度。

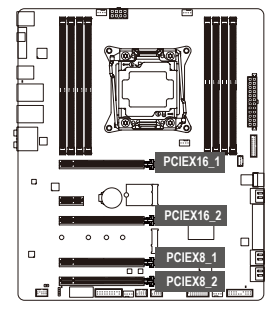

## **C.** 设定显卡驱动程序

## **C-1.** 启动**CrossFire**设定

在操作系统中安装完显卡的驱动程序后,进入「AMD Catalyst Control Center」。浏览至「性能\AMD CrossFireX™」画面, 确认「启用AMD CrossFireX」已被选取。若您的系统具备2张 以上的CrossFire显卡,请选择您要使用的的GPU组合。(可 选择的GPU组合依您所安装的显卡数量而定。)

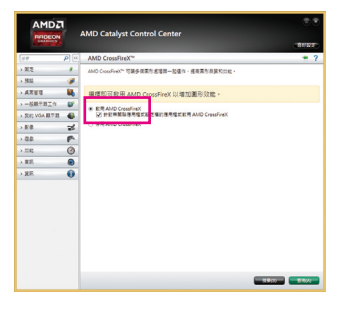

#### **C-2.** 启动**SLI**设定

在操作系统中安装完显卡的驱动程序后,进入「NVIDIA控 制面板」画面。请浏览至「设定SLI、环场音频、PhysX」画 面,并确认已启用「最大化3D性能」。

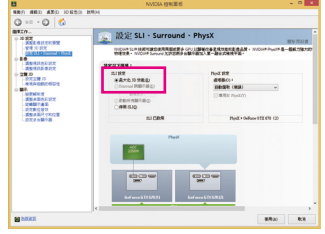

# <span id="page-20-0"></span>**1-7** 后方设备插座介绍

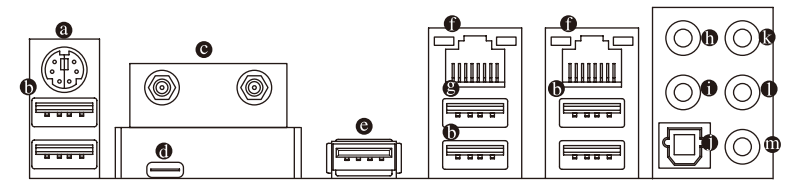

**PS/2** 键盘**/**鼠标接口

连接PS/2键盘或鼠标至此插座。

**USB 3.0**接口

此接口支持USB 3.0规格,并可兼容于USB 2.0/1.1规格。您可以连接USB设备至此接口。

**SMA**天线接口 **(2T2R)**

连接天线至此接口。

将天线锁至天线接口,完成安装后将天线移至收讯良好处。

## **USB Type-C™**接口

此接口支持USB 3.1规格且采用可正反插的设计,并可兼容于USB 3.0/2.0规格。您可以连接 USB设备至此接口。

**USB 3.1 Type-A**接口**(**红色**)**

此接口支持USB 3.1规格,并可兼容于USB 3.0/2.0/1.1规格。您可以连接USB设备至此接口。

#### 网络插座**(RJ-45)**

此网络插座是超高速以太网络(Gigabit Ethernet), 提供连线至互联网, 传输速率最高每秒可 达1 GB (1 Gbps)。网络插座指示灯说明如下:

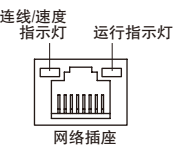

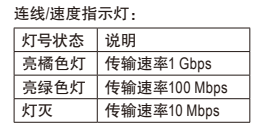

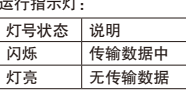

## **USB 3.0**接口**(**白色**)**

此接口支持USB 3.0规格,并可兼容于USB 2.0/1.1规格。您可以连接USB设备至此接口。执行 Q-Flash Plus时,请将U盘(注) 连接至此接口。

## 中央及重低音输出

此插孔在5.1/7.1声道音频输出模式中,可提供中央及重低音声道输出。

#### 后喇叭输出

此插孔在4/5.1/7.1声道音频输出模式中,可提供后置环绕声道输出。

#### **S/PDIF**光纤输出插座

此插座提供数字音频输出至具有光纤传输功能的音频系统,使用此功能时须确认您的音 频系统具有光纤数字输入插座。

(注) 所使用的U盘必须是USB 2.0规格。

#### ◎ 音频输入

此插孔为音频输入孔。外接光驱、随身听及其他音频输入设备可以接至此插孔。

#### 音频输出

此插孔为音频输出孔且支持音频扩大功能,建议将耳机与喇叭接至此插孔以获得较佳输 出音频(实际效果可能会因您所使用的设备而有不同)。在使用耳机或2声道音频输出时,可 以接至此插孔来输出声音。在4/5.1/7.1声道音频输出模式中,可提供前置主声道音频输出。

# 麦克风

此插孔为麦克风连接孔。

。若要连接侧喇叭, 需经由音频软件将音频输入或麦克风孔设定为侧喇叭功能。 详细  $\tilde{\mathcal{S}}$  的软件设定请参考第六章 – 「2/4/5.1/7.1声道介绍」 的说明。

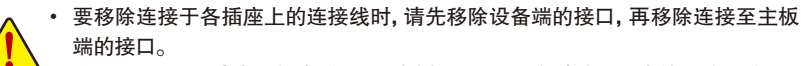

• 移除连接线时,请直接拔出,切勿左右摇晃接口,以免造成接口内的线路短路。

# <span id="page-22-0"></span>**1-8** 插座及跳线介绍

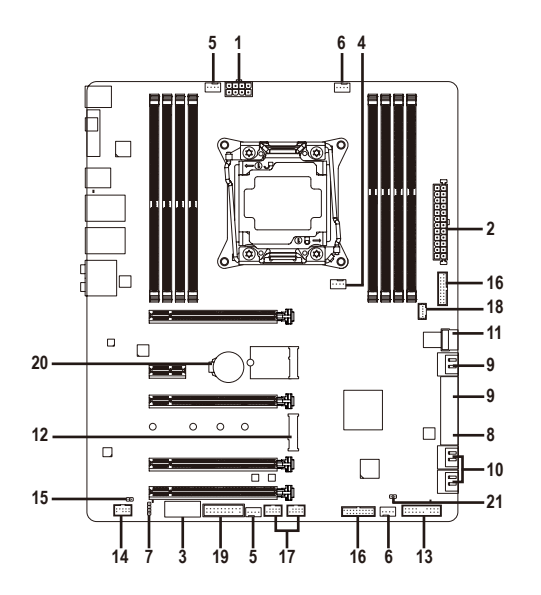

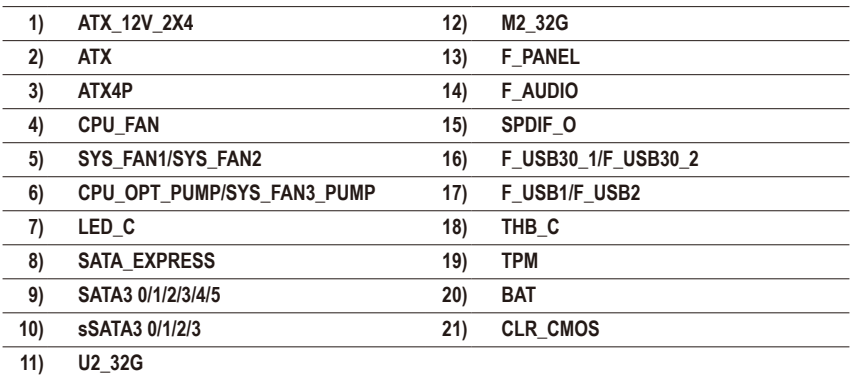

连接各种外接硬件设备时,请注意以下的信息:

- 请先确认所使用的硬件设备规格与要连接的插座符合。
- 在安装各种设备之前,请务必将设备及电脑的电源关闭,并且将电源线自插座中拔 除,以免造成设备的损毁。
- 安装好设备要开启电源前,请再次确认设备的接口与插座已紧密结合。

#### **1/2) ATX\_12V\_2X4/ATX (8PIN CPU**供电插座及**24PIN** 主板供电插座**)**

ATX:

通过电源插座可使电源供应器提供足够且稳定的电源给主板上的所有元件。在插入电源 插座前,请先确定电源供应器的电源是关闭的,且所有设备皆已正确安装。电源插座有防 呆设计,确认正确的方向后插入即可。

12V电源插座主要是提供CPU电源,若没有接上12V电源插座,系统将不会启动。

为因应扩展需求,建议您使用输出功率大的电源供应器(500瓦或以上),以供应足够 ◆<br>◆ 的电力需求。 若使用电力不足的电源供应器, 可能会导致系统不稳或无法开机。

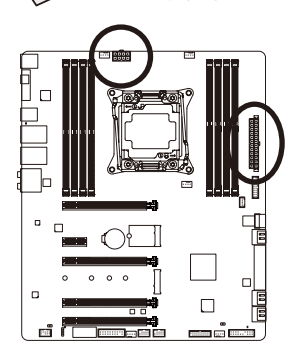

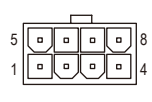

ATX\_12V\_2X4

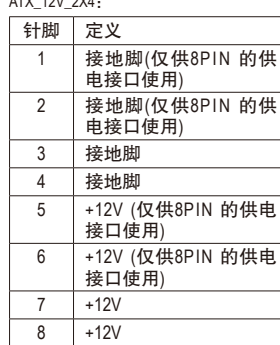

 $\overline{12}$ 

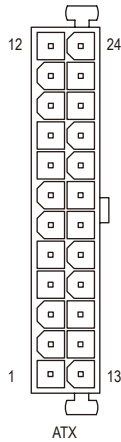

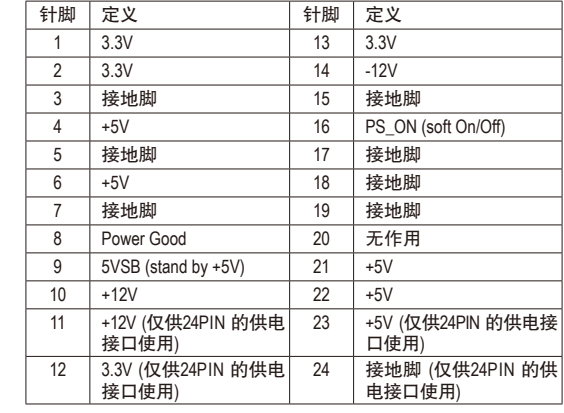

当使用CPU超频功能时,请将附赠的1转3电源转接线一端连接至ATX\_12V\_2X4插座, 另外三个接口连接至电源供应器,以提供系统充足的电源。

## **3) ATX4P (PCIe**电源插座**)**

此电源插座可以提供额外的电源给主板上的PCI Express x16插槽,当您同时安装两张(含) 以上的显卡时,建议将电源供应器上的电源接口连接至此插座,以确保系统稳定度。

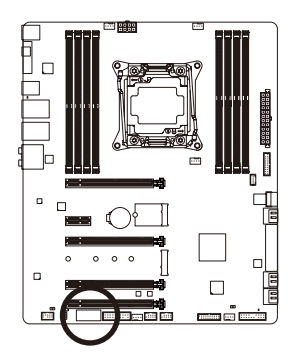

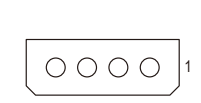

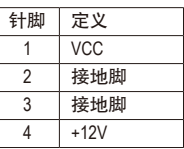

# **4/5) CPU\_FAN/SYS\_FAN1/SYS\_FAN2 (**散热风扇电源插座**)**

此主板的散热风扇电源插座皆为为4-pin。电源插座皆有防呆设计, 安装时请注意方向(黑色 线为接地线)。若要使用风扇控制功能,须搭配具有转速控制设计的散热风扇才能使用此 功能。建议您于机箱内加装系统散热风扇,以达到最佳的散热性能。

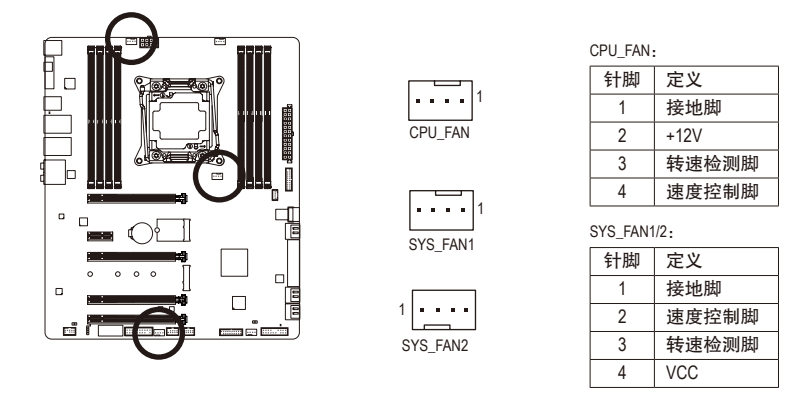

• 请务必接上散热风扇的电源插座,以避免CPU及系统处于过热的工作环境,若温 度过高可能导致CPU烧毁或是系统死机。

• 这些散热风扇电源插座并非跳线,请勿放置跳帽在针脚上。

**6) CPU\_OPT\_PUMP/SYS\_FAN3\_PUMP (CPU**水冷**/**系统散热风扇**/**水冷泵电源插座**)** 此2组风扇/水冷泵电源插座为4-pin。电源插座有防呆设计,安装时请注意方向(黑色线为接

地线)。若要使用风扇控制功能,须搭配具有转速控制设计的散热风扇才能使用此功能。 建议您于机箱内加装系统散热风扇,以达到最佳的散热性能。此插座亦可提供水冷泵调 整转速的功能,详细设定请参考第二章「BIOS程序设置」-「M.I.T.」的说明)。

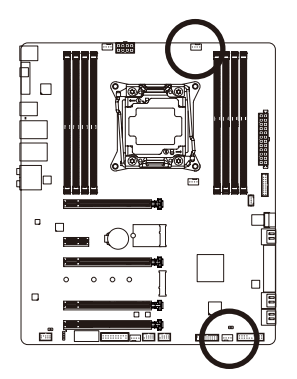

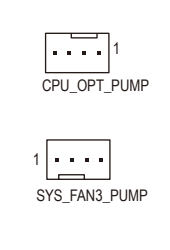

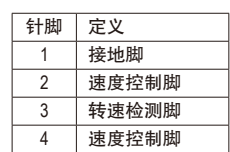

#### **7) LED\_C (RGB LED**灯条延长线插座**)**

此插座可连接标准5050 RGB LED灯条(12V/G/R/B),最大供电是2安培(12伏特),长度限制 为2公尺。

1

8

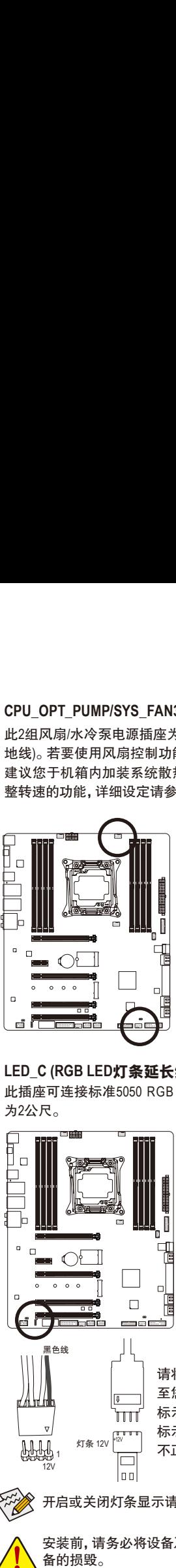

lnnl

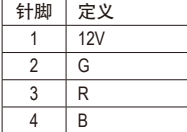

请将主板所附的RGB LED灯条延长线接口接至此插座,另一端接 至您购买的RGB LED灯条。延长线接口黑色线(接口上有三角型 标示)需连接至此插座的针脚1 (12V),另一端的12V (接口上箭头 标示)需连接至LED灯条的12V。安装时务必注意LED灯条的插法, 不正确安装将会造成灯条烧毁。

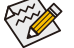

12V 1

开启或关闭灯条显示请参考第二章-「BIOS程序设置」的说明。

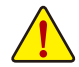

安装前,请务必将设备及电脑的电源关闭,并且将电源线自插座中拔除,以免造成设 备的损毁。

**8) SATA\_EXPRESS (SATA Express**插座**)**

此SATA Express 插座可连接一个SATA Express设备。

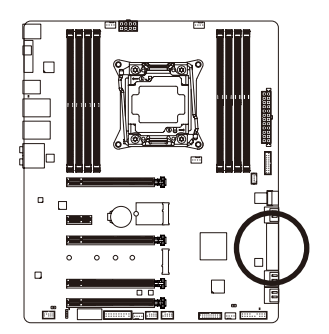

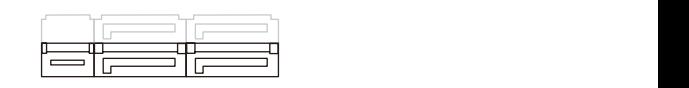

# **9) SATA3 0/1/2/3/4/5 (SATA 3.0**接口**)**

这些SATA插座支持SATA 3.0规格,并可兼容于SATA 2.0及SATA 1.0规格。一个SATA插座只能 连接一个SATA设备。 通过Intel®芯片组可以构建RAID 0、RAID 1、RAID 5及RAID 10磁盘阵列, 若您要构建RAID,请参考第三章-「构建磁盘阵列」的说明。

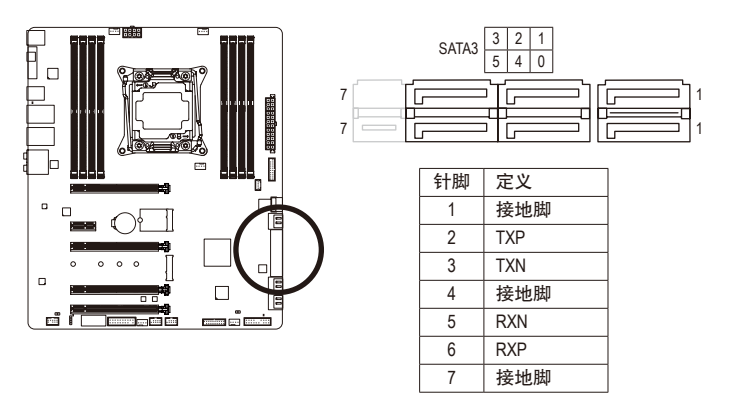

若要启动热插拔功能,请参考第二章「BIOS程序设置」-「Chipset\PCH SATA Configura- $\tilde{\mathcal{B}}$  tion」的说明。

DIP 2 DIP

## **10) sSATA3 0/1/2/3 (SATA 3.0**接口**)**

这些SATA插座支持SATA 3.0规格,可兼容于SATA 2.0及SATA 1.0规格,并且只支持AHCI及IDE 模式。一个SATA插座只能连接一个SATA设备。

LED\_IO (4-pin)

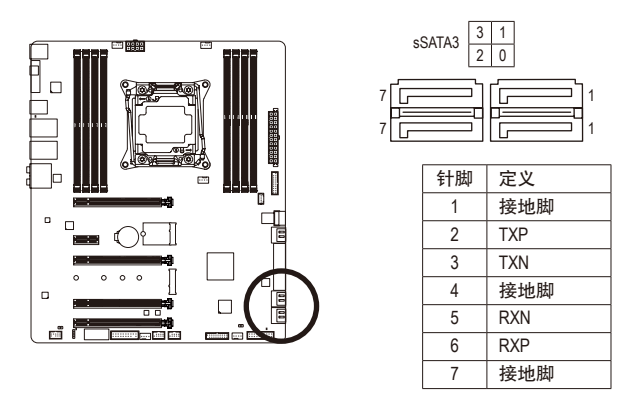

 $_{\bigotimes}$ 若要启动热插拔功能, 请参考第二章 [BIOS程序设置」 – [Chipset\PCH sSATA Con- $\hat{ }$  figuration」 的说明。

**11) U2\_32G (U.2**插座**)**

一个U.2插座只能连接一个U.2设备。请注意!若使用i7-5820K或i7-6800K CPU时,U.2插座将 无法使用。

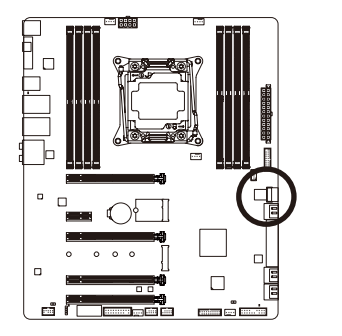

**12) M2\_32G (M.2 Socket 3**插座**)**

此插座可以安装一个M.2 SSD。

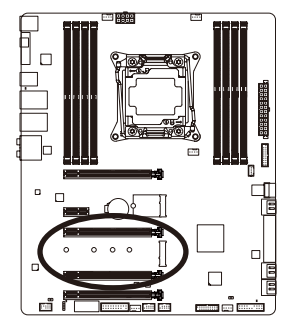

 $\begin{matrix} \bigcirc & \bigcirc & \bigcirc & \bigcirc & \bigcirc \\ \mathbf{110} & & \mathbf{80} & & \mathbf{60} & & \mathbf{42} \end{matrix}$ 

请依下列步骤将M.2 SSD正确地安装于M.2插座。

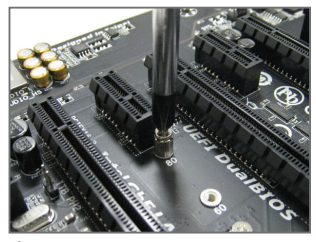

步骤一:

请用螺丝起子依序将螺丝和螺柱拆下,依 实际要安装的M.2 SSD规格找到适合螺丝 孔位之后,先锁上螺柱。

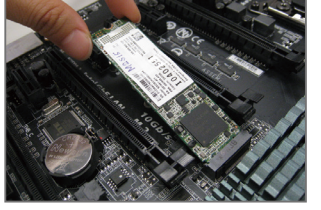

步骤二: 将M.2 SSD以斜角方式放入插座。

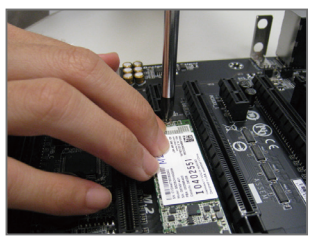

步骤三: 压住M.2 SSD之后,再将螺丝锁上。

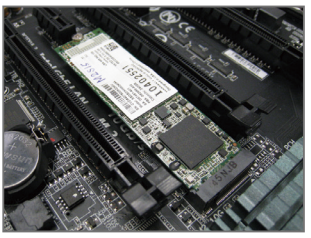

步骤四: 如上图所示即表示安装完成。

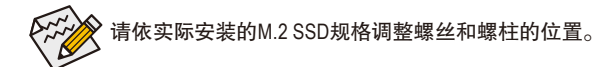

#### **13) F\_PANEL (**前端总线插座**)**

电脑机箱的电源开关、系统重置开关、喇叭、机箱被开启检测开关/感应器及系统运行指 示灯等可以接至此插座。请依据下列的针脚定义连接,连接时请注意针脚的正负(+/-)极。

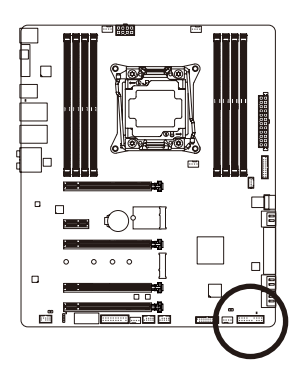

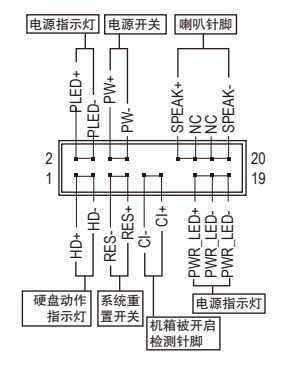

• **PLED/PWR\_LED**-电源指示灯(黄色/紫色):

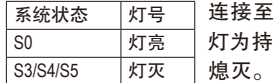

机箱前方面板的电源指示灯。当系统正在运行时,指示 灯为持续亮着;系统进入休眠模式(S3/S4)及关机(S5)时,则为

- **PW**-电源开关(红色): 连接至电脑机箱前方面板的主电源开关键。您可以在BIOS程序中设定此按键的关机方 式(请参考第二章「BIOS程序设置」-「Power Management」的说明)。
- **SPEAK**-喇叭针脚(橘色): 连接至电脑机箱前方面板的喇叭。系统会以不同的哔声来反应目前的开机状况,通常正 常开机时,会有一哔声。
- **HD**-硬盘动作指示灯(蓝色): 连接至电脑机箱前方面板的硬盘动作指示灯。当硬盘有存取动作时指示灯即会亮起。
- **RES**-系统重置开关(绿色): 连接至电脑机箱前方面板的重置开关(Reset)键。在系统死机而无法正常重新开机时,可 以按下重置开关键来重新启动系统。
- **CI**-电脑机箱被开启检测针脚(灰色): 连接至电脑机箱的机箱被开启检测开关/感应器,以检测机箱是否曾被开启。若要使用 此功能,需搭配具有此设计的电脑机箱。
- **NC**(橘色):无作用。

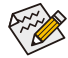

电脑机箱的前方控制面板设计会因不同机箱而有不同,主要包括电源开关、系统重 丝 置开关、电源指示灯、硬盘动作指示灯、喇叭等,请依机箱上的信号线连接。

## **14) F\_AUDIO (**前置音频插座**)**

此前置音频插座可以支持HD (High Definition,高保真)及AC'97音频模块。您可以连接机箱前 方面板的音频模块至此插座,安装前请先确认音频模块的针脚定义是否与插座吻合,若安 装不当可能造成设备无法使用甚至损毁。

9 1

10 2

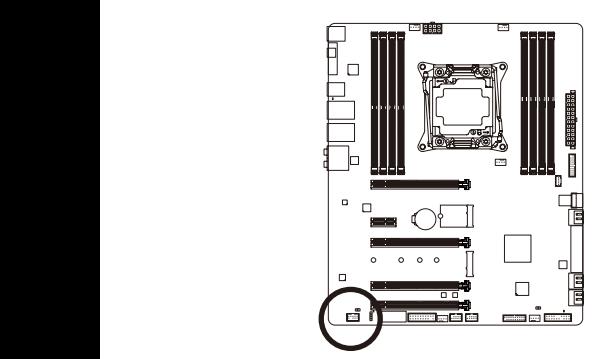

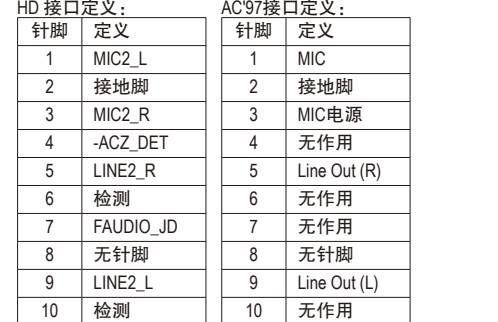

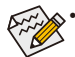

- <u>≫</u>• 机箱前方面板的音频输出预设值为支持HD音频模块, 若您要以AC'97音频模块来 输出音频时, 请参考第六章−「2/4/5.1/7.1声道介绍」 的说明。
	- 机箱前方面板的音频插座与后方的音频插座会同时发声。 当使用前方面板为HD 音频模块而要关闭后方的音频输出功能时,请参考第六章-「2/4/5.1/7.1声道介绍」 的说明。
- 有部份市售机箱的前方音频连接线并非模块化,而各机箱的音频连接线定义或<br>———————————————————— 有不同, 如何连接请咨询机箱制造商。

#### **15) SPDIF\_O (S/PDIF**输出插座**)**

字音频信号由主板输出至特定的显卡或声卡。 举例来说,若要将HDMI显示器连接至显卡, 此插座提供输出S/PDIF数字信号的功能,可连接数字音频信号连接线(由扩展卡提供)将数 有的显卡必须通过数字音频信号连接线将数字音频信号由主板输出至该显卡,以便HDMI 显示器在输出视频的同时亦输出数字音频。

关于如何连接您的数字音频信号连接线,请详细阅读扩展卡的使用手册。

 $\Theta$ <sup>1</sup>

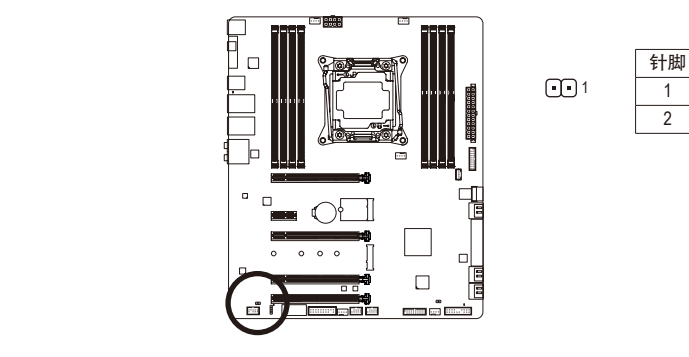

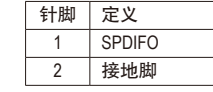

#### **16) F\_USB30\_1/F\_USB30\_2 (USB 3.0**接口扩展插座**)** 1

这些插座支持USB 3.0/2.0规格,一个插座可以接出两个USB接口。若要选购内含2个USB 3.0 P DI 1 2 3 1 1 接口的3.5寸前置扩展面板, 您可以联系当地代理商购买。<br>—————————————————————————————————— BIOS Switcher (X58A-OC)<br>2.58A-OC p<br>B

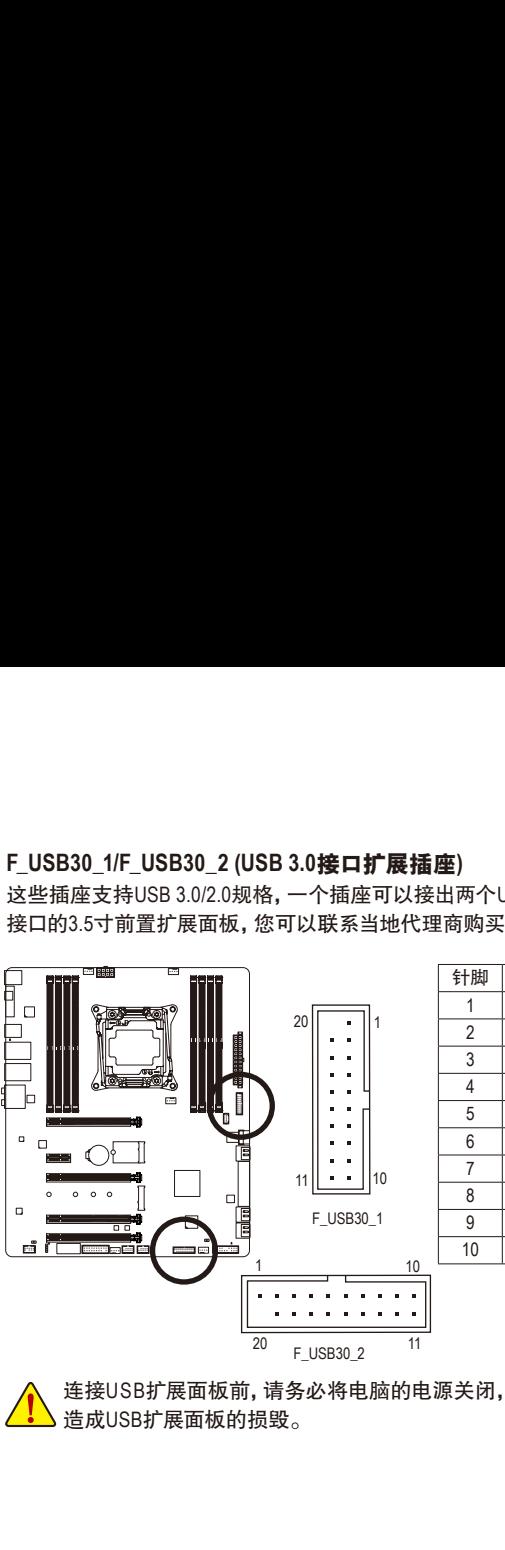

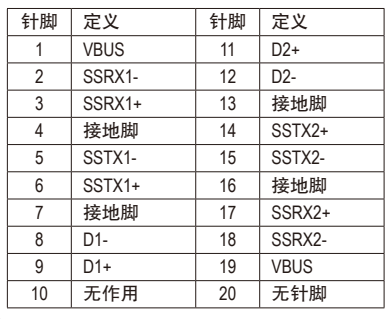

 $\begin{bmatrix} 1 \end{bmatrix}$   $\begin{bmatrix} 1 \end{bmatrix}$ 

连接USB扩展面板前,请务必将电脑的电源关闭,并且将电源线自插座中拔除,以免 造成USB扩展面板的损毁。

## **17) F\_USB1/F\_USB2 (USB 2.0**接口扩展插座**)** 1

这些插座支持USB 2.0/1.1规格,通过USB扩展挡板,一个插座可以接出两个USB接口。 USB 扩展挡板为选购配件,您可以联系当地代理商购买。 1/l<br>座板

> 2 1

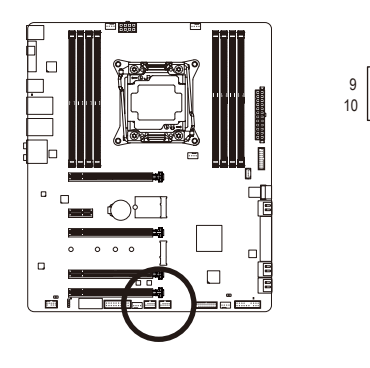

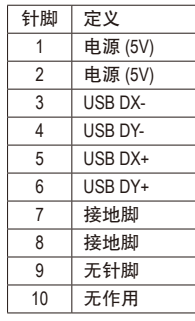

• 请勿将2x5-pin的IEEE 1394扩展挡板连接至USB 2.0接口扩展插座。

 $\overline{\phantom{a}}$ 

. . . .

• 连接USB扩展挡板前,请务必将电脑的电源关闭,并且将电源线自插座中拔除,以 连接USB扩展挡板前, 请务必'<br>免造成USB扩展挡板的损毁。

**18) THB\_C (Thunderbolt™**扩展子卡插座**)** 此插座提供您安装技嘉Thunderbolt™ 子卡时使用。

 $\begin{bmatrix} 1 \\ 1 \\ 1 \end{bmatrix}$ 

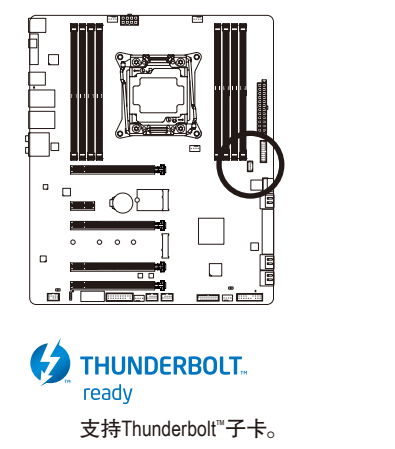

## **19) TPM (**安全加密模块连接插座**)**

您可以连接TPM (Trusted Platform Module)安全加密模块至此插座。

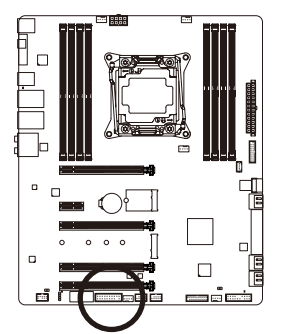

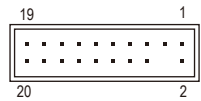

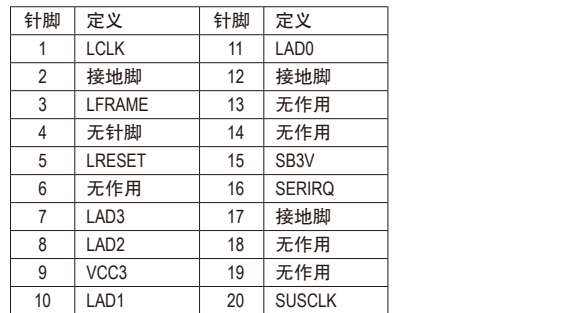

#### **20) BAT (**电池**)**

此电池提供电脑系统于关闭电源后仍能记忆CMOS数据(例如:日期及BIOS设定)所需的电 力,当此电池的电力不足时,会造成CMOS的数据错误或遗失,因此当电池电力不足时必须 更换。

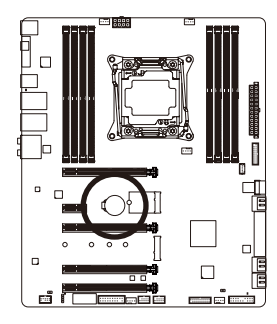

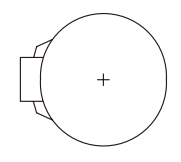

您也可以利用拔除电池来清除CMOS数据:

- 1. 请先关闭电脑,并拔除电源线。
- 2. 小心地将电池从电池座中取出,等候约一分钟。(或是使用如螺 丝起子之类的金属物碰触电池座的正负极,造成其短路约五秒 钟)
- 3. 再将电池装回。

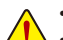

- 更换电池前,请务必关闭电脑的电源并拔除电源线。
- 更换电池时请更换相同型号的电池,不正确的型号可能引起爆炸的危险。

4. 接上电源线并重新开机。

- 若无法自行更换电池或不确定电池型号时,请联系购买店家或代理商。
- 安装电池时,请注意电池上的正(+)负(-)极(正极须向上)。
- 更换下来的旧电池须依当地法规处理。

#### **21) CLR\_CMOS (**清除**CMOS**数据功能针脚**)**

利用此针脚可以将主板的BIOS设定数据清除,恢复出厂设定值。如果您要清除CMOS数据 时,请使用如螺丝起子之类的金属物同时碰触两支针脚数秒钟。

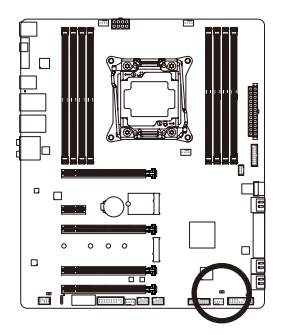

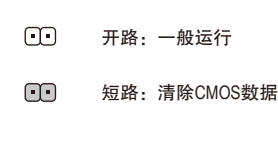

- 清除CMOS数据前,请务必关闭电脑的电源并拔除电源线。
- 开机后请进入BIOS载入出厂预设值(Load Optimized Defaults)或自行输入设定值(请 参考第二章-「BIOS程序设置」的说明)。

# <span id="page-34-0"></span>第二章 **BIOS** 程序设置

BIOS (Basic Input and Output System,基本输入输出系统)经由主机板上的CMOS芯片,记录着系 统各项硬件设备的设定参数。主要功能为开机自我测试(POST,Power-On Self-Test)、保存系统 设定值及载入操作系统等。BIOS包含了BIOS设定程序,供用户依照需求自行设定系统参数, 使电脑正常工作或执行特定的功能。

记忆CMOS数据所需的电力由主机板上的锂电池供应,因此当系统电源关闭时,这些数据并 不会遗失,当下次再开启电源时,系统便能读取这些设定数据。

若要进入BIOS设定程序,电源开启后,BIOS在进行POST时,按下<Delete>键便可进入BIOS设 定程序主画面。

当您需要更新BIOS,可以使用技嘉独特的BIOS更新方法:Q-Flash或@BIOS。

- Q-Flash 是可在BIOS设定程序内更新BIOS的软件,让用户不需进入操作系统,就可以轻松 的更新或备份BIOS。
- @BIOS 是可在Windows操作系统内更新BIOS的软件,通过与互联网的连接,下载及更新 最新版本的BIOS。
- 要了解Q-Flash及@BIOS的详细使用方法,请参考第五章 「BIOS更新方法介绍」的说明。

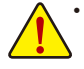

- 更新BIOS有其潜在的风险,如果您使用目前版本的BIOS没有问题,我们建议您不 要任意更新BIOS。如需更新BIOS,请小心的执行,以避免不当的操作而造成系 统损毁。
- 我们不建议您随意变更BIOS设定程序的设定值,因为可能因此造成系统不稳定 或其它不可预期的结果。如果因设定错误造成系统不稳定或不开机时,请试着 清除CMOS设定值数据,将BIOS设定恢复至出厂预设值。(清除CMOS设定值,请 参考第二章-「Load Optimized Defaults」的说明,或是参考第一章-「电池」或 「CLR\_CMOS针脚」的说明。)

# <span id="page-35-0"></span>**2-1** 开机画面

电源开启后,会看到如以下的开机Logo画面:

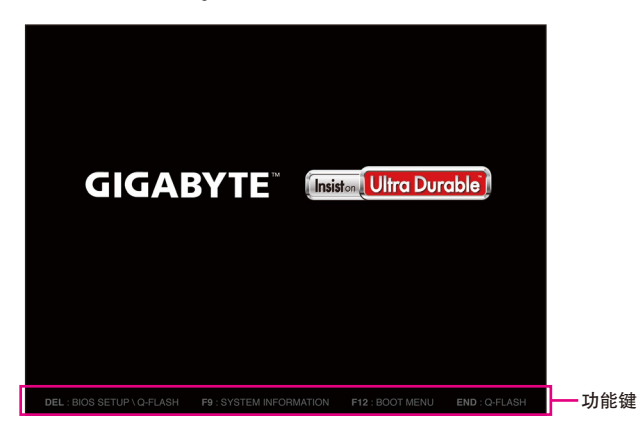

#### 功能键说明:

**<DEL>**:**BIOS SETUP\Q-FLASH**

按<Delete>键进入BIOS设定程序主画面,或通过BIOS设定程序进入Q-Flash。

#### **<F9>**:**SYSTEM INFORMATION**

显示系统信息。

#### **<F12>**:**BOOT MENU**

Boot Menu功能让您不需进入BIOS设定程序就能设定第一优先开机设备。使用<1>或<4>键选 择要作为第一优先开机的设备,然后按<Enter>键确认。系统会直接由所设定的设备开机。 注意: 在此画面所做的设定只适用于该次开机。重新开机后系统仍会以在BIOS设定程序 内的开机顺序设定为主。

#### **<END>**:**Q-FLASH**

按<End>键让您不需进入BIOS设定程序就能直接进入Q-Flash。
# **2-2 BIOS**设定程序主画面

## **Classic Setup**

Classic Setup提供详细的BIOS设定选项,在此画面中,您可以使用键盘上下左右键来选择要设 定的选项,按<Enter>键即可进入子选单,也可以使用鼠标选择所要的选项。

**(BIOS**范例版本:**F3b)**

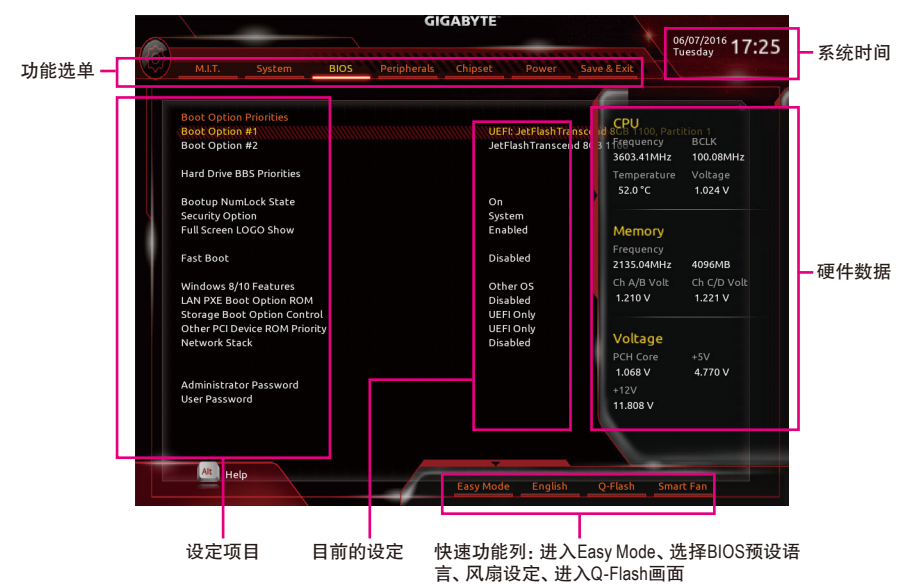

## **Classic Setup**操作按键

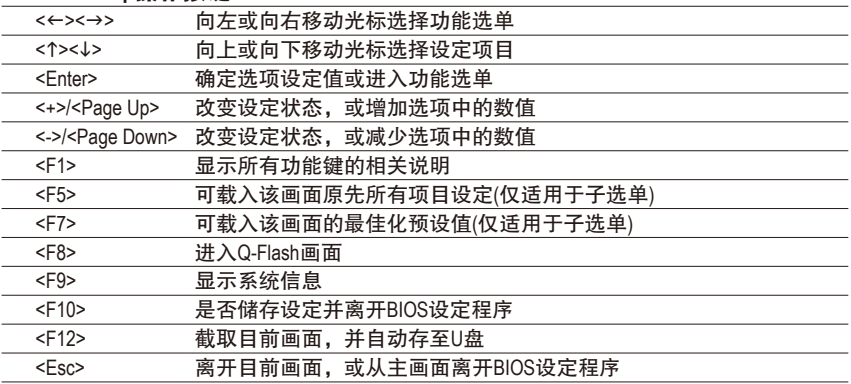

#### **B. Easy Mode**

Easy Mode让用户可以快速地浏览主要系统信息或优化系统性能。您可以使用鼠标点选不同功 能做快速设定,或是按键盘上<F2>键切换至Classic Setup BIOS设定程序主画面。

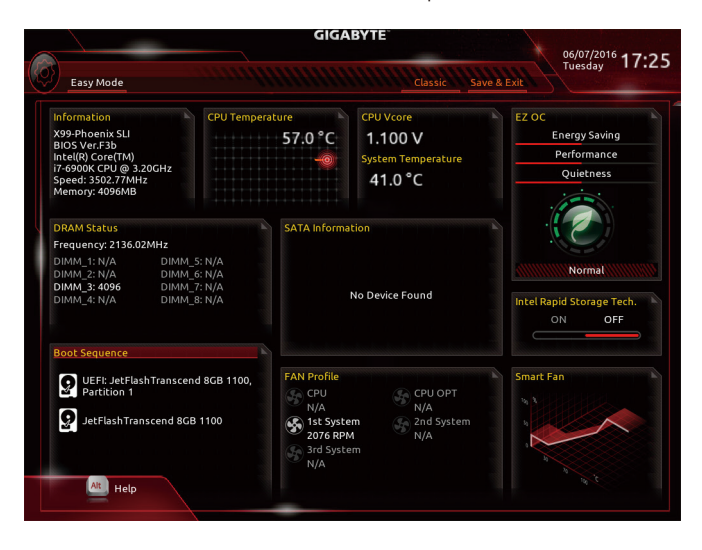

## **2-3 M.I.T. (**频率**/**电压控制**)**

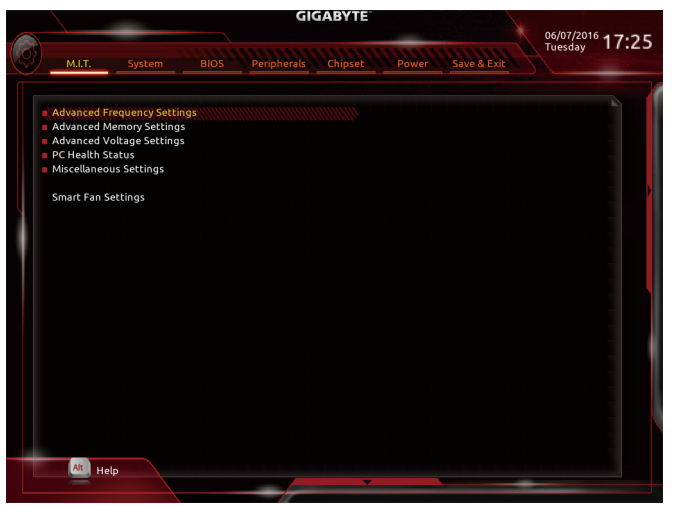

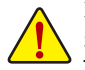

系统是否会依据您所设定的超频或超电压值稳定运行,需视整体系统配备而定。不 当的超频或超电压可能会造成CPU、芯片组及内存的损毁或减少其使用寿命。我们 不建议您随意调整此页的选项,因为可能造成系统不稳或其它不可预期的结果。仅 供电脑玩家使用。(若自行设定错误,可能会造成系统不开机,您可以清除CMOS设 定值数据,让BIOS设定恢复至预设值。)

` **Advanced Frequency Settings**

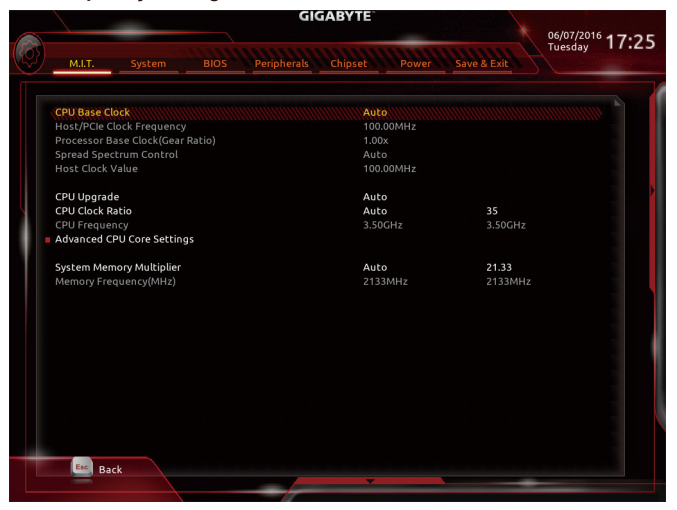

& **CPU Base Clock (CPU**基频调整**)** 此选项提供您一次以0.01 MHz为单位调整CPU的基频。(预设值:Auto) 强烈建议您依照处理器规格来调整处理器的频率。

- $\degree$  Host/PCIe Clock Frequency (频率调整) $\stackrel{\text{(ii)}}{ }$ 此选项提供您一次以0.01 MHz为单位调整控制CPU、PCIe及内存等的主要频率。 此选项只有在「CPU Base Clock」设为「Manual」时,才能开放设定。
- & **Processor Base Clock (Gear Ratio) (CPU**基频调整**) (**注**)** 可选择的数值是以「Host/PCIe Clock Frequency」乘上几组预设的Host Clock Multiplier后得出, 并且只有在「CPU Base Clock」设为「Manual」时,才能开放设定。
- $\degree$  Spread Spectrum Control (展频控制)  $\overset{(\pm)}{\sim}$ 此选项提供您选择是否开启CPU/PCIe展频控制功能。(预设值:Auto) 此选项只有在「CPU Base Clock」设为「Manual」时,才能开放设定。
- & **Host Clock Value** 此数值是以「Host/PCIe Clock Frequency」数值乘上「Processor Base Clock (Gear Ratio)」后得出。
- & **CPU Upgrade (**<sup>注</sup>**)** 此选项提供您调整CPU的时钟,可设定的选项会依CPU而不同。(预设值:Auto)
- & **CPU Clock Ratio (CPU**倍频调整**)** 此选项提供您调整CPU的倍频,可调整范围会依CPU种类自动检测。
- & **CPU Frequency (CPU**内频**)** 此选项显示目前CPU的运行频率。

#### ` **Advanced CPU Core Settings**

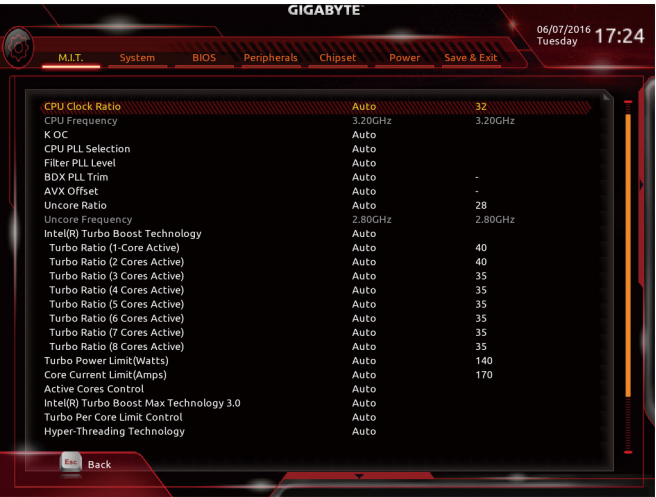

## & **CPU Clock Ratio**、**CPU Frequency**

以上选项的设定值与「Advanced Frequency Settings」的相同选项是同步的。

- & **K OC (**<sup>注</sup>**)** 此选项提供您在使用特定CPU时能获得较高性能。(预设值:Auto)
- (注) 此选项仅开放给有支持此功能的CPU。若需要更多Intel® CPU独特技术的详细数据,请 至Intel®官方网站查询。

BIOS程序设置 - 40 -

- & **CPU PLL Selection** 此选项提供您设定CPU PLL。若设为「Auto」, BIOS会自动设定此功能。(预设值: Auto)
- & **Filter PLL Level** 此选项提供您设定Filter PLL。若设为「Auto」, BIOS会自动设定此功能。(预设值: Auto)
- & **BDX PLL Trim (**<sup>注</sup>**)** 此选项可提供您设定CPU的PLL电压值。
- & **AVX Offset (**<sup>注</sup>**)** 此选项可提供您设定CPU的AVX倍频。
- & **Uncore Ratio (CPU Uncore**倍频调整**)** 此选项提供您调整CPU Uncore的倍频,可调整范围会依CPU种类自动检测。
- & **Uncore Frequency (CPU Uncore**频率**)** 此选项显示目前CPU Uncore的运行频率。
- & **Intel(R) Turbo Boost Technology (**<sup>注</sup>**)** 此选项提供您选择是否启动Intel® CPU加速模式。若设为「Auto」,BIOS会自动设定此功 能。(预设值:Auto)
- & **Turbo Ratio (**<sup>注</sup>**)** 此选项提供您调整不同数目的CPU核心开启时的加速比率,可设定范围依CPU而定。 (预设值:Auto)
- & **Turbo Power Limit (Watts)** 此选项提供您设定CPU加速模式时的功耗极限。当CPU耗电超过设定的数值时,CPU将会 自动降低核心运行频率,以减少耗电量。若设为「Auto」,BIOS会依据CPU规格设定此数 值。(预设值:Auto)
- & **Core Current Limit (Amps)** 此选项提供您设定CPU加速模式时的电流极限。当CPU电流超过设定的数值时,CPU将 会自动降低核心运行频率,以降低电流。若设为「Auto」,BIOS会依据CPU规格设定此 数值。(预设值:Auto)
- & **Active Cores Control (**启动**CPU**核心数**) (**<sup>注</sup>**)** 此选项提供您选择使用多核心技术的Intel® CPU时,设定要开启的CPU核心数(可开启的数 量依CPU而不同)。若设为「Auto」,BIOS会自动设定此功能。(预设值:Auto)
- & **Intel(R) Turbo Boost Max Technology 3.0 (**<sup>注</sup>**)**

此选项提供您选择是否启动Intel®极致涡轮加速技术3.0 (Intel® Turbo Boost Max Technology 3.0)。此技术能让系统辨识出CPU内性能最好的核心,并可手动调整将重要的程序交由 此核心运行,除此之外还可以针对每个核心调整其频率,进而达到最佳执行性能。若 设为「Auto」, BIOS会自动设定此功能。(预设值: Auto)

& **Turbo Per Core Limit Control (**<sup>注</sup>**)** 此选项可提供您设定CPU每一核心的加速比率极限。

## & **Hyper-Threading Technology (**启动**CPU**超线程技术**) (**<sup>注</sup>**)**

此选项提供您选择是否在使用具备超线程技术的Intel® CPU时,启动CPU超线程功能。请 注意此功能只适用于支持多处理器模式的操作系统。若设为「Auto」,BIOS会自动设定 此功能。(预设值:Auto)

(注) 此选项仅开放给有支持此功能的CPU。若需要更多Intel® CPU独特技术的详细数据,请 至Intel®官方网站查询。

- & **CPU Enhanced Halt (C1E) (Intel® C1E**功能**) (**注一**)** 此选项提供您选择是否启动Intel® CPU Enhanced Halt (C1E) (系统闲置状态时的CPU节能功能)。 启动此选项可以让系统在闲置状态时,降低CPU时钟及电压,以减少耗电量。若设为 「Auto」,BIOS会自动设定此功能。(预设值:Auto)
- & **C3 State Support (**注一**)** 此选项提供您选择是否让CPU进入C3状态。启动此选项可以让系统在闲置状态时,降低 CPU时钟及电压,以减少耗电量。此选项将比C1状态进入更深层的省电模式。若设为 「Auto」,BIOS会自动设定此功能。(预设值:Auto)
- & **C6/C7 State Support (**注一**)**

此选项提供您选择是否让CPU进入C6/C7状态。启动此选项可以让系统在闲置状态时, 降低CPU时钟及电压,以减少耗电量。此选项将比C3状态进入更深层的省电模式。若设 为「Auto」,BIOS会自动设定此功能。(预设值:Auto)

#### & **CPU Thermal Monitor (Intel® TM**功能**) (**注一**)**

此选项提供您选择是否启动Intel® Thermal Monitor (CPU过温防护功能)。启动此选项可以在 CPU温度过高时,降低CPU时钟及电压。若设为「Auto」,BIOS会自动设定此功能。 (预设值:Auto)

& **CPU EIST Function (Intel® EIST**功能**) (**注一**)**

此选项提供您选择是否启动Enhanced Intel® Speed Step (EIST)技术。EIST技术能够根据CPU 的负荷情况,有效率地调整CPU频率及核心电压,以减少耗电量及热能的产生。若设为 「Auto」,BIOS会自动设定此功能。(预设值:Auto)

#### & **Extreme Memory Profile (X.M.P.) (**注二**)**

开启此选项BIOS可读取XMP规格内存条的SPD数据,可强化内存性能。

- ▶ Disabled 关闭此功能。(预设值)
- Profile1 设定组合一。
- D Profile2 (注二) 设定组合二。

#### & **System Memory Multiplier (**内存倍频调整**)**

此选项提供您调整内存的倍频。若设为「Auto」,BIOS将依内存SPD数据自动设定。 (预设值:Auto)

#### & **Memory Frequency (MHz) (**内存时钟调整**)**

此选项第一个数值为您所安装的内存时钟, 第二个数值则依据您所设定的「System Memory Multiplier」而定。

(注二) 此选项仅开放给有支持此功能的CPU及内存条。

<sup>(</sup>注一) 此选项仅开放给有支持此功能的CPU。若需要更多Intel® CPU独特技术的详细数据,请 至Intel®官方网站查询。

## ` **Advanced Memory Settings**

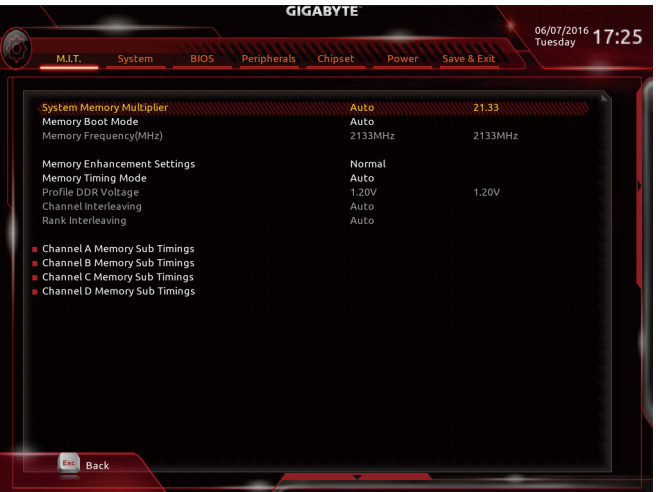

& **Extreme Memory Profile (X.M.P.) (**注**)** 、**System Memory Multiplier (**内存倍频调整**)**、 **Memory Frequency(MHz) (**内存时钟调整**)**

以上选项的设定值与「Advanced Frequency Settings」的相同选项是同步的。

& **Memory Boot Mode (**<sup>注</sup>**)**

提供您调整内存检测及性能强化设定。

- Auto BIOS会自动设定此功能。(预设值)
- Enable Fast Boot 省略部份内存检测及性能强化程序以加速内存启动流程。
- Disable Fast Boot 每一开机阶段皆执行内存检测及性能强化步骤。

## & **Memory Enhancement Settings (**增进内存性能**)**

此选项提供三种不同增进内存性能的组合:Normal (基本性能)、Enhanced Stability (增强稳 定性)及Enhanced Performance (增强性能)。(预设值:Normal)

## & **Memory Timing Mode**

当此选项被设为「Manual」或「Advanced Manual」时,「Channel Interleaving」、「Rank Interleaving」及内存时序调整设定选项将开放为可手动调整。选项包括:Auto (预设值)、 Manual及Advanced Manual。

& **Profile DDR Voltage**

使用不支持XMP规格的内存或「Extreme Memory Profile (X.M.P.)」选项设为「Disabled」时, 此选 项会依内存规格显示;「Extreme Memory Profile (X.M.P.)」选项设为「Profile1」或「Profile2」时, 此选项会依XMP规格内存条的SPD数据显示。

& **Channel Interleaving**

此选项提供您选择是否开启内存通道间交错存取的功能。开启此功能可以让系统对内存 的不同通道进行同时存取,以提升内存速度及稳定性。若设为「Auto」,BIOS会自动设定 此功能。(预设值:Auto)

(注) 此选项仅开放给有支持此功能的CPU及内存条。

#### & **Rank Interleaving**

此选项提供您选择是否开启内存rank的交错存取功能。开启此功能可以让系统对内存的 不同rank进行同时存取,以提升内存速度及稳定性。若设为「Auto」,BIOS会自动设定 此功能。 (预设值:Auto)

## ` **Channel A/B/C/D Memory Sub Timings**

此画面可让您调整每一通道内存的时序。这些选单只有在「Memory Timing Mode」设为 「Manual」或「Advanced Manual」时,才能开放设定。请注意!在您调整完内存时序后,可 能会发生系统不稳或不开机的情况,您可以载入最佳化设定或清除CMOS设定值数据,让 BIOS设定恢复至预设值。

` **Advanced Voltage Settings**

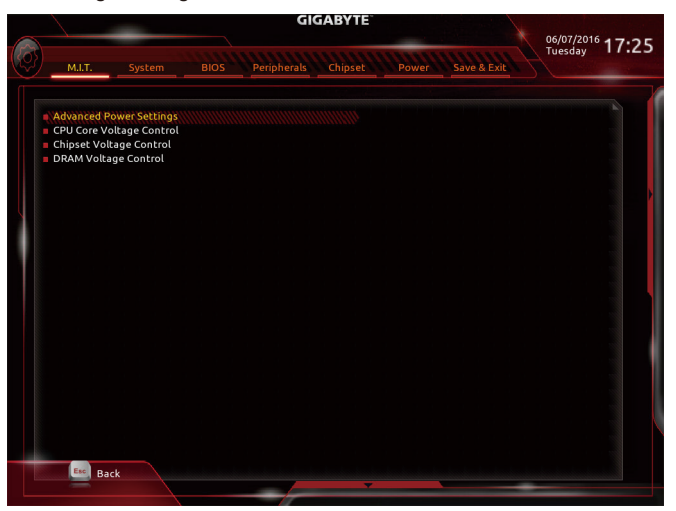

` **Advanced Power Settings**

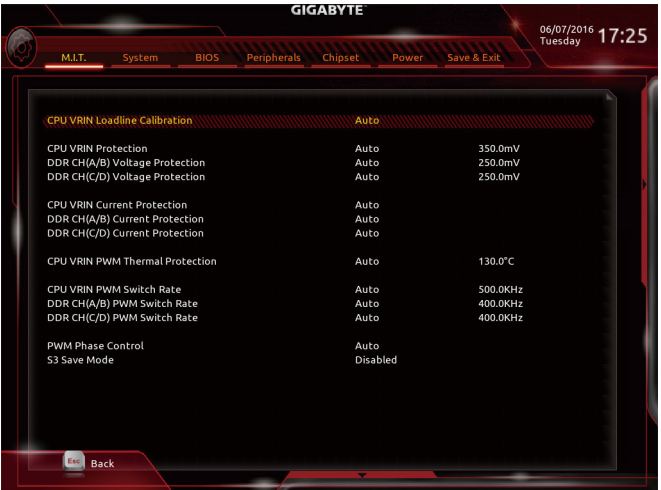

### & **CPU VRIN Loadline Calibration**

此选项提供您设定CPU VRIN电压的Load-Line Calibration幅度,由高至低依序为Extreme、 Turbo、High、Medium、Low及Standard。幅度越高可使CPU电压在重载时能跟BIOS的电压 设定值较为一致。若设为「Auto」,BIOS会自动设定此功能并且依Intel®的规范调整电压 值。(预设值:Auto)

## & **CPU VRIN Protection**

此选项提供您调整CPU VRIN电压最大过电压保护值。可设定范围为150.0mV~400.0mV。若 设为「Auto」, BIOS会自动设定此功能。(预设值: Auto)

### & **DDR CH(A/B) Voltage Protection**

此选项提供您调整最大内存通道A/B过电压保护值。可设定范围为150.0mV~325.0mV。若设 为「Auto」,BIOS会自动设定此功能。(预设值:Auto)

### & **DDR CH(C/D) Voltage Protection**

此选项提供您调整最大内存通道C/D过电压保护值。可设定范围为150.0mV~325.0mV。若 设为「Auto」, BIOS会自动设定此功能。(预设值: Auto)

## & **CPU VRIN Current Protection**

此选项提供您调整CPU VRIN电压的过电流保护值。

▶ Auto BIOS会自动设定此功能。(预设值)

Standard~Extreme 以Standard、Low、Medium、High、Turbo或Extreme幅度调整CPU VRIN电 压的过电流保护值。

### & **DDR CH(A/B) Current Protection**

此选项提供您调整内存通道A/B电压的过电流保护值。

Auto BIOS会自动设定此功能。(预设值)

Standard~Extreme 以Standard、Low、Medium、High、Turbo或Extreme幅度调整内存通道 A/B电压的过电流保护值。

### & **DDR CH(C/D) Current Protection**

此选项提供您调整内存通道C/D电压的过电流保护值。

Auto BIOS会自动设定此功能。(预设值)

- Standard~Extreme 以Standard、Low、Medium、High、Turbo或Extreme幅度调整内存通 道C/D电压的过电流保护值。
- & **CPU VRIN PWM Thermal Protection** 此选项提供您调整CPUVRIN的PWM过温保护值。可设定范围为120℃~130℃。(预设值:Auto)

## & **CPU VRIN PWM Switch Rate**

此选项提供您调整CPU VRIN的PWM工作频率。可设定范围为400.0KHz~600.0KHz。 (预设值:Auto)

## & **DDR CH(A/B) PWM Switch Rate**

此选项提供您调整内存通道A/B的PWM工作频率。可设定范围为300.0KHz~500.0KHz。 (预设值:Auto)

### & **DDR CH(C/D) PWM Switch Rate**

此选项提供您调整内存通道C/D的PWM工作频率。可设定范围为300.0KHz~500.0KHz。 (预设值:Auto)

& **PWM Phase Control**

此选项提供您根据不同的CPU负载,自动切换PWM相位的功能,省电程度由低至高依序为 eXm Perf (Extreme Performance)、High Perf (High Performance)、Perf (Performance)、Balanced、Mid PWR (Mid Power)及Lite PWR (Light Power)。若设为「Auto」, BIOS会自动设定此功能。 (预设值:Auto)

& **S3 Save Mode** 此选项提供您选择是否让内存电压在系统S3模式时进入省电模式。(预设值:Disabled)

## ` **CPU Core Voltage Control**

此画面提供可调整CPU电压的选项。

` **Chipset Voltage Control**

此画面提供可调整芯片组电压的选项。

- ` **DRAM Voltage Control** 此画面提供可控制内存电压的选项。
- ` **PC Health Status**

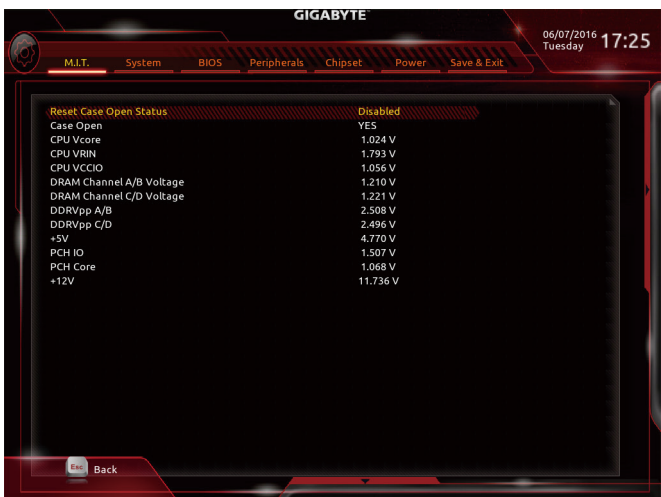

- & **Reset Case Open Status (**重置机箱状况**)** Disabled 保留之前机箱被开启状况的记录。(预设值)
	- Enabled 清除之前机箱被开启状况的记录。
- & **Case Open (**机箱被开启状况**)**

此选项显示主板上的「CI针脚」通过机箱上的检测设备所检测到的机箱被开启状况。如 果电脑机箱未被开启,此选项会显示「No」;如果电脑机箱被开启过,此选项则显示 「Yes」。如果您希望清除先前机箱被开启状况的记录,请将「Reset Case Open Status」 设为「Enabled」并重新开机即可。

& **CPU Vcore/CPU VRIN/CPU VCCIO/DRAM Channel A/B Voltage/DRAM Channel C/DVoltage/ DDRVpp A/B/DDRVpp C/D/+5V/PCH IO/PCH Core/+12V(**检测系统电压**)** 显示系统目前的各电压值。

` **Miscellaneous Settings**

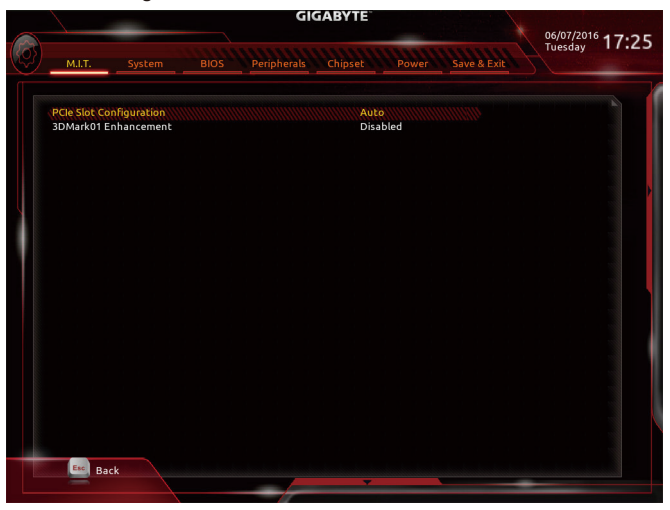

& **PCIe Slot Configuration**

此选项提供您选择设定PCI Express插槽要以Gen 1、Gen 2或Gen 3模式运行。实际运行模式 仍需以各插槽的规格为主。若设为「Auto」,BIOS会自动设定此功能。(预设值: Auto)

& **3DMark01 Enhancement**

此选项提供您选择是否强化对早期硬件测试软件的测试性能。(预设值:Disabled)

## ` **Smart Fan Settings**

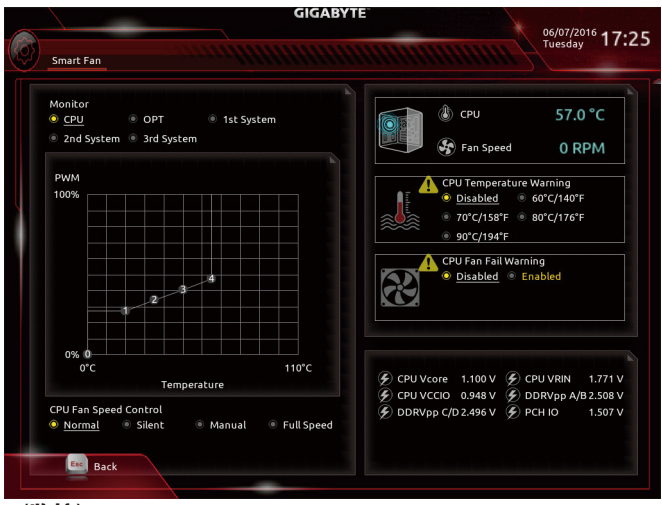

## & **Monitor (**监控**)**

此选项提供您选择要监控及设定的对象。(预设值:CPU)

- & **CPU Temperature (**检测**CPU**温度**)** 显示目前主板上CPU温度。
- & **1st System Temperature/2nd System Temperature (**检测系统温度**)** 显示目前主板上的系统温度感应器(System Temperature Sensors)所检测到的温度。
- & **3rd System Temperature (**检测芯片组温度**)** 显示目前主板上芯片组温度。
- & **Fan Speed (**检测风扇**/**水冷转速**)(CPU\_FAN**、**CPU\_OPT\_PUMP**、**SYS\_FAN1**、 **SYS\_FAN2**及**SYS\_FAN3\_PUMP**插座**)** 显示CPU、CPU水冷风扇/水冷泵、系统风扇及系统水冷风扇/水冷泵目前的转速。
- & **CPU/System/PCH Temperature Warning (CPU/**系统**/**芯片组温度警告**)** 此选项提供您选择设CPU/系统/芯片组过温警告的温度。当温度超过此选项所设定的数值时, 系统将会发出警告声。选项包括:Disabled(预设值,关闭温度警告)、60℃/140℉、70℃/158℉、 80°C/176°F、90°C/194°F。
- & **CPU/CPU OPT/Pump/System Fan/Pump Fail Warning (CPU/**水冷**/**系统风扇**/**水冷泵故 障警告功能**)**

此选项提供您选择是否启动风扇/水冷泵故障警告功能。启动此选项后,当风扇/水冷泵 没有接上或故障的时候,系统将会发出警告声。此时请检查风扇/水冷泵的连接或运行 状况。(预设值:Disabled)

- & **CPU Fan Speed Control (CPU**智能风扇转速控制,控制**CPU\_FAN**插座**)** 此选项提供您选择是否启动智能风扇转速控制功能,并且可以调整风扇运转速度。 Normal 风扇转速会依CPU温度而有所不同,并可视个人的需求,在System Information Viewer中调整适当的风扇转速。(预设值)
	- ▶ Silent 风扇将以低速运行。

Manual 您可以在曲线圆内调整风扇的转速。

Full Speed 风扇将以全速运行。

& **CPU OPT/Pump Fan Speed Control (CPU**水冷智能风扇**/**水冷转速控制,控制 **CPU\_OPT\_PUMP**插座**)**

此选项提供您选择是否启动智能风扇/水冷转速控制功能,并且可以调整风扇/水冷泵运 转速度。

- Normal 风扇/水冷转速会依CPU温度而有所不同,并可视个人的需求,在System Information Viewer中调整适当的风扇/水冷转速。(预设值)
- Silent 风扇/水冷泵将以低速运行。
- Manual 您可以在曲线圆内调整风扇/水冷泵的转速。
- Full Speed 风扇/水冷泵将以全速运行。
- & **CPU OPT/Pump Fan Control Mode (CPU**水冷智能风扇**/**水冷泵控制模式**)**
	- Auto 自动设定成最佳控制方式。
	- Voltage 使用3-pin的风扇/水冷泵时建议选择Voltage模式。(预设值)
	- PWM 使用4-pin的风扇/水冷泵时建议选择PWM模式。

& **1st System Fan Speed Control (**系统智能风扇转速控制,控制**SYS\_FAN1**插座**)** 此选项提供您选择是否启动智能风扇转速控制功能,并且可以调整风扇运转速度。

- Normal 风扇转速会依系统温度而有所不同,并可视个人的需求,在System Information Viewer中调整适当的风扇转速。(预设值)
- Silent 风扇将以低速运行。
- Manual 您可以在曲线圆内调整风扇的转速。
- Full Speed 风扇将以全速运行。

& **2nd System Fan Speed Control (**系统智能风扇转速控制,控制**SYS\_FAN2**插座**)** 此选项提供您选择是否启动智能风扇转速控制功能,并且可以调整风扇运转速度。

Normal 风扇转速会依系统温度而有所不同,并可视个人的需求,在System Information Viewer中调整适当的风扇转速。(预设值)

- Silent 风扇将以低速运行。
- Manual 您可以在曲线圆内调整风扇的转速。
- Full Speed 风扇将以全速运行。

& **Fan Speed Percentage (**智能风扇转速选择**)**

此选项提供您选择智能风扇转速。此选项只有在「3rd System Fan Speed Control」设为 「Manual」时,才能开放设定。选项有:0.75 PWM value /℃~2.50 PWM value /℃。

#### & **3rd System Fan/Pump Speed Control (**系统智能风扇**/**水冷转速控制,控制**SYS\_ FAN3\_PUMP**插座**)**

此选项提供您选择是否启动智能风扇/水冷转速控制功能,并且可以调整风扇/水冷泵运 转速度。

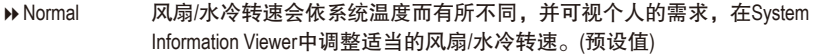

- Silent 风扇/水冷泵将以低速运行。
- Manual 您可以在曲线圆内调整风扇/水冷泵的转速。
- Full Speed 风扇/水冷泵将以全速运行。

## & **3rd System Fan/Pump Control Mode (**系统智能风扇**/**水冷泵控制模式,控制 **SYS\_FAN3\_PUMP**插座**)**

- ▶ Auto 自动设定成最佳控制方式。
- Voltage 使用3-pin的风扇/水冷泵时建议选择Voltage模式。(预设值)
- **▶ PWM 使用4-pin的风扇/水冷泵时建议选择PWM模式。**

BIOS程序设置 - 50 -

# **2-4 System (**系统信息**)**

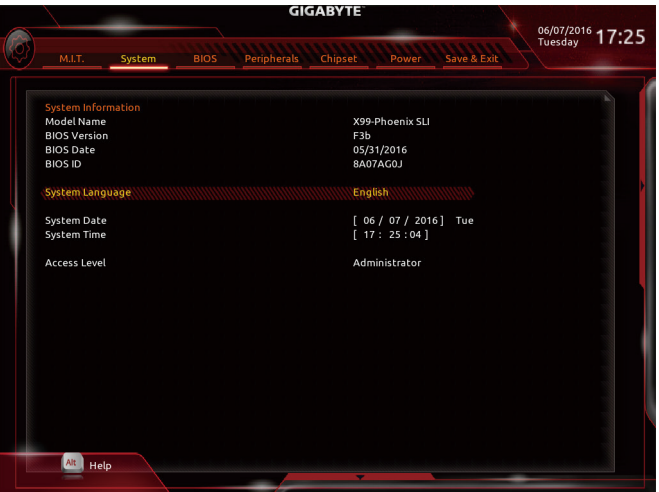

此画面提供您主板型号及BIOS 版本等信息。您可以选择BIOS设定程序所要使用的语言或是 设定系统时间。

- & **System Language (**设定使用语言**)** 此选项提供您选择BIOS设定程序内所使用的语言。
- & **System Date (**日期设定**)** 设定电脑系统的日期,格式为「星期(仅供显示)/月/日/年」。若要切换至「月」、「日」、 「年」选项,可使用<Enter>键,并使用键盘<Page Up>或<Page Down>键切换至所要的数值。
- & **System Time (**时间设定**)** 设定电脑系统的时间,格式为「时:分:秒」。例如下午一点显示为「13:00:00」。 若要切换至「时」、「分」、「秒」选项,可使用<Enter>键,并使用键盘<Page Up>或 <Page Down>键切换至所要的数值。
- & **Access Level (**使用权限**)**

依登入的密码显示目前用户的权限(若没有设定密码,将显示「Administrator」。管理员 (Administrator)权限允许您修改所有BIOS设定。用户(User)权限仅允许修改部份您BIOS设定。

## **2-5 BIOS (BIOS**功能设定**)**

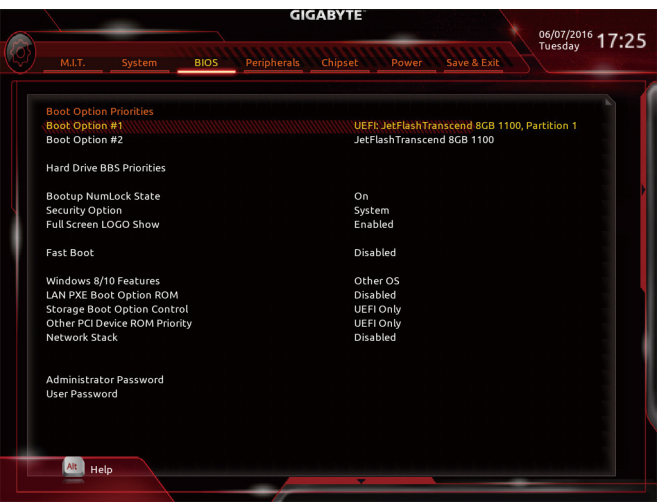

## & **Boot Option Priorities (**开机设备顺序设定**)**

此选项提供您从已连接的设备中设定开机顺序,系统会依此顺序进行开机。当您安装的 是支持GPT格式的可卸除式储存设备时,该设备前方会注明"UEFI", 若您想由支持GPT磁 盘分割的系统开机时,可选择注明"UEFI"的设备开机。

或若您想安装支持GPT格式的操作系统,例如Windows 7 64-bit,请选择存放Windows 7 64-bit 安装光盘并注明为"UEFI"的光驱开机。

& **Hard Drive/CD/DVD ROM Drive/Floppy Drive/Network Device BBS Priorities (**各类设备

#### 开机顺序设定**)**

此选项提供您设定各类型设备(包含硬盘、光驱、软驱及支持网络开机的设备)的开机顺 序。在项目按<Enter>键可进入该类型设备的子选单,子选单会列出所有已安装设备。此 选项只有在最少安装一组设备时才会出现。

## & **Bootup NumLock State (**开机时**Num Lock**键状态**)**

此选项提供您设定开机时键盘上<Num Lock>键的状态。(预设值: On)

#### & **Security Option (**检查密码方式**)**

此选项提供您选择是否在每次开机时皆需输入密码,或仅在进入BIOS设定程序时才需输 入密码。设定完此选项后请至「Administrator Password/User Password」选项设定密码。

- **▶ Setup 不在进入BIOS设定程序时才需输入密码。**
- System 无论是开机或进入BIOS设定程序均需输入密码。(预设值)

## & **Full Screen LOGO Show (**显示开机画面功能**)**

此选项提供您选择是否在一开机时显示技嘉Logo。若设为「Disabled」,开机时将不显示 Logo。 (预设值:Enabled)

## & **Fast Boot**

此选项提供您是否启动快速开机功能以缩短进入操作系统的时间。若设为「Ultra Fast」 可以提供最快速的开机功能。(预设值:Disabled)

## & **SATA Support**

All Sata Devices 在操作系统下及开机自我测试(POST)过程中,所有SATA设备皆可使 用。 (预设值)

Last Boot HDD Only 关闭除了前次开机硬盘以外的所有SATA设备至操作系统启动完成。 此选项只有在「Fast Boot」设为「Enabled」或「Ultra Fast」时,才能开放设定。

## & **VGA Support**

此选项提供您选择支持何种操作系统开机。

Auto 仅启动Legacy Option ROM。

**▶ EFI Driver 启动EFI Option ROM。(预设值)** 

此选项只有在「Fast Boot」设为「Enabled」或「Ultra Fast」时,才能开放设定。

## & **USB Support**

**▶ Disabled 关闭所有USB设备至操作系统启动完成。** 

Full Initial 在操作系统下及开机自我测试(POST)过程中,所有USB设备皆可使用。 Partial Initial 关闭部分USB设备至操作系统启动完成。(预设值)

此选项只有在「Fast Boot」设为「Enabled」时,才能开放设定。当「Fast Boot」设为「Ultra Fast」时,此功能会被强制关闭。

## & **PS2 Devices Support**

Disabled 关闭所有PS/2设备至操作系统启动完成。

D Enabled 在操作系统下及开机自我测试(POST)过程中, PS/2设备可使用。 (预设值)

此选项只有在「Fast Boot」设为「Enabled」时,才能开放设定。当「Fast Boot」设为「Ultra Fast」时, 此功能会被强制关闭。

## & **NetWork Stack Driver Support**

**▶ Disabled 关闭网络开机功能支持。(预设值)** 

Enabled 启动网络开机功能支持。

此选项只有在「Fast Boot」设为「Enabled」或「Ultra Fast」时,才能开放设定。

## & **Next Boot After AC Power Loss**

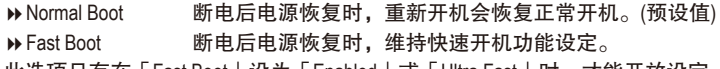

此选项只有在「Fast Boot」设为「Enabled」或「Ultra Fast」时,才能开放设定。

## & **Windows 8/10 Features**

此选项提供您选择所安装的操作系统。(预设值:Other OS)

## & **CSM Support**

此选项提供您选择是否启动UEFI CSM (Compatibility Support Module)支持传统电脑开机程序。

▶ Enabled 启动UEFI CSM。(预设值)

Disabled 关闭UEFI CSM,仅支持UEFI BIOS开机程序。

此选项只有在「Windows 8/10 Features」设为「Windows 8/10」或「Windows 8/10 WHQL」时, 才能开放设定。

## & **LAN PXE Boot Option ROM (**内建网络开机功能**)**

此选项提供您选择是否启动网络控制器的Legacy Option ROM。(预设值:Disabled) 此选项只有在「CSM Support」设为「Enabled」时,才能开放设定。

## & **Storage Boot Option Control**

此选项提供您选择是否启动储存设备控制器的UEFI或Legacy Option ROM。

- ▶ Disabled 关闭Option ROM。
- Legacy Only 仅启动Legacy Option ROM。(预设值)
- UEFI Only 仅启动UEFI Option ROM。

此选项只有在「CSM Support」设为「Enabled」时,才能开放设定。

## & **Other PCI Device ROM Priority**

此选项提供您选择是否启动除了网络、储存设备及显示控制器以外PCI设备控制器的UEFI 或Legacy Option ROM。

- **▶▶** Disabled 关闭Option ROM。
- Legacy Only 仅启动Legacy Option ROM。
- **▶ UEFI Only 仅启动UEFI Option ROM。(预设值)**

此选项只有在「CSM Support」设为「Enabled」时,才能开放设定。

## & **Network Stack**

此选项提供您选择是否通过网络开机功能(例如Windows Deployment Services服务器),安装 支持GPT格式的操作系统。(预设值:Disabled)

& **Ipv4 PXE Support**

此选项提供您选择是否开启IPv4 (互联网通讯协定第4版)的网络开机功能支持。此选项只 有在「Network Stack」设为「Enabled」时,才能开放设定。

### & **Ipv6 PXE Support**

此选项提供您选择是否开启IPv6 (互联网通讯协定第6版)的网络开机功能支持。此选项只 有在「Network Stack」设为「Enabled」时,才能开放设定。

## & **Administrator Password (**设定管理员密码**)**

此选项可让您设定管理员的密码。在此选项按<Enter>键,输入要设定的密码,BIOS会要求 再输入一次以确认密码,输入后再按<Enter>键。设定完成后,当一开机时就必需输入管 理员或用户密码才能进入开机程序。与用户密码不同的是,管理员密码允许您进入BIOS 设定程序修改所有的设定。

## & **User Password (**设定用户密码**)**

此选项可让您设定用户的密码。在此选项按<Enter>键,输入要设定的密码,BIOS会要求 再输入一次以确认密码,输入后再按<Enter>键。设定完成后,当一开机时就必需输入管 理员或用户密码才能进入开机程序。用户密码仅允许您进入BIOS设定程序修改部份选项 的设定。

如果您想取消密码,只需在原来的选项按<Enter>后,先输入原来的密码<Enter>,接着BIOS 会要求输入新密码,直接<Enter>键,即可取消密码。

注意! 设定User Password之前, 请先完成Administrator Password的设定。

## **2-6 Peripherals (**集成外设**)**

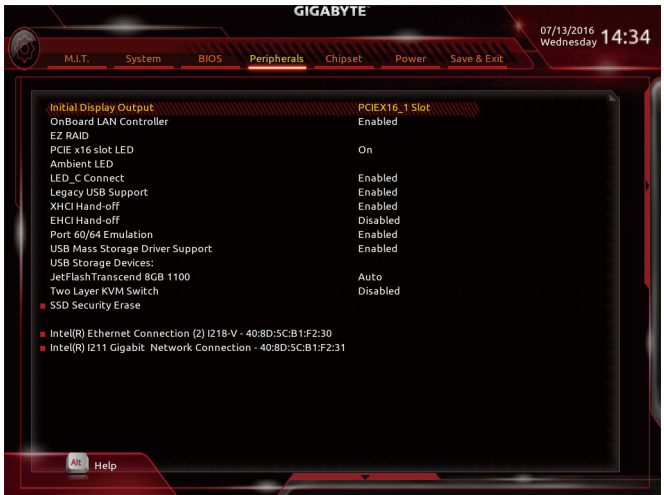

#### & **Initial Display Output**

此选项提供您选择系统开机时优先从哪一个PCI Express插槽上的显卡输出。 PCIEX16\_1 Slot 系统会从安装于PCIEX16\_1插槽上的显卡输出。(预设值) PCIEX16\_2 Slot 系统会从安装于PCIEX16\_2插槽上的显卡输出。 PCIEX8\_1 Slot 系统会从安装于PCIEX8\_1插槽上的显卡输出。 PCIEX8\_2 Slot 系统会从安装于PCIEX8\_2插槽上的显卡输出。

## & **OnBoard LAN Controller (**内建网络功能**)(LAN2)**

此选项提供您选择是否开启主板内建的网络功能。(预设值:Enabled) 若您要安装其他厂商的网卡时,请先将此选项设为「Disabled」。

### & **EZ RAID (**快速建立磁盘阵列**)**

此选项提供您选择是否使用EZ RAID功能,快速建立磁盘阵列。请参考第三章 – 「构建磁 盘阵列」的说明。

## & **PCIE x16 slot LED (PCIe x16**插槽灯号控制**)**

此选项提供您设定PCIe x16插槽灯号的显示模式。

- D On 所有PCIe x16插槽灯号保持恒亮状态。(预设值)
- Off 关闭此功能。
- D Auto 不明确 各PCIe x16插槽灯号只有在该插槽安装扩展卡时才会点亮。
- ` **Ambient LED**

#### & **LED Color (**主板音频灯号颜色**)**

此画面提供您设定主板音频灯号的颜色。

#### & **Ambient LED (**主板音频灯号模式**)**

此选项提供您设定主板音频灯号的显示模式。

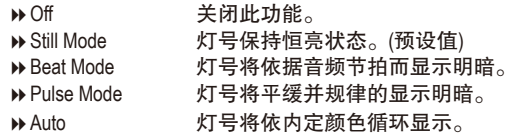

- & **Color Setting (RGB**色彩设定**)** 此画面提供您设定RGB值。
- & **LED\_C Connect** 此选项提供您选择是否开启连接至主板LED\_C插座的RGB LED灯条的亮灯功能。 (预设值:Enabled)
- & **Legacy USB Support (**支持**USB**规格键盘**/**鼠标**)** 此选项提供您选择是否在MS-DOS操作系统下使用USB键盘或鼠标。(预设值:Enabled)
- & **XHCI Hand-off (XHCI Hand-off**功能**)** 此选项提供您选择是否针对不支持XHCI Hand-off功能的操作系统,强制开启此功能。 (预设值:Enabled)
- & **EHCI Hand-off (EHCI Hand-off**功能**)** 此选项提供您选择是否针对不支持EHCI Hand-off功能的操作系统,强制开启此功能。 (预设值:Disabled)
- & **Port 60/64 Emulation (I/O**端口**60/64h**的模拟支持**)** 此选项提供您选择是否开启对 I/O端口60/64h的模拟支持。开启此功能可让没有原生支持 USB的操作系统可以完全地支持 USB 键盘。(预设值:Enabled)
- & **USB Mass Storage Driver Support (USB**储存设备支持**)** 此选项提供您选择是否支持USB储存设备。(预设值:Enabled)
- & **USB Storage Devices (USB**储存设备设定**)** 此选项列出您所连接的USB储存设备清单,此选项只有在连接USB储存设备时,才会出现。
- & **Two Layer KVM Switch**  此选项在您串联两组KVM切换器时,请设定为「Enabled」以便排除设备控制异常的情 况。(预设值:Disabled)
- ` **SSD Security Erase** 此画面提供您选择是否清除SSD内的数据。
- ` **Intel(R) Ethernet Connection (LAN2)** 此画面提供网线接口的程序信息及相关设定。
- ` **Intel(R) Gigabit Network Connection (LAN1)**  此画面提供网线接口的程序信息及相关设定。

## **2-7 Chipset (**芯片组设定**)**

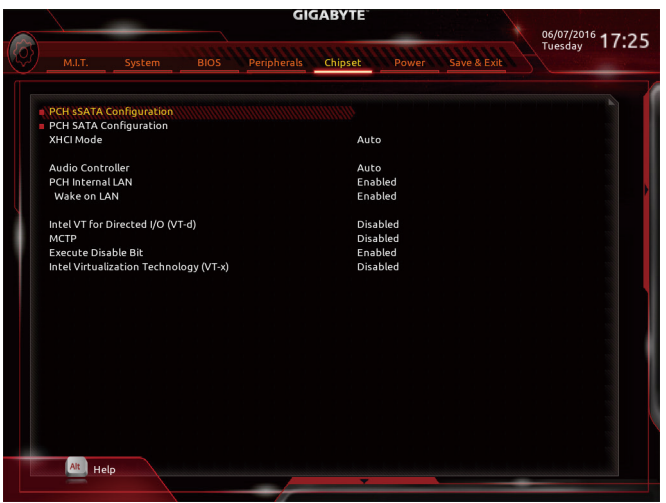

` **PCH sSATA Configuration (sSATA3 0~3**插座**)**

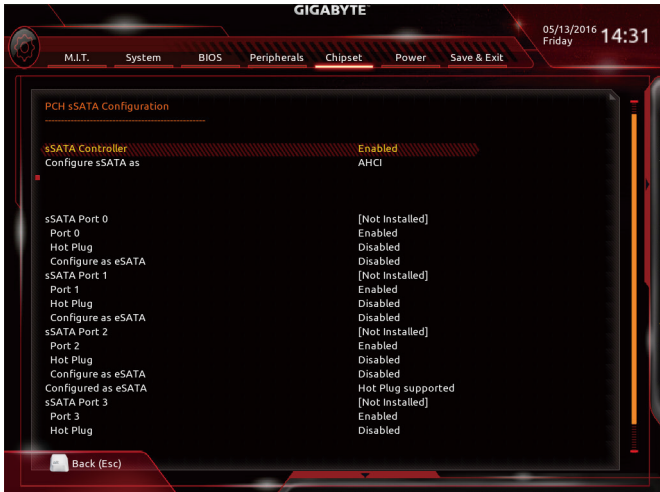

### & **sSATA Controller**

此选项提供您选择是否启动芯片组内控制sSATA30~3插座的SATA控制器。(预设值: Enabled)

& **Configure sSATA as** 

此选项提供您选择是否开启此SATA控制器的AHCI功能。

- IDE 设定SATA控制器为一般IDE模式。
- AHCI 设定SATA控制器为AHCI模式。AHCI (Advanced Host Controller Interface)为一 种介面规格,可以让储存驱动程序启动进阶Serial ATA功能,例:Native Command Queuing及热插拔 (Hot Plug)等。(预设值)

` **SATA Mode options**

此画面提供SATA设定选项。

- & **sSATA Port0/1/2/3** 此选项提供您选择是否开启各SATA插座。(预设值:Enabled)
- & **Hot plug** 此选项提供您选择是否开启SATA插座的热插拔功能。(预设值:Disabled)
- & **Configure as eSATA** 此选项提供您选择是否开启支持外接SATA设备功能。(预设值:Disabled)
- ▶ PCH SATA Configuration (SATA3 0~5插座)

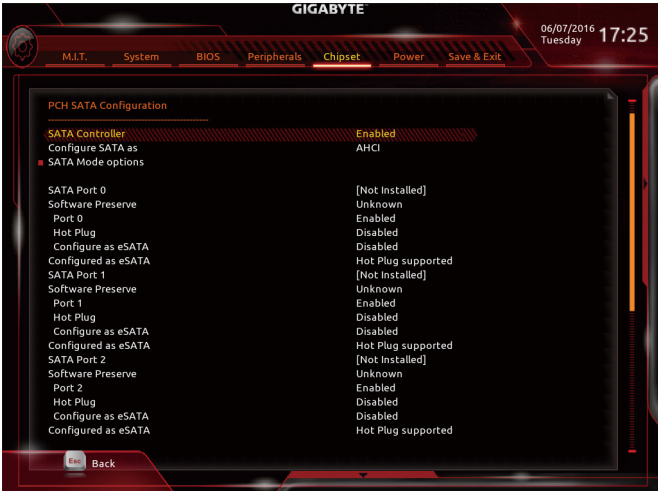

## & **SATA Controller**

此选项提供您选择是否启动芯片组内控制SATA3 0~5插座的SATA控制器。(预设值:Enabled)

## & **Configure SATA as**

此选项提供您选择是否开启此SATA控制器的RAID功能。

- DDE 设定SATA控制器为一般IDE模式。
- RAID 开启SATA控制器的RAID功能。
- AHCI 设定SATA控制器为AHCI模式。AHCI (Advanced Host Controller Interface)为一 种介面规格,可以让储存驱动程序启动进阶Serial ATA功能,例:Native Command Queuing及热插拔 (Hot Plug)等。(预设值)

## ` **SATA Mode options**

此画面提供SATA设定选项。

- & **SATA Port 0/1/2/3/4/5** 此选项提供您选择是否开启各SATA插座。(预设值:Enabled)
- & **Hot plug** 此选项提供您选择是否开启SATA插座的热插拔功能。(预设值:Disabled)
- & **Configure as eSATA** 此选项提供您选择是否开启支持外接SATA设备功能。(预设值:Disabled)

#### & **XHCI Mode**

此选项提供您设定xHCI控制器在操作系统内的运行模式。

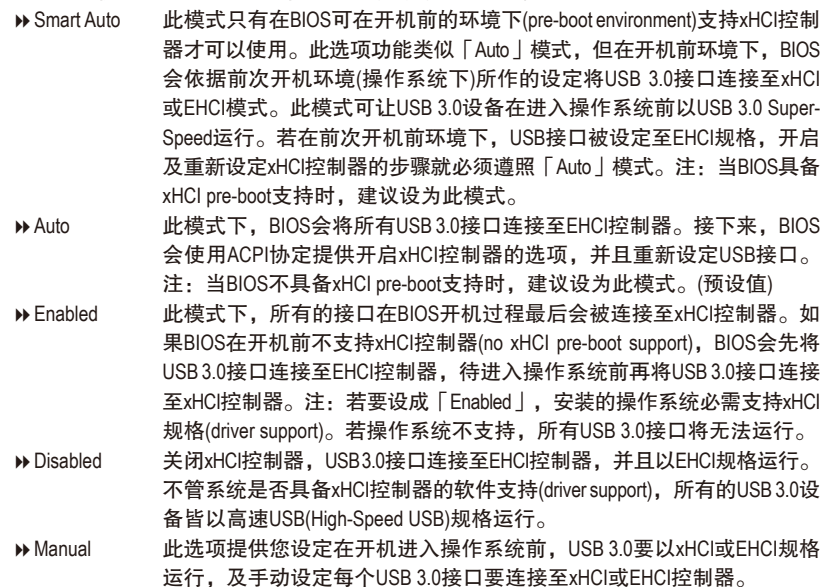

- & **Audio Controller (**内建音频功能**)** 此选项提供您选择是否开启主板内建的音频功能。(预设值:Auto)
- & **PCH Internal LAN (LAN1)** 此选项提供您选择是否开启主板内建的网络功能。(预设值:Enabled) 若您要安装其他厂商的网卡时,请先将此选项设为「Disabled」。
- & **Wake on LAN (**网络开机功能**)** 此选项提供您选择是否使用网络开机功能。(预设值:Enabled)
- & **Intel VT for Directed I/O (VT-d) (Intel®**虚拟化技术**) (**注**)** 此选项提供您选择是否启动Intel® Virtualization for Directed I/O (虚拟化技术)。(预设值:Disabled) & **MCTP**
	- 此画面提供您选择是否启动网络芯片的MCTP (Management Component Transport Protocol)功 能。 (预设值:Disabled)
- & **Execute Disable Bit (Intel®**病毒防护功能**) (**注**)** 此选项提供您选择是否启动Intel® Execute Disable Bit功能。启动此选项并搭配支持此技术 的系统及软件可以增强电脑的防护功能,使其免于恶意的缓冲溢位(buffer overflow)黑客攻 击。(预设值:Enabled)

## & **Intel Virtualization Technology (VT-x) (Intel®**虚拟化技术**) (**注**)** 此选项提供您选择是否启动Intel® Virtualization Technology (虚拟化技术)。Intel®虚拟化技术让 您可以在同一平台的独立数据分割区,执行多个操作系统和应用程序。(预设值:Disabled)

(注) 此选项仅开放给有支持此功能的CPU。若需要更多Intel® CPU独特技术的详细数据,请 至Intel®官方网站查询。

## **2-8 Power (**省电功能设定**)**

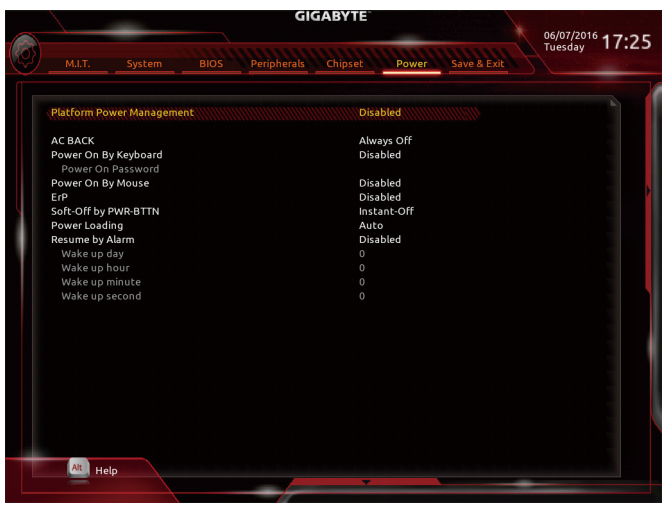

#### & **Platform Power Management**

此选项提供您选择是否启动系统主动式电源管理模式(Active State Power Management, ASPM)。 (预设值:Disabled)

#### & **PEG ASPM**

此选项提供您控制连接至CPU PEG通道设备的ASPM模式。此选项只有在「Platform Power Management」设为「Enabled」时,才能开放设定。(预设值:Enabled)

#### & **PCH ASPM**

此选项提供您控制连接至芯片组PCI Express 通道设备的ASPM模式。此选项只有在「Platform Power Management」设为「Enabled」时,才能开放设定。(预设值:Enabled)

& **DMI ASPM**

此选项提供您同时控制CPU及芯片组DMI Link的ASPM模式。此选项只有在「Platform Power Management」设为「Enabled」时,才能开放设定。(预设值:Enabled)

#### & **AC BACK (**电源中断后,电源恢复时的系统状态选择**)**

此选项提供您选择断电后电源恢复时的系统状态。

- Always Off 断电后电源恢复时,系统维持关机状态,需按电源键才能重新启动 系统。 (预设值)
- Always On 断电后电源恢复时,系统将立即被启动。
- D Memory 断电后电源恢复时, 系统将恢复至断电前的状态。

### & **Power On By Keyboard (**键盘开机功能**)**

此选项提供您选择是否使用PS/2规格的键盘来启动/唤醒系统。

请注意:使用此功能时,需使用+5VSB电流至少提供1安培以上的ATX电源供应器。

- Disabled 关闭此功能。(预设值)
- Any Key 使用键盘上任意键来开机。
- **▶ Keyboard 98 设定使用Windows 98键盘上的电源键来开机。**
- Password 设定使用1~5个字符作为键盘密码来开机。

## & **Power On Password (**键盘开机功能**)**

当「Power On By Keyboard」设定为「Password」时,需在此选项设定密码。 在此选项按<Enter>键后,自设1~5个字符为键盘开机密码再按<Enter>键确认完成设定。当 需要使用密码开机时,输入密码再按<Enter>键即可启动系统。 若要取消密码,请在此选项按<Enter>键,当请求输入密码的信息出现后,请不要输入任 何密码并且再按<Enter>键即可取消。

## & **Power On By Mouse (**鼠标开机功能**)**

此选项提供您选择是否使用PS/2规格的鼠标来启动/唤醒系统。

请注意:使用此功能时,需使用+5VSB电流至少提供1安培以上的ATX电源供应器。

- ▶ Disabled 关闭此功能。(预设值)
- ▶ Move 移动鼠标开机。
- Double Click 按两次鼠标左键开机。

& **ErP**

此选项提供您选择是否在系统关机(S5待机模式)时将耗电量调整至最低。(预设值:Disabled) 请注意:当启动此功能后,以下功能将无作用:定时开机功能、电源管理事件唤醒功 能、鼠标开机功能、键盘开机功能及网络唤醒功能。

## & **Soft-Off by PWR-BTTN (**关机方式**)**

此选项提供您选择在MS-DOS系统下,使用电源键的关机方式。

Instant-Off 按一下电源键即可立即关闭系统电源。(预设值)

Delay 4 Sec. 需按住电源键4秒后才会关闭电源。若按住时间少于4秒,系统会进 入暂停模式。

## & **Power Loading**

此选项提供您选择是否开启或关闭虚拟负载。当您的电源供应器因为负载过低造成断电 或死机的保护现象,请设定为「Enabled」。若设为「Auto」,BIOS会自动设定此功能。 (预设值:Auto)

## & **Resume by Alarm (**定时开机**)**

此选项提供您选择是否允许系统在特定的时间自动开机。(预设值:Disabled) 若启动定时开机,则可设定以下时间:

Wake up day: 0 (每天定时开机),1~31 (每个月的第几天定时开机)

Wake up hour/minute/second: (0~23) : (0~59) : (0~59) (定时开机时间)

请注意:使用定时开机功能时,请避免在操作系统中不正常的关机或中断总电源。

## **2-9 Save & Exit (**储存设定值并结束设定程序**)**

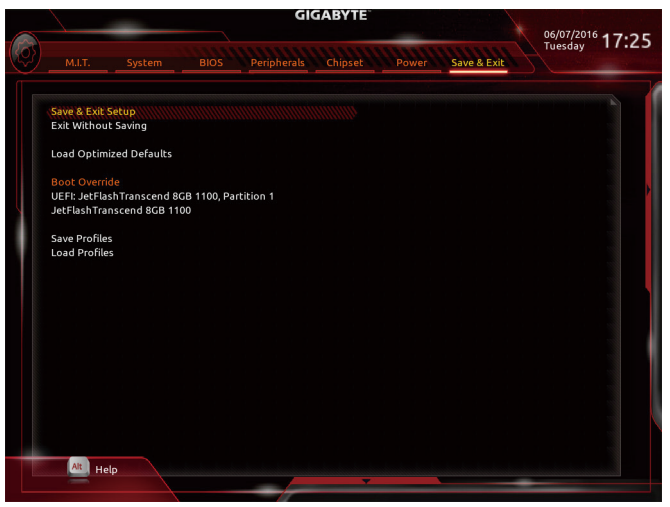

## & **Save & Exit Setup (**储存设定值并结束设定程序**)** 在此选项按<Enter>然后再选择「Yes」即可储存所有设定结果并离开BIOS设定程序。若不 想储存,选择「No」或按<Esc>键即可恢复主画面中。

& **Exit Without Saving (**结束设定程序但不储存设定值**)** 在此选项按<Enter>然后再选择「Yes」,BIOS将不会储存此次修改的设定,并离开BIOS设 定程序。选择「No」或按<Esc>键即可恢复主画面中。

## & **Load Optimized Defaults (**载入最佳化预设值**)** 在此选项按<Enter>然后再选择「Yes」,即可载入BIOS出厂预设值。执行此功能可载入 BIOS的最佳化预设值。此设定值较能发挥主板的运行性能。在更新BIOS或清除CMOS数 据后,请务必执行此功能。

## & **Boot Override (**选择立即开机设备**)** 此选项提供您选择要立即开机的设备。此选项下方会列出可开机设备,在您要立即开机 的设备上按<Enter>,并在要求确认的信息出现后选择「Yes」,系统会立刻重开机,并从 您所选择的设备开机。

- & **Save Profiles (**储存设定文件**)** 此功能提供您将设定好的BIOS设定值储存成一个CMOS设定文件(Profile),最多可设定八组 设定文件(Profile 1-8)。或您也可以选择「Select File in HDD/FDD/USB」,将设定文件复制到 您的储存设备。
- & **Load Profiles (**载入设定文件**)**

系统若因运行不稳定而重新载入BIOS出厂预设值时,可以使用此功能将预存的CMOS设 定文件载入,即可免去再重新设定BIOS的麻烦。请在要载入的设定文件上按<Enter>即 可载入该设定文件数据。您也可以选择「Select File in HDD/FDD/USB」,从您的储存设 备复制其它设定文件,或载入BIOS自动储存的设定文件(例如前一次良好开机状态时的 设定值)。

# 第三章 构建磁盘阵列

#### **RAID**简介:

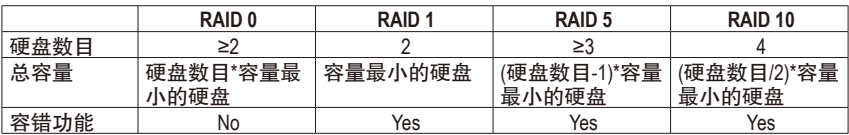

### 若要构建完整的**SATA**硬盘,您必须完成以下的步骤:

- A. 安装SATA硬盘。
- B. 在BIOS程序设置中设定SATA控制器模式。
- C. 进入RAID BIOS,设定RAID模式。(注一)
- D. 安装SATA RAID/AHCI驱动程序及操作系统。(注二)

#### 事前准备:

- 两颗(以上)的SATA硬盘。(为达到最佳的性能,请使用相同型号及相同容量的SATA硬盘。) 若不制作RAID准备一颗硬盘即可。
- Windows 操作系统的安装光盘。
- 主板的驱动程序光盘。
- U盘。

## **3-1** 设定**SATA**控制器模式

#### **A.** 安装**SATA**硬盘

请将准备好的SATA硬盘接上SATA数据传输线及电源线,并分别接至主板上的SATA插座(若要 构建磁盘阵列,请务必将硬盘连接至SATA3 0~5插座),最后再接上电源供应器的电源插头。

(注一) 若不制作RAID,可以跳过此步骤。

(注二) 只有SATA通道被设为AHCI及RAID模式时才需安装。

## **B.** 在**BIOS**程序设置中设定**SATA**控制器模式

请确认在BIOS程序设置中SATA控制器的设定是否正确。 步骤一:

电源开启后BIOS在进行POST时,按下<Delete>键进入BIOS设定程序。进入「Chipset\PCH SATA Configuration」确认「SATA Controller」为开启状态。若要制作RAID,将「Configure SATA as」选 项设为「RAID」(图1);若不制作RAID,则将此选项依需求设为「IDE」或「AHCI」。

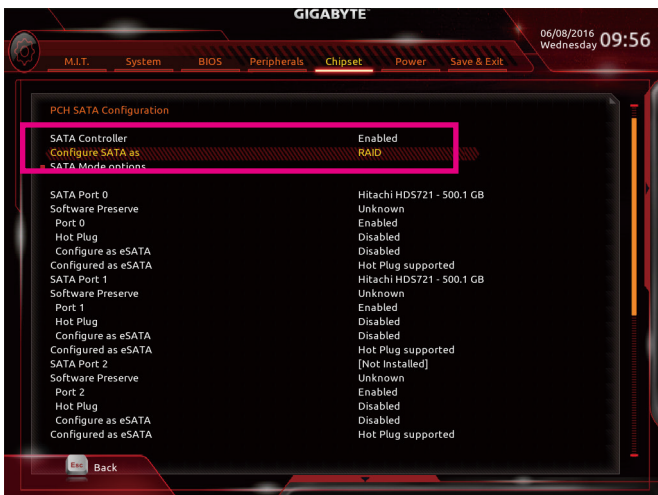

图1

步骤二:

若要设定EZ RAID模式,请参考C-1章节说明;若要设定UEFI RAID模式,请参考C-2章节说明; 若要进入传统RAID ROM,请参考C-3章节说明,并储存设定结果,离开BIOS程序设置。

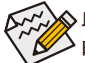

此部份所提及的BIOS程序设置选项及其叙述,并非所有主板皆相同,需依您所选购 的主板及BIOS版本而定。

#### **C-1. EZ RAID** 设定

技嘉主板提供您简易的构建磁盘阵列设定(EZ RAID),通过EZ RAID可以简化繁复的构建步骤。 步骤一:

重开机后进入BIOS程序设定,进入「Peripherals」画面,请在「EZ RAID」选项按<Enter>键,即 可进入「EZ RAID」画面。在「Type」画面选择要构建RAID的硬盘类型,按下<Enter>键。(图2)

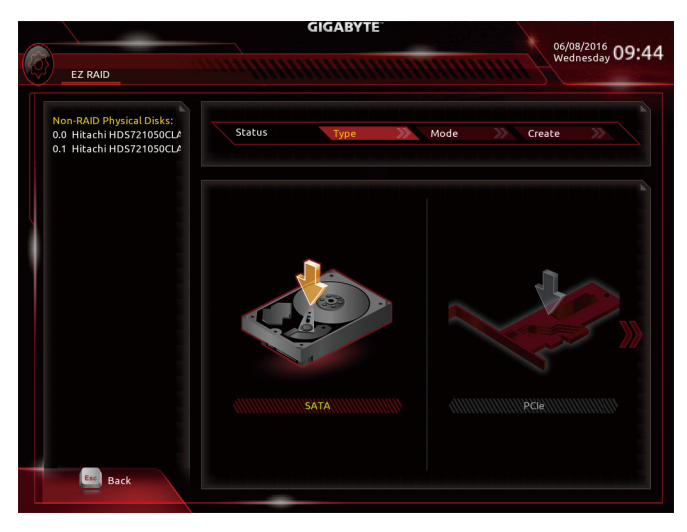

图2

步骤二:

接着至「Mode」画面选择要制作的RAID模式。RAID模式选项有:RAID 0、RAID 1、RAID 10及 RAID 5 (可选择的RAID模式会依据所安装的硬盘总数而定)。选择好RAID模式后,按下<Enter>键 至「Create」画面,点选「Proceed」按钮即可开始制作磁盘阵列(图3)。

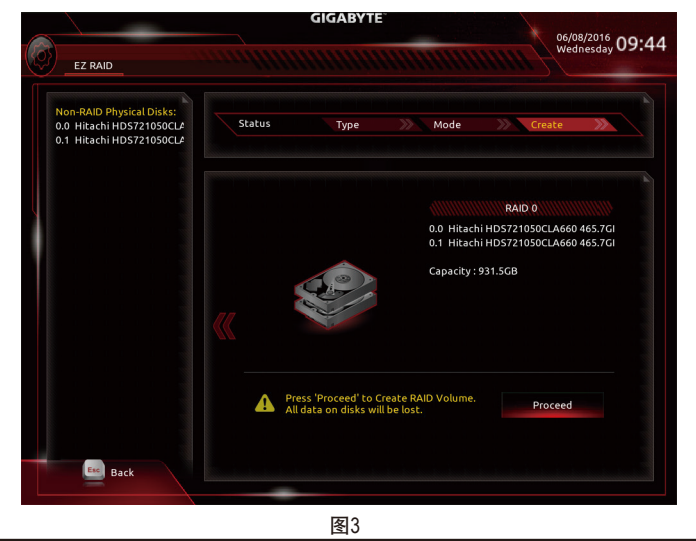

- 65 -

完成后画面将回到「Intel(R) Rapid Storage Technology」画面,即可在「RAID Volumes」处看到建 立好的磁盘阵列。若要检视更详细的数据,可在该磁盘阵列上按<Enter>键,即可看到例如磁 盘阵列模式、区块大小、磁盘阵列名称及磁盘阵列容量等信息(图4)。

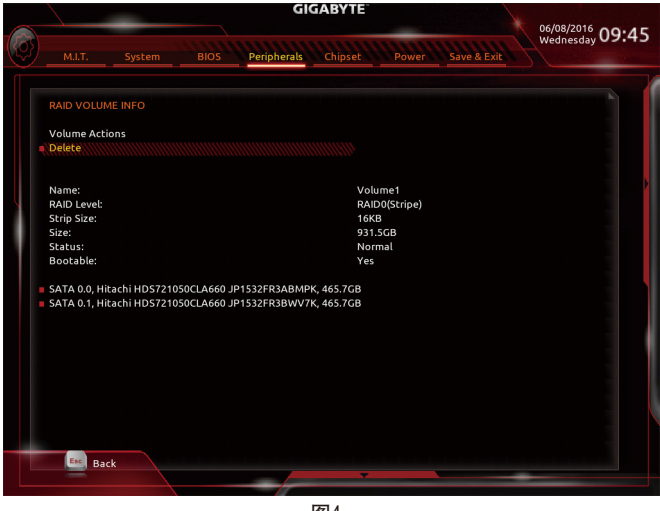

#### 图4

#### 清除磁盘阵列

若要清除已建立的磁盘阵列,请至「Intel(R) Rapid Storage Technology」画面,在要清除的磁盘 阵列上按<Enter>进入「RAID VOLUME INFO」画面。接着在「Delete」选项上按<Enter>键进入删 除画面。要删除磁盘阵列,请在「Yes」项目按<Enter>键(图5)。

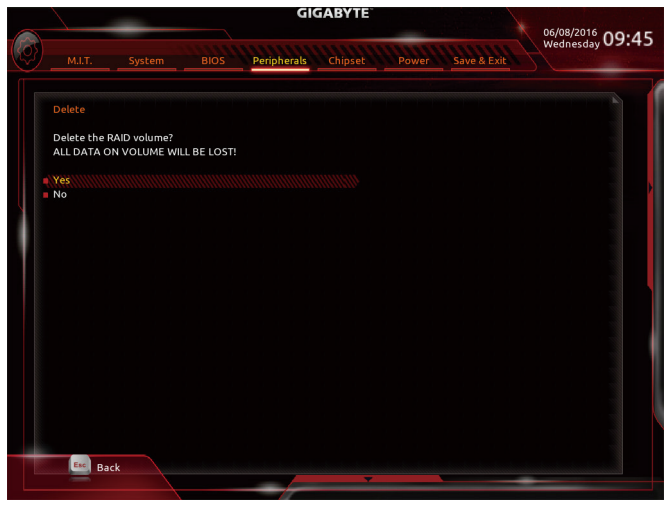

## **C-2. UEFI RAID** 模式设定

仅Windows 10/8.1 64-bit 操作系统支持此模式。 步骤一:

在BIOS程序设置画面,进入「BIOS」将「Windows 8/10 Features」选项设为「Windows 8/10」, 并且将「CSM Support」设为「Disabled」(图6)。储存设定后重开机。

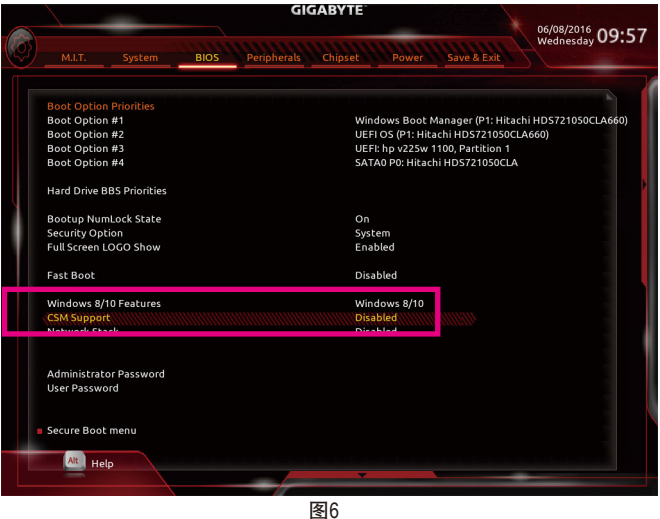

#### 步骤二:

重开机后,请进入BIOS程序设置画面,再进入「Peripherals\Intel(R) Rapid Storage Technology」 子选单 (图7)。

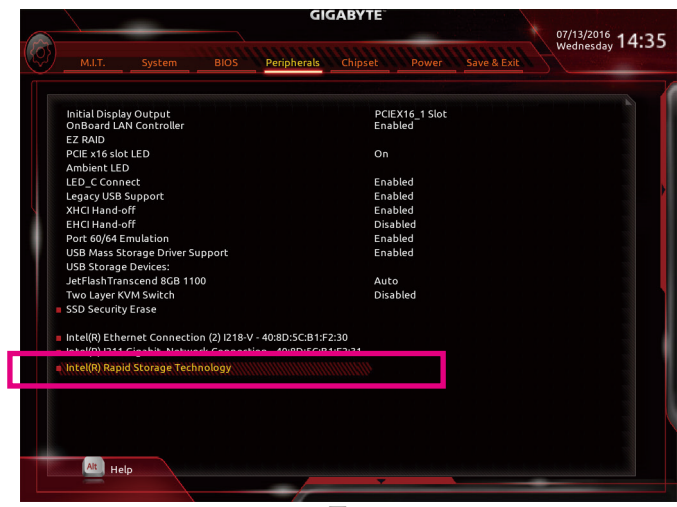

图7

步骤三:

在「Intel(R) Rapid Storage Technology」画面时,请在「Create RAID Volume」选项按<Enter>键,进 入「Create RAID Volume」画面,首先在「Name」选项自订磁盘阵列名称,字数最多可至16个 字母但不能有特殊字符,设定好后按<Enter>键。接着使用下键移动至「RAID Level」选项选择 要制作的RAID模式(图8)。RAID模式选项有:RAID 0(Stripe)、RAID 1(Mirror)、Recovery、RAID 10及 RAID 5 (可选择的RAID模式会依据所安装的硬盘总数而定)。选择好RAID模式后,再按下键移 动至「Select Disks」选项。

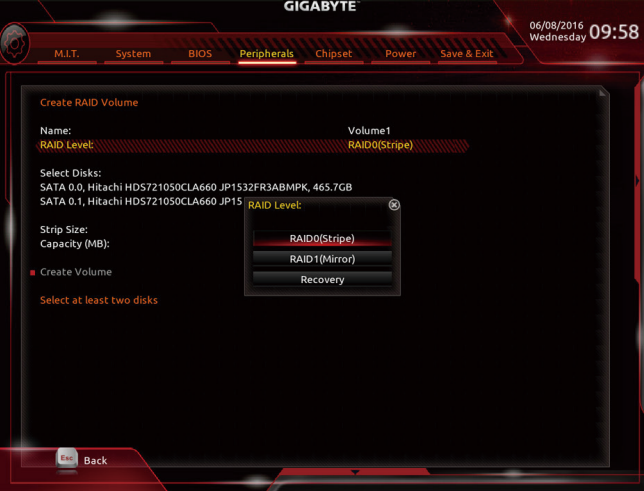

#### 步骤四:

图8

在「Select Disks」选项选择要制作磁盘阵列的硬盘,请在要选择的硬盘上按<Space>键,该硬 盘会显示「X」表示已被选取。接下来请设定磁盘区块大小(Stripe Size) (图9),可调整大小从4 KB至128 KB。设定完成后,再继续设定磁盘阵列容量(Capacity)。

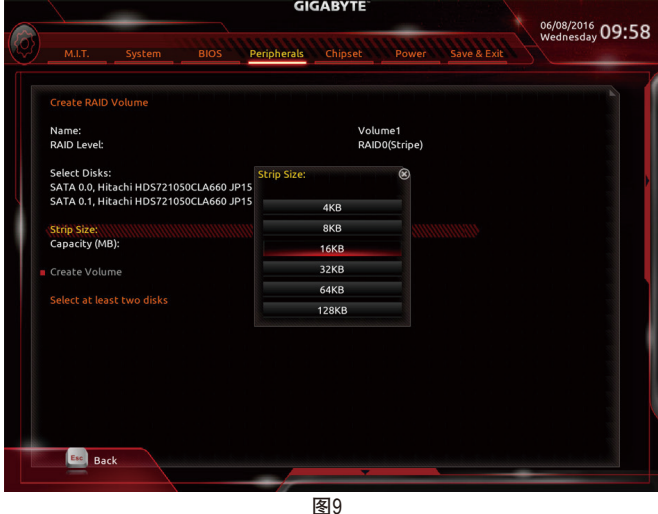

构建磁盘阵列

步骤五:

设定好磁盘阵列容量后,移至「Create Volume」(建立磁碟)选项。在「Create Volume」按<Enter> 键即可开始制作磁盘阵列。(图10)

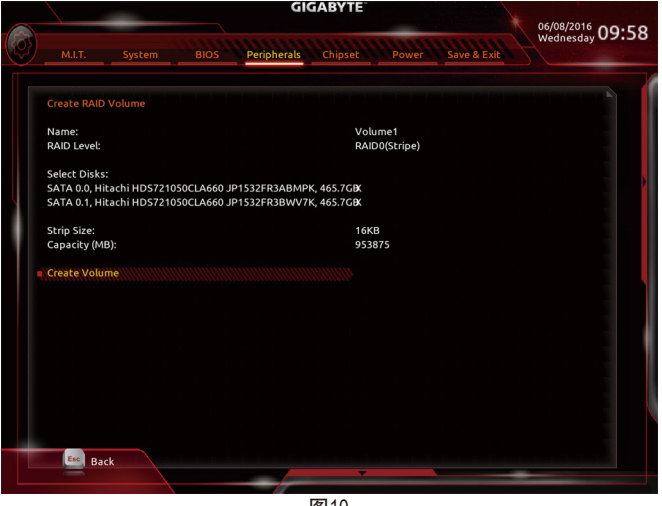

图10

完成后画面将回到「Intel(R) Rapid Storage Technology」画面,即可在「RAID Volumes」处看到建 立好的磁盘阵列。若要检视更详细的数据,可在该磁盘阵列上按<Enter>键,即可看到例如磁 盘阵列模式、区块大小、磁盘阵列名称及磁盘阵列容量等信息(图11)。

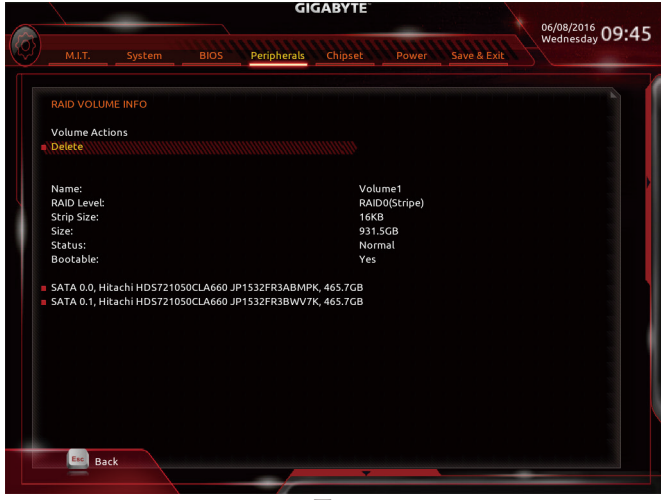

图11

## 清除磁盘阵列

若要清除已建立的磁盘阵列,请至「Intel(R) Rapid Storage Technology」画面,在要清除的磁盘 阵列上按<Enter>进入「RAID VOLUME INFO」画面。接着在「Delete」选项上按<Enter>键进入删 除画面。要删除磁盘阵列,请在「Yes」项目按<Enter>键(图12)。

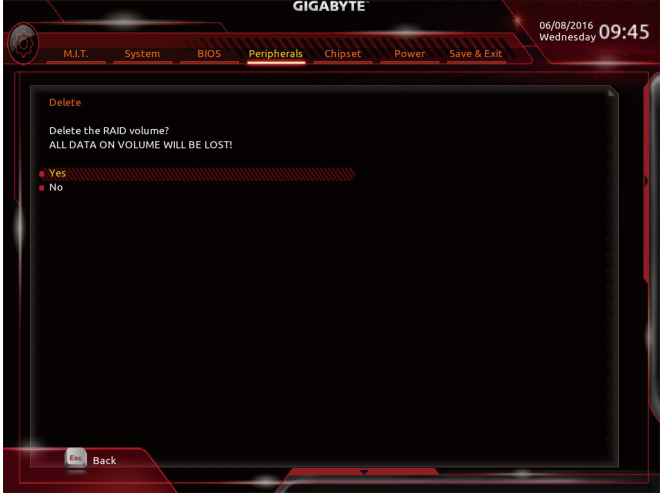

图12

## **C-3** 传统**RAID ROM**设定

以下步骤介绍如何进入传统Intel® RAID BIOS设定SATA RAID模式。若不制作RAID,可以跳过此 步骤。

步骤一:

BIOS程序设置画面,进入「BIOS」将「CSM Support」设为「Enabled」并且将「Storage Boot Option Control」设为「Legacy Only」。储存设定后重开机。在BIOS POST画面后,进入操作系 统之前,会出现如以下的画面(图13),按<Ctrl> + <I>键即可进入RAID BIOS设定程序。

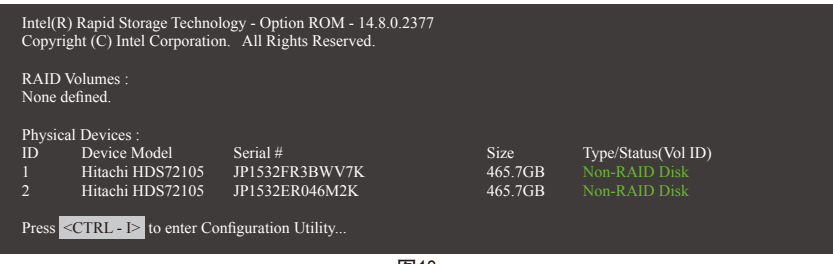

图13

步骤二:

按下<Ctrl> + <l>后会出现RAID设定程序主画面。(图14)

#### 建立磁盘阵列**(Create RAID Volume)**

在「Create RAID Volume」选项按<Enter>键来制作RAID磁盘。

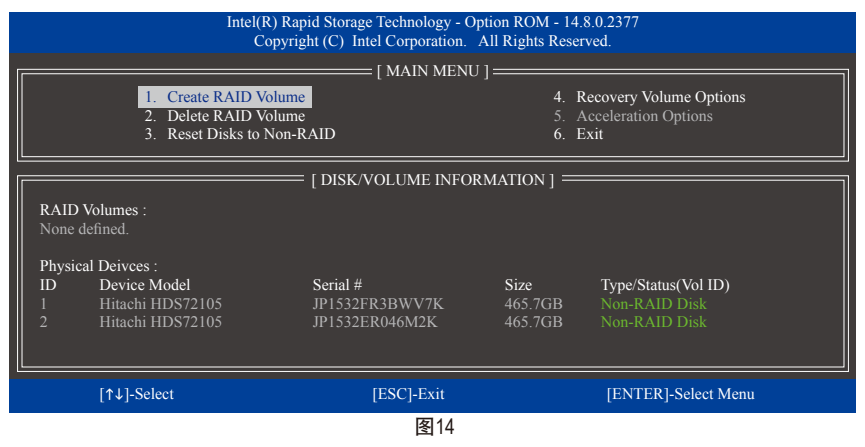

步骤三:

进入「CREATE VOLUME MENU」画面,可以在「Name」选项自订磁盘阵列名称,字数最多可 至16个字母但不能有特殊字符,设定好后按<Enter>键。选择要制作的RAID模式(RAID Level) (图 15)。RAID模式选项有:RAID 0、RAID 1、Recovery、RAID 10及RAID 5 (可选择的RAID模式会依据 所安装的硬盘总数而定)。选择好RAID模式后,再按<Enter>键继续进行后面的步骤。

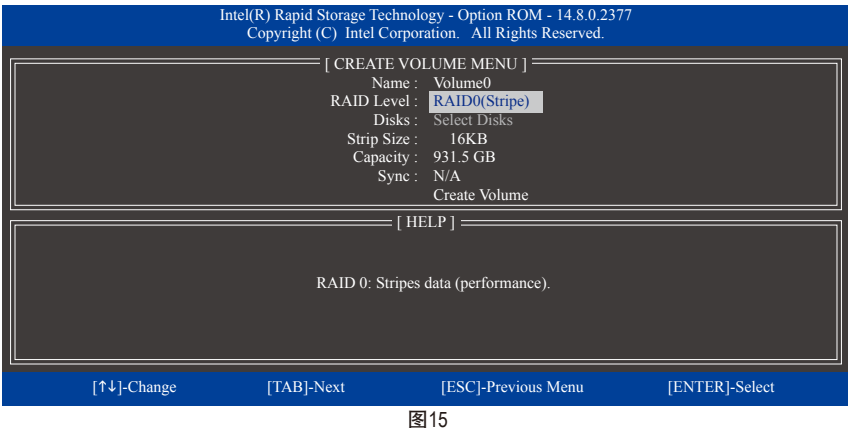

步骤四:

在「Disks」选项选择要制作磁盘阵列的硬盘。若只有安装两颗硬盘,则此两颗硬盘将被自动 设为磁盘阵列。接下来请选择磁盘区块大小(Strip Size) (图16),可调整大小从4 KB至128 KB。设 定完成后,再按<Enter>键设定磁盘阵列容量(Capacity)。

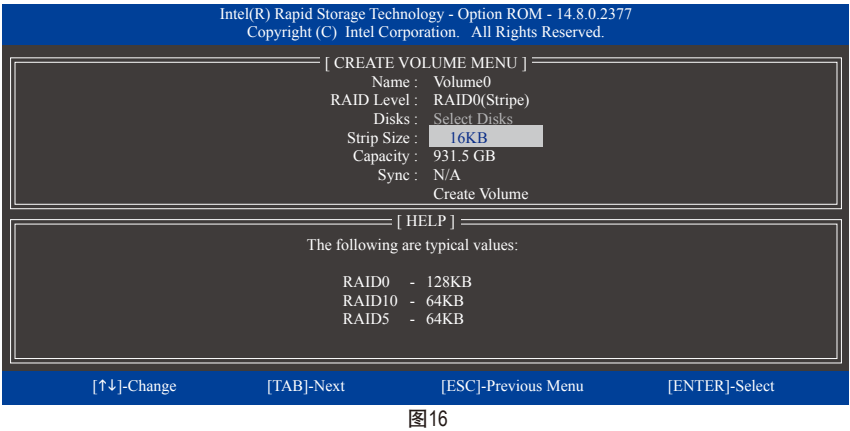
步骤五:

设定好磁盘阵列容量后,再按<Enter>键移至「Create Volume」(建立磁盘)选项。在「Create Volume」按下<Enter>键即可开始制作磁盘阵列。当确认信息出现时,确定制作磁盘阵列请按 <Y>,取消请按<N> (图17)。

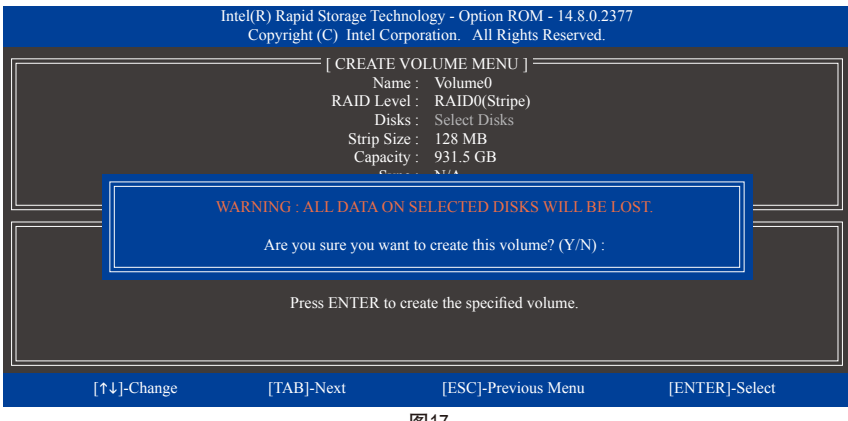

图17

完成后在「DISK/VOLUME INFORMATION」即可看到建立好的磁盘阵列详细数据,例如磁盘阵 列模式、区块大小、磁盘阵列名称及磁盘阵列容量等(图18)。

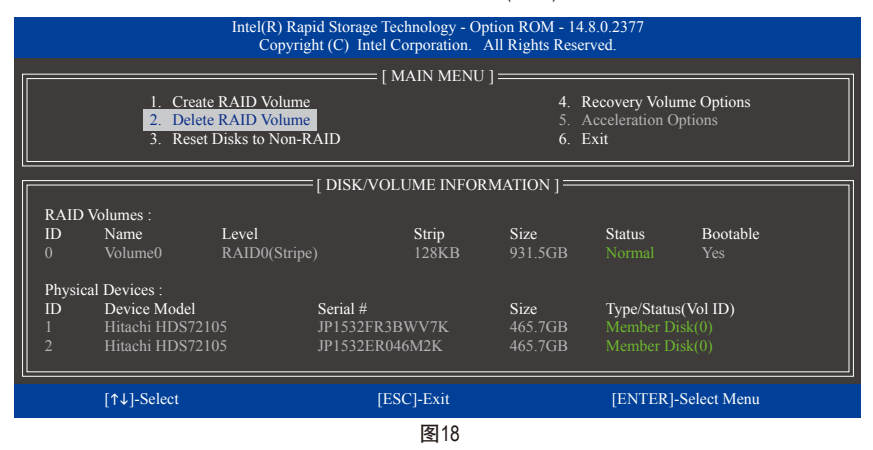

在主画面按<Esc>键或选择「6. Exit」再按<Enter>键即可离开此RAID设定程序。

按下来就可以进行操作系统的安装了。

#### 建立还原阵列**(Recovery Volume Options)**

Intel® 快速还原技术 (Rapid Recover Technology)提供数据保护功能, 用户可以便利的还原方式还 原数据,使系统恢复运行状态。它使用RAID 1技术将主硬盘(Master Drive)数据备份到备份硬盘 (Recovery Drive),也可以把备份硬盘的数据还原至主硬盘中。

注意事项:

- 备份硬盘的容量需大于或等于主硬盘
- Recovery Volume仅能由两颗硬盘组成,且磁盘阵列及还原阵列无法同时被建立,例:若您 已经制作一还原阵列,就无法再建立磁盘阵列了。
- 在预设状态下,操作系统内仅可看到主硬盘,备份硬盘为隐藏状态

步骤一:

RAID设定程序主画面选择「Create RAID Volume」(图19)。

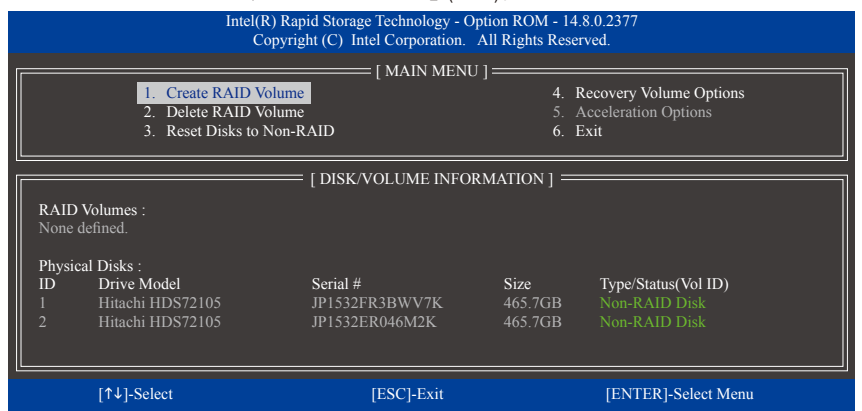

图19

步骤二:

设定完阵列名称后,将「RAID Level」设为「Recovery」再按<Enter>键(图20)。

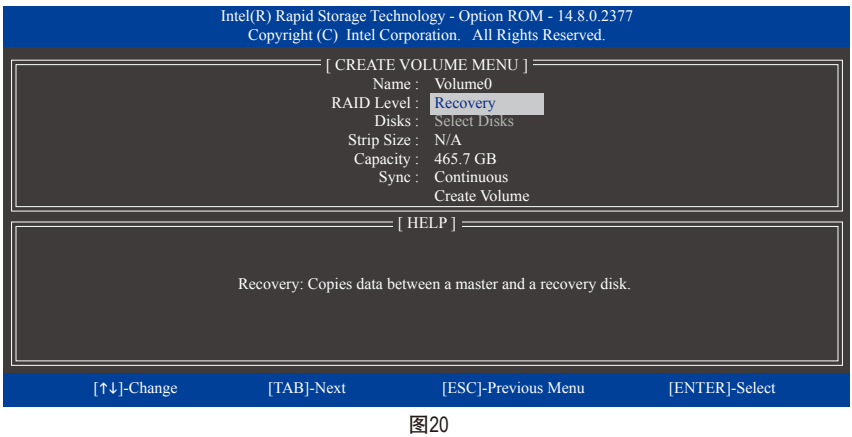

#### 步骤三:

在「Select Disks」处按<Enter>键。「SELECT DISKS」画面中,请在要设为主硬盘的硬盘上按 <Tab>,并在要设为备份硬盘的硬盘上按<Space>键 (请确定备份硬盘的容量大于或等于主硬 盘)。最后请按<Enter>确定(图21)。

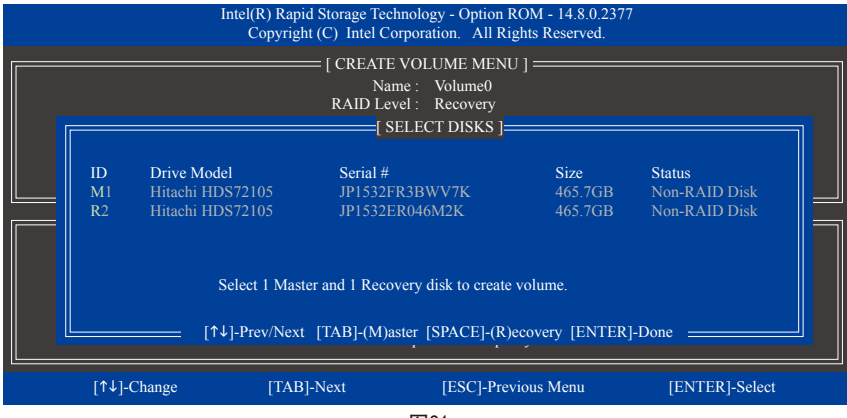

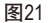

步骤四:

在「Sync」项目下选择「Continuous」或「On Request」(图22)。持续更新(Continuous Update)可 以让主硬盘数据内容有更改且两颗硬盘皆安装至系统时持续自动将数据复制到备份硬盘。 根据请求更新(Update On Request)可以让用户自行至操作系统内使用「Intel®快速储存技术」 工具更新备份硬盘。根据请求更新亦可让用户将主硬盘数据恢复至最近一次备份的状态。

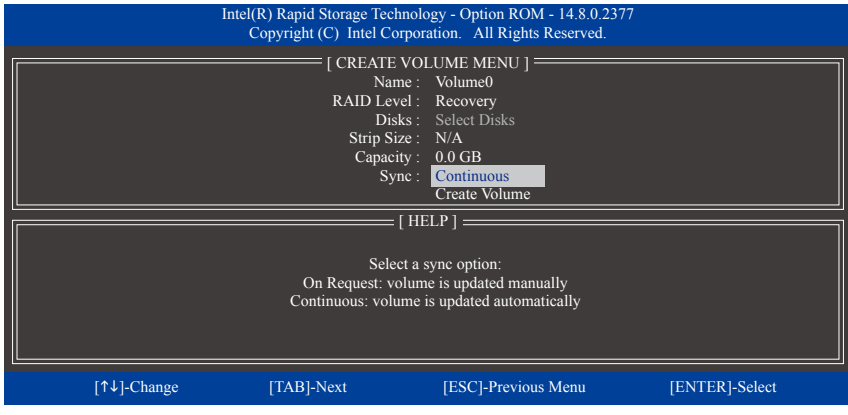

图22

步骤五:

最后请至「Create Volume」处按<Enter>键开始建立,完成所有设定。

#### 清除磁盘阵列**(Delete RAID Volume)**

若要清除已建立的磁盘阵列,请在主画面选择「Delete RAID Volume」选项,当「DELETE VOL-UME MENU」画面出现时,以方向键选择要删除的磁盘阵列并按下<Delete>键。当确认信息出 现时,确定删除磁盘阵列请按<Y>,取消请按<N> (图23)。

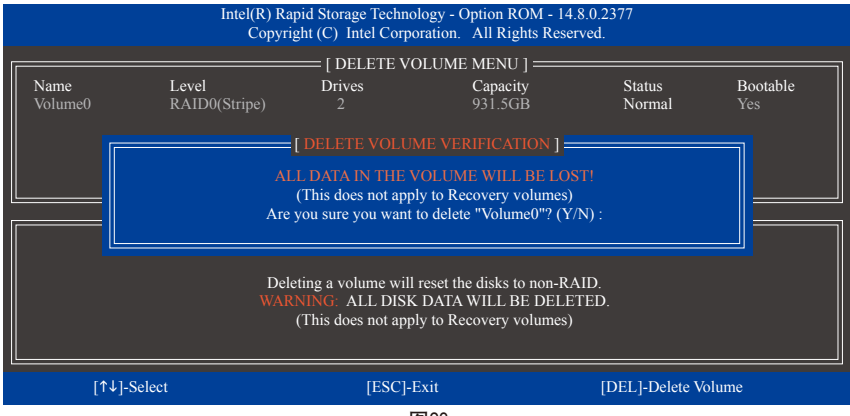

图23

#### 加速处理选项**(Acceleration Options)**

此选项可让您检视您先前使用「Intel®快速储存技术」工具所制作的加速处理硬盘/磁区的信 息(图24)。若因应用程序或是操作系统错误导致无法开启「Intel®快速储存技术」工具时,您 可以进入Intel® RAID ROM程序使用此选项来删除加速处理硬盘/盘区或是手动启动同步化(仅 供最大化模式使用)。

步骤:

请在主画面选择「Acceleration Options」选项。

若要删除加速处理硬盘/磁区,选择您要删除的加速处理硬盘/磁区,再按<R>键,最后再按 <Y>键确认。

若要启动将高速缓存的数据同步写回至硬盘/磁区,请按<S>键后,再按<Y>键确认。

| Intel(R) Rapid Storage Technology - Option ROM - 14.8.0.2377<br>Copyright (C) Intel Corporation. All Rights Reserved. |                    |                      |          |                      |               |  |
|----------------------------------------------------------------------------------------------------|--------------------|----------------------|----------|----------------------|---------------|--|
| ACCELERATION OPTIONS ]=                                                                                               |                    |                      |          |                      |               |  |
|                                                                                                    | Name               | Type                 | Capacity | Mode                 | <b>Status</b> |  |
|                                                                                                    | <b>DISK PORT 3</b> | <b>Non-RAID Disk</b> | 465.7GB  | Enhanced             | In Sync       |  |
|                                                                                                    |                    |                      |          |                      |               |  |
|                                                                                                    |                    |                      |          |                      |               |  |
|                                                                                                    |                    |                      |          |                      |               |  |
| $HELP$ ] =                                                                                                    |                    |                      |          |                      |               |  |
|                                                                                                    |                    |                      |          |                      |               |  |
| Press's' to synchronize data from the cache device to<br>the Accelerated Disk/Volume                                  |                    |                      |          |                      |               |  |
|                                                                                                    |                    |                      |          |                      |               |  |
| Press 'r' to remove the Disk/Volume Acceleration                                                                      |                    |                      |          |                      |               |  |
| WARNING: IT IS RECOMMENDED THAT YOU PERFORM A SYNCHRONIZATION<br>BEFORE REMOVING ACCELERATION                         |                    |                      |          |                      |               |  |
|                                                                                                    |                    |                      |          |                      |               |  |
| [14]-Select                                                                                                    |                    |                      |          | [ESC]- Previous Menu |               |  |
|                                                                                                    |                    |                      |          |                      |               |  |

图24

# **3-2** 安装**SATA RAID/AHCI**驱动程序及操作系统

完成BIOS的设定后,您可以开始安装操作系统至SATA硬盘中。

## **A.** 安装操作系统

由于部份操作系统已内建SATA RAID/AHCI控制器的驱动程序,为确保系统性能及兼容性,建议 在安装操作系统后,使用主板光盘「Xpress Install」功能安装所有主板驱动程序。若您要安装 的操作系统需另外在安装过程中安装SATA RAID/AHCI控制器的驱动程序,请参考下列步骤:

步骤一:

请将光盘中「\Boot」路径下的「iRST」文件夹复制到U盘。

步骤二:

由操作系统的光盘开机并执行安装操作系统的步骤,当载入驱动程序的画面出现时,请选 择「浏览」。

步骤三:

选择U盘,并选择RAID/AHCI驱动程序的位置:

「\iRST\f6flpy-x86」(供Windows 32-bit 版本使用)

「\iRST\f6flpy-x64」(供Windows 64-bit 版本使用)

步骤四:

当出现图1的画面后请选择「Intel Chipset SATA RAID Controller」驱动程序并按「下一步」载入 所需的驱动程序。完成后,请继续操作系统的安装。

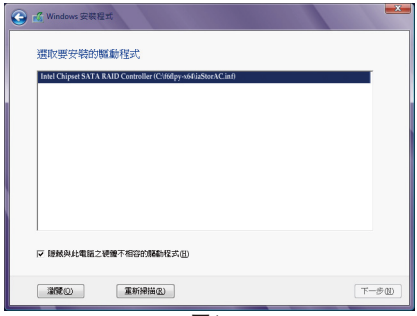

图1

### **B.** 重建磁盘阵列

重建磁盘阵列提磁盘阵列中的一颗硬盘复制到另一颗硬盘的过程,此功能只能在具 备容错能力的模式例:RAID 1、RAID 5及RAID 10下使用。以下的步骤假设您要更换一颗在RAID 1 模式下损毁的硬盘设备,重建磁盘阵列。(请注意:新的硬盘容量需大于或等于旧的硬盘容量)

关闭电脑后,请将损毁的硬盘更换,再重新启动电脑。

#### • 启动磁盘阵列自动重建功能

#### 步骤一:

重新开机后,当「Press <Ctrl-I> to enter Configuration Utility」信息出现时,请按<Ctrl> + <I>键进入 Intel RAID BIOS设定程序。进入设定程序后会出现如下的画面。

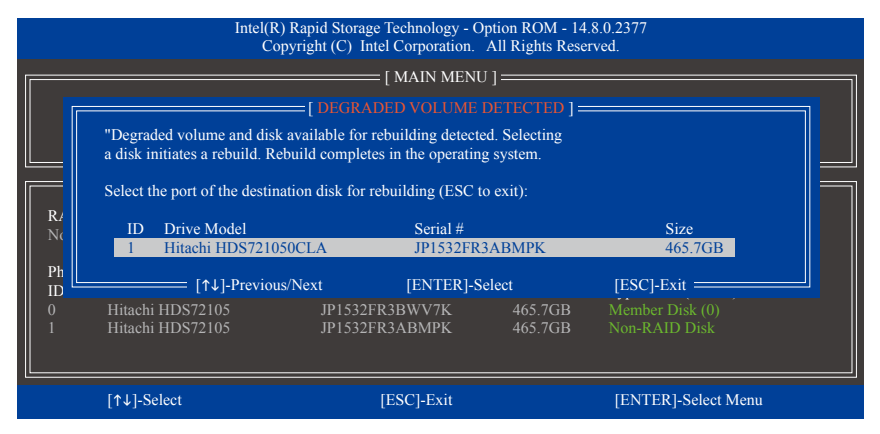

#### 步骤二:

选择要重建的新硬盘,并按<Enter>键,会出现如下画面。重建磁盘阵列的程序将在进入操作 系统后自动开始进行。如果在此阶段选择不启动自动重建磁盘阵列,则必须在操作系统内以 手动方式重建磁盘阵列(详细说明请参考下页)。

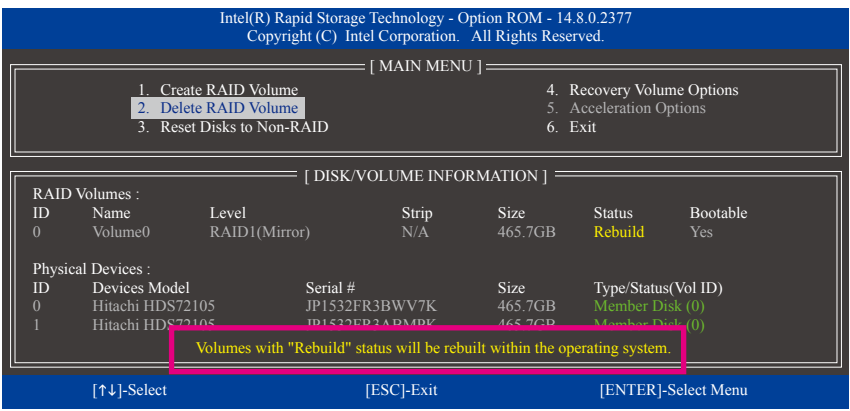

### • 在操作系统内重建磁盘阵列

进入操作系统后,请先确认主板驱动程序光盘里的芯片组驱动程序已经安装。安装完成后, 请至桌面开启「Intel® 快速储存技术」工具。

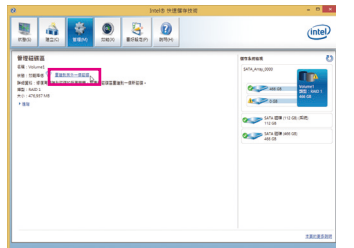

步骤一:

请到「Intel®快速储存技术」画面的「管理」 项目下点选「重建到另外一个磁盘」。

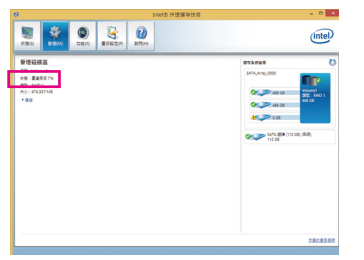

画面左侧的「状态」项目会显示重建进度。

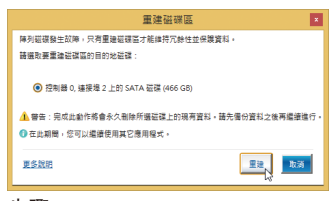

步骤二:

点选要重建的目的地磁盘并按「重建」。

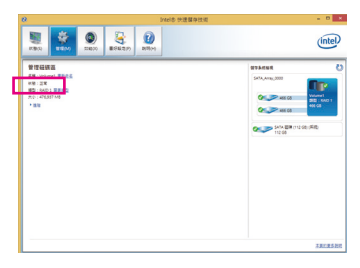

步骤三:

当完成重建后,「状态」项目会显示 「正常」。

#### • 恢复主硬盘数据至原始状态 **(**仅适用于**Recovery Volume)**

若您将两颗硬盘设为 Recovery Volume 且为根据请求更新(Update on Request),必要时您可将主 硬盘数据恢复至最近一次备份的状态。例如当主硬盘检测到病毒时,可以将备份硬盘的数 据恢复至主硬盘中。

步骤一:

在Intel® RAID BIOS设定程序主画面选择「4. Recovery Volume Options」。接着在「RECOVERY VOLUME OPTIONS」画面中选择「Enable Only Recovery Disk」以便在操作系统内看到这颗备份 硬盘。接下来依画面指示完成设定后退出RAID BIOS 设定程序。

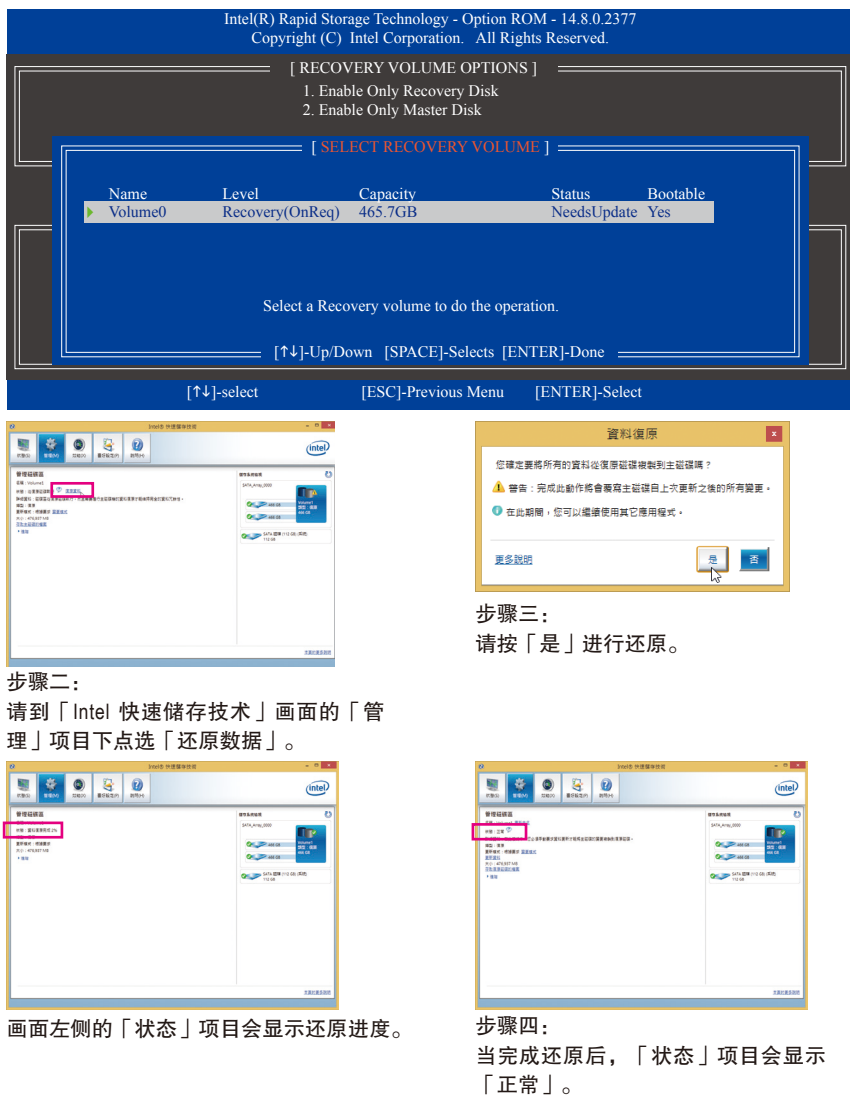

# 第四章 驱动程序安装

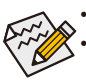

• 安装驱动程序之前,请先安装操作系统。(以下介绍以操作系统Windows 8.1为范例) • 安装完操作系统后,请将驱动程序光盘置入光驱中,点选出现的「点选要针对此 光盘执行的动作」信息,接着选择「执行Run.exe」(或进入「我的电脑」,开启 光驱图示,并执行Run.exe)。

# **4-1 Drivers & Software (**驱动程序及应用软件**)**

「Xpress Install」会先自动扫描您的系统并列出建议您安装的驱动程序。您可以按下「Xpress Install」键,自动为您安装所有勾选的驱动程序,或按■单独安装您所需要的驱动程序。

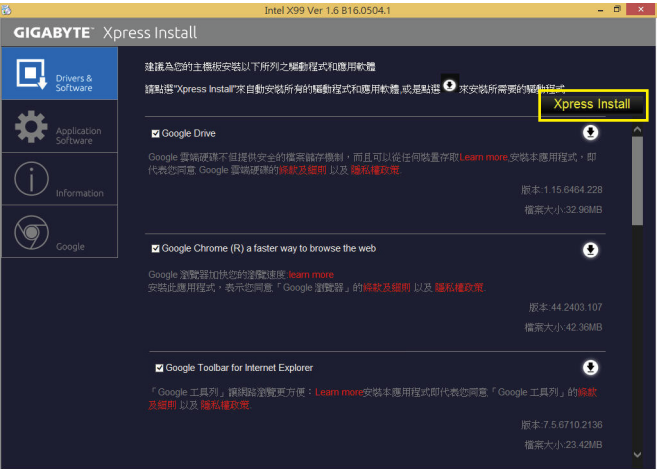

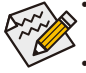

• 在「Xpress Install」安装驱动程序的过程中,请忽略系统跳出的对话框 (如:「检测 新增硬件向导」对话框),否则可能会影响安装程序的进行!

• 有些驱动程序在安装期间会自动重新开机,在重新开机后「Xpress Install」将会继 续安装其他的驱动程序。

# **4-2 Application Software (**软件应用程序**)**

此页面显示技嘉科技所开发的工具应用程序及附赠的软件,您可以勾选所需要的项目并按 键进行安装。

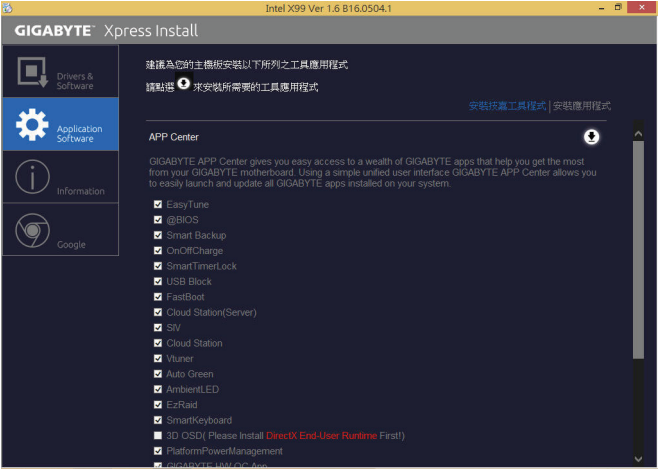

# **4-3 Information (**信息清单**)**

此页面显示「光盘内容说明」提供此光盘内所有驱动程序的详细数据,「联系信息」提供 台湾总公司的信息,点选画面上的网址,可连接至技嘉网站查询详细的台湾总公司或全球 分公司的信息。

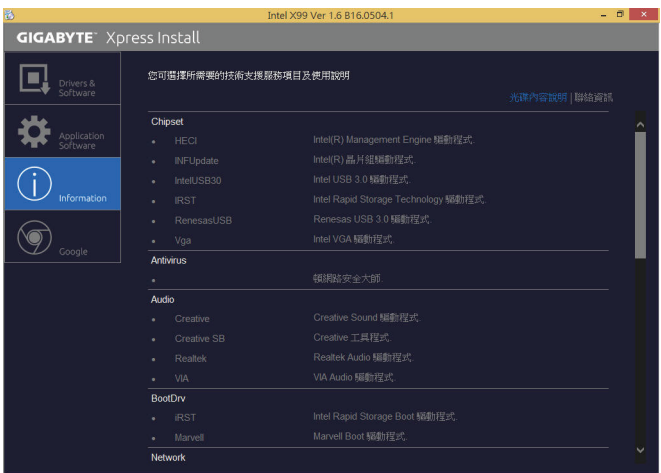

# 第五章 独特功能介绍

## **5-1 BIOS**更新方法介绍

技嘉主板提供您两种独特的BIOS更新方法:Q-Flash™及@BIOS™。您可选择其中一种方法,不 需进入DOS模式,即可轻松的进行BIOS更新。此外,本主板提供DualBIOS™设计并支持Q-Flash Plus功能,提供您的电脑更多重的保护及稳定机制。

## 什么是**DualBIOS™**?

即于主板上建置两颗实体BIOS,分别为「主BIOS (Main BIOS)」及「备份BIOS (Backup BIOS)」。 在一般正常的状态下,系统是由「主BIOS」开机,当系统的主BIOS损毁时,则会由「备份 BIOS」接管,且「备份BIOS」会将文件复制至主BIOS,使系统维持正常运行。「备份BIOS」 并不提供更新功能,以维护系统的安全性。

#### 什么是**Q-Flash Plus**?

Q-Flash Plus是从DualBIOS™延伸的新解决方案, 在主BIOS及备份BIOS均遭受开机失败时, Q-Flash Plus会接续其工作,通过连接至特定接口的U盘,Q-Flash Plus会自动启动并载入数据修复。

## 什么是**Q-Flash™**?

Q-Flash是一个简单的BIOS管理工具,让您轻易省时地更新或储存备份BIOS。当您要更新BIOS 时不需进入任何操作系统,例如DOS或是Windows就能使用Q-Flash。Q-Flash亦不需要操作任何 复杂的步骤就可以轻松更新BIOS,因为它就在BIOS选单中。

## 什么是**@BIOS™**?

@BIOS提供您在Windows模式下就能进行更新BIOS。通过@BIOS与距离最近的BIOS服务器连 接,下载最新版本的BIOS文件,以更新主板上的BIOS。

## **5-1-1** 如何使用**Q-Flash**更新**BIOS**

## **A.** 在开始更新**BIOS**之前**...**

- 1. 请先至技嘉网站下载符合您主板型号的最新BIOS版本压缩文件。
- 2. 解压缩所下载的BIOS压缩文件并且将BIOS文件(例如:X99PhoenixSLI.F1)储存至U盘或硬盘 中。(请注意:所使用的U盘或硬盘必需是FAT32/16/12文件系统格式。)
- 3. 重新开机后,BIOS在进行POST时,按<End>键即可进入Q-Flash。(请注意:您可以在POST阶 段按<End>键或在BIOS Setup主画面按<F8>键进入Q-Flash选单。但如果您是将解压缩的BIOS 文件储存至RAID/AHCI模式的硬盘或连接至独立SATA控制器的硬盘,请通过在POST阶段按 <End>键的方式进入Q-Flash选单。)

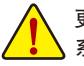

更新BIOS有其潜在的风险,因此更新BIOS时请小心执行,以避免不当的操作而造成 系统损毁。

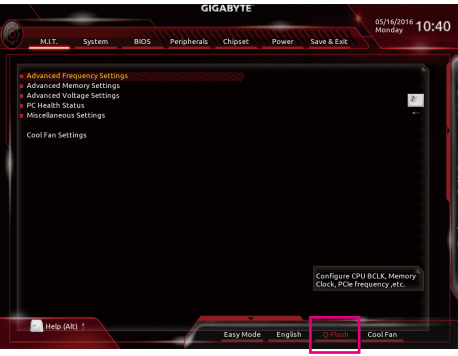

点选「Q-Flash」进入Q-Flash选单

## **B.** 更新**BIOS**

进入Q-Flash后,可利用键盘或鼠标选择所要执行的项目。请依下列步骤进行更新BIOS。以下 范例假设您将BIOS文件储存于U盘中,实际操作时请依据文件的存放位置来选择。

## 步骤一:

1. 将已存有BIOS文件的U盘插入系统。进入Q-Flash后,选择「Update BIOS」选项。

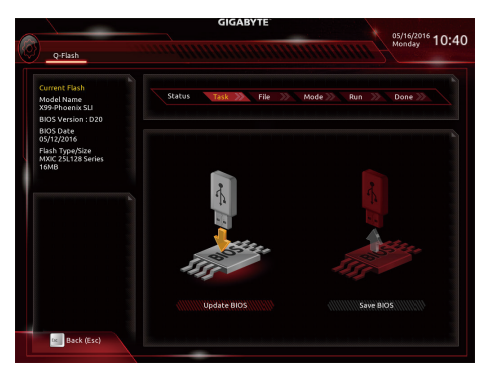

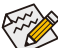

• 要备份目前的BIOS文件,请选择「Save BIOS」。

- 本功能仅支持使用FAT32/16/12文件系统的硬盘或随身盘。
- 若您的BIOS文件存放在RAID/AHCI模式的硬盘或连接至独立SATA控制器的硬盘, 请务必在进行POST时,按下<End>键进入Q-Flash。
- 2. 请选择您所要更新的BIOS文件。

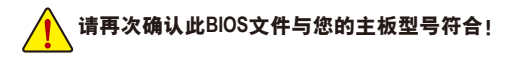

步骤二:

显示器会显示正在从U盘读取BIOS文件。此时会依据您要更新的BIOS文件提供「Fast快速」 和「Intact」完整,两种更新方式,确认更新方式之后则开始更新BIOS,同时显示器会显示 目前更新的进度。

• 当系统正在读取**BIOS**文件或更新**BIOS**时,请勿关掉电源或重新启动系统!

• 当开始更新**BIOS**时,请勿移除硬盘**/U**盘。

步骤三: 完成BIOS更新后,系统会自动重新开机。

步骤四:

在系统进行POST时,按<Delete>键进入BIOS设定程序,并移动光标到「Save & Exit」画面,选 择「Load Optimized Defaults」选项,按下<Enter>载入BIOS出厂预设值。更新BIOS之后,系统会 重新检测所有的周边设备,因此建议您在更新BIOS后,重新载入BIOS预设值。

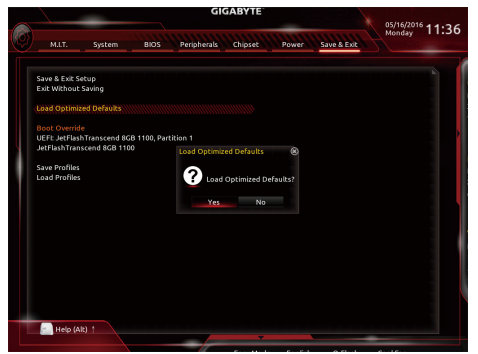

选择「Yes」载入预设值

步骤五:

选择「Save & Exit Setup」按下<Enter>,选择「Yes」储存设定值至CMOS并离开BIOS设定程序, 离开BIOS设定程序后,系统即重新开机。整个更新BIOS程序即完成。

## **5-1-2** 如何使用**@BIOS**更新**BIOS**

#### **A.** 在开始更新**BIOS**之前**...**

- 1. 在Windows下,请先关闭所有的应用程序与 常驻程序,以避免更新BIOS时发生不可预 期的错误。
- 2. 在通过网络更新BIOS的过程中,网络连线绝 对不能中断(例如:断电、关闭网络连线)或 是网络处于不稳定的状态。如果发生以上 情形,易导致BIOS损坏而使系统无法开机。
- 3. 如果因更新BIOS操作不当,导致BIOS损毁 或系统无法使用时,技嘉将无法提供保固 服务。

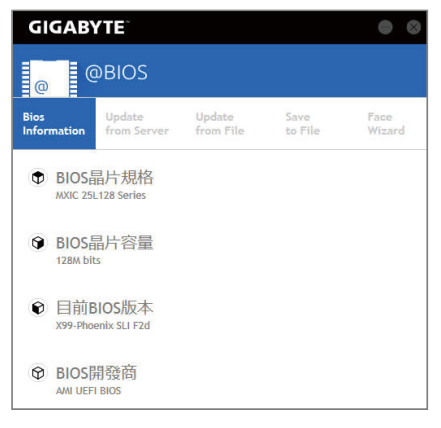

#### **B. @BIOS**使用说明

## **1.** 通过网络更新**BIOS**:

点选「Update from Server」,选择距离您所在国家最近的@BIOS服务器,下载 from Server 符合此主板型号的BIOS文件。接着请依照画面提示完成操作。

**Update** 

 $\widetilde{\mathcal{C}}$  如果@BIOS服务器找不到您主板的BIOS文件时,请至技嘉网站下载该主板型号最新  $^\blacktriangleright$  版的BIOS压缩文件,解压缩文件后,利用手动更新的方法来更新BIOS。

#### **2.** 手动更新**BIOS**:

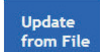

点选「Update from File」,选择事先经由网站下载或其它管道得到的已解压缩 的BIOS文件。再依照画面提示完成操作。

#### **3.** 储存**BIOS**文件:

Save to File

点选「Save to File」可储存目前所使用的BIOS版本。

#### **4.** 更换**BIOS**开机画面:

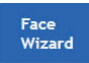

勾选「Face Wizard」的「更新图档至BIOS」,可将自行储存的图档,通过 Face-Wizard工具程序,选择作为开机画面,让电脑开机时有专属的图片。勾 选「备份BIOS内的现有图档」可将使用中的开机画面备份。

图档支持的格式如下:jpg、bmp、gif。

## **C.** 更新完成之后**...**

更新完成后请重新开机。

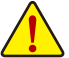

- 请务必确认BIOS文件是否与主板型号相符,因为选错型号而进行更新BIOS,会导 致系统无法开机。
- 在更新BIOS的过程中, 请勿关机或关闭电源, 否则会导致BIOS损坏而使系统无 法开机。

独特功能介绍 - 86 - 286 - 286 - 286 - 286 - 286 - 286 - 286 - 286 - 286 - 286 - 286 - 286 - 286 - 287 - 28

## **5-1-3** 如何执行**Q-Flash Plus**

## **A.** 在开始执行**Q-Flash Plus**之前…

- 1. 请先至技嘉网站下载符合您主板型号的最新BIOS版本压缩文件。
- 2. 解压缩所下载的BIOS压缩文件,将BIOS文件储存至U盘中,并重新命名为「GIGABYTE.bin」。 (请注意:所使用的U盘必须是FAT32/16文件系统格式,且为USB 2.0规格。)
- 3. 将U盘连接至主板后方的白色USB端口。

## **B.** 执行**Q-Flash Plus**

进入开机程序后,当主BIOS及备份BIOS均被检测为开机失败,约15~20秒后系统将自动寻找比 对连接于白色USB端口的BIOS文件,同时FBIOS\_LED会开始闪烁(表示开始进行比对)。约等2~3 分钟,FBIOS\_LED闪烁停止,代表主BIOS更新结束。

 $\zeta$  完成主BIOS更新后,系统会自动重新开机,由DualBIOS™进行备份BIOS的更新,完  $^{\textsf{5}}$  成后系统会再次重新开机,由主BIOS 正常开机。

## **5-2 APP Center (**应用中心**)**

技嘉APP Center提供您丰富且完整的应用程序管理功能,协助您轻松获得最新的技嘉主板相关 工具程序(注) 。技嘉APP Center采用简单易用的用户介面,您可以在APP Center直接执行所有技嘉 工具程序,并可以通过线上检查更新及下载所有工具程序、驱动程序及BIOS。

## 执行**APP Center**程序

放入技嘉主板驱动程序光盘后,点选「Application Software\安装技嘉工具程序」,安装App Center 及所勾选的工具程序,完成后请重新开机。

至「桌面」的通知区域点选App Center ※ 图示开启App Center程序(图一)。您可以在此点选要 执行的技嘉工具程序,或是点选「线上更新」进行线上更新程序。

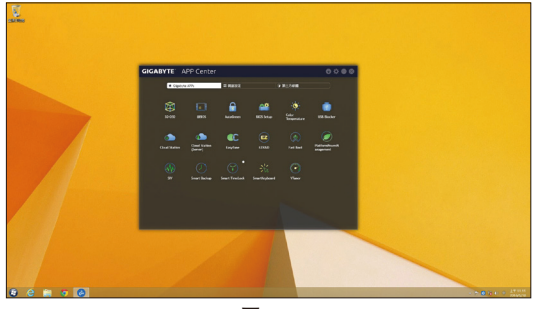

图一

應用程式 ē. چ .<br>Ma  $\blacksquare$ u. Ó s.  $\bullet$   $\mathbb{C}$ ■" Ħ  $\blacksquare$  $\overline{a}$ - - $\overline{\alpha}$ ā a «  $\overline{r}$ m ■公 œ  $\overline{a}$ o.  $\overline{\odot}$ 制作  $\overline{a}$ m 图 ◙… m. 同盟 **III** West e \* **图** 888 图解  $\overline{\mathbf{z}}$ 國监 ø

若关闭APP Center后,可至「应用程序」画面点选「Launch APP Center」图示重新启动(图二)。

图二

(注) APP Center支持的程序会因不同主板而有所差异;各程序所支持的功能也会依主板的 规格而不同。

## **5-2-1 3D OSD**

3D OSD (<sup>注</sup>) 可自动检测系统的信息并显示于游戏进行的画面中,让您在游戏中不需切换画面 也能轻易监控系统即时信息。

## 使用介面介绍

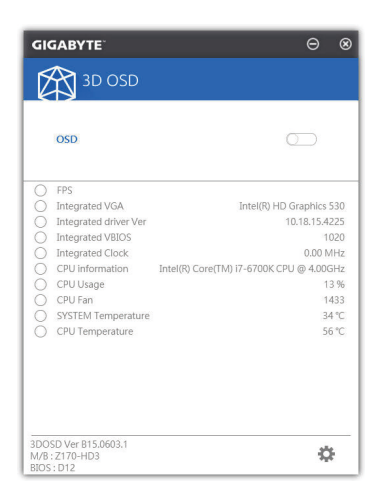

#### 使用说明

#### 主画面:

提供您是否开启3D OSD功能及勾选您想要显示的即时系统信息,可显示的系统信息选项为 3D OSD自动检测。

#### 设定页面:

提供您设定开启/关闭3D OSD功能的快速键及显示的文字大小/位置/颜色。

(注) 安装3D OSD前,请先确认系统已安装DirectX End-User Runtime。

## **5-2-2 Ambient LED**

技嘉Ambient LED提供您在操作系统中启动或变更主板上及后方I/O设备挡板铁片ଔ的音频LED 显示设定。

## 使用介面介绍

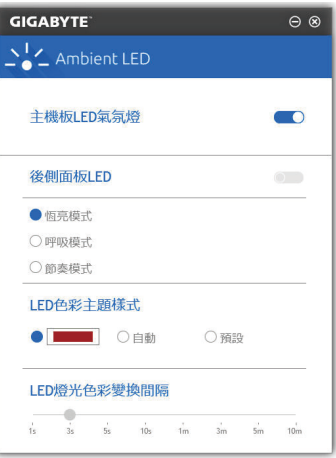

#### 使用说明

- 主板**LED**气氛灯: 提供您是否开启主板上的音频LED显示功能。
- ・ 后侧面板LED(注)<sub>:</sub> 提供您是否开启后方I/O设备挡板铁片的音频LED显示功能及选择显示模式。

恒亮模式-保持恒亮状态。 节奏模式-将依据音频节拍而显示明暗。 呼吸模式-将平缓并规律的显示明暗。

- **LED**色彩主题样式: 提供您选择LED显示的颜色。
- **LED** 灯光色彩变换间隔: 当LED色彩主题样式设定为自动时,可设定颜色变换的间隔时间。
- (注) 此选项只有在I/O铁片具备音频LED功能的机种上使用才有作用。

独特功能介绍 - 90 -

## **5-2-3 AutoGreen**

AutoGreen<sup>(注)</sup>可以让用户经由智能手机/平板设备的蓝牙功能与电脑连接,启动系统节能功能。 当设备离开系统蓝牙接收器的检测范围时,系统即会进入设定的节能模式。使用前请确认您 智能手机/平板设备及电脑的蓝牙功能已开启。

## 使用介面介绍

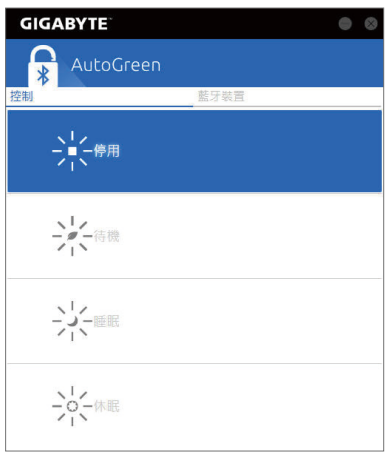

#### 「控制」页面说明:

在「控制」页面,您可依个人的需求选择系统节能模式。

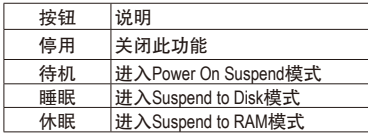

## 「蓝牙设备」页面说明:

在「蓝牙设备」页面,您可将智能手机/平板设备与系统的蓝牙接收器进行配对。请按「更 新」让AutoGreen搜寻周围的蓝牙设备,接着勾选要配对的设备,电脑及设备的画面各会出 现一组密码,要求您比较2组密码是否相同,完成确认后即可配对成功。

(注) 如果您的手机已经被拿来与安装AutoGreen的系统做配对,并且启动AutoGreen的功能 时,就不能再用来连接其他蓝牙设备。

## **5-2-4 BIOS Setup**

提供您主板型号及BIOS 版本等信息,选择BIOS设定程序使用的语言及开机/电源相关设定。

使用介面介绍

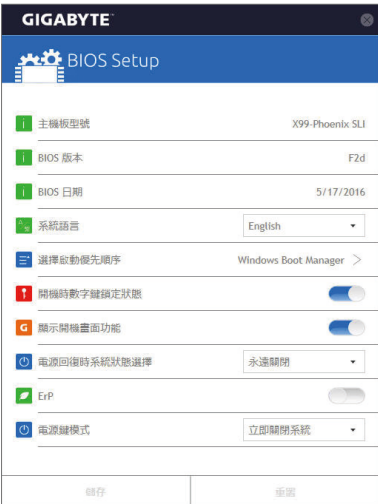

使用说明

- 系统语言: 提供您选择BIOS设定程序内所使用的语言。
- 选择启动优先顺序: 提供您从已连接的设备中设定开机顺序,系统会依此顺序进行开机。
- 开机时数字键锁定状态: 提供您设定开机时键盘上数字键的锁定状态。
- 显示开机画面功能: 提供您选择是否在开机时显示技嘉Logo。
- 电源恢复时系统状态选择: 提供您选择断电后电源回覆时的系统状态。

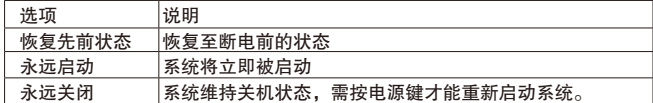

• **ErP**:

提供您选择是否在系统关机(S5待机模式)时将耗电量调整至最低。

#### • 电源键模式:

提供您选择在MS-DOS系统下,使用电源键的关机方式。

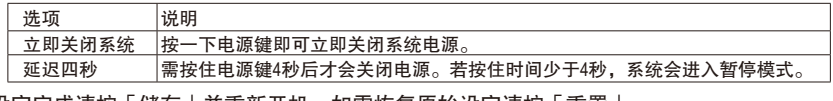

设定完成请按「储存」并重新开机,如需恢复原始设定请按|重置」。

独特功能介绍 - 92 -

## **5-2-5 Color Temperature**

技嘉Color Temperature 让您可通过简易介面直接调整显示器色调亮度,减少蓝色炫光,降低 对眼睛的损害。

## 使用介面介绍

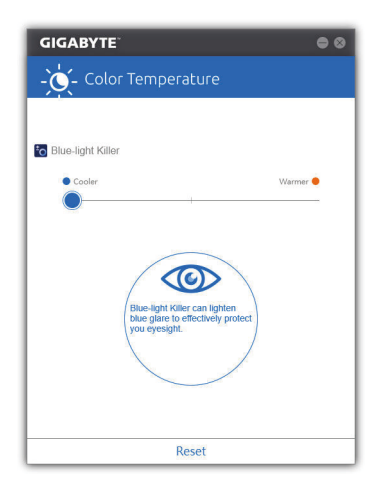

## 使用说明

您可以点选色调的拉杆直接做调整,再点选右上角的 对按钮,关闭视窗即可完成设定。 点选「Reset」按钮,即可恢复原始设定。

## **5-2-6 Cloud Station**

技嘉Cloud Station (Server)包含了HomeCloud、GIGABYTE Remote、Remote OC及HotSpot等工具程序, 可让您的智能手机、平板设备及电脑通过无线或蓝牙功能与该电脑进行通信、资源共享及系 统控制等功能。Cloud Station则可与安装Cloud Station (Server)的主电脑端进行文件传输共享。

## 注意事项:

- 若要执行HomeCloud、GIGABYTE Remote及Remote OC,智能手机/平板设备需安装「技嘉Cloud Station | 应用程序(Android系统请至Google play, iOS系统请至App Store下载) (注一)
- 若要执行电脑间的HomeCloud文件传输及共享,主电脑端需安装Cloud Station (Server), 远程 电脑需安装Cloud Station
- 智能手机/平板设备需具备Android 4.0以上或iOS 6版本以上操作系统
- 第一次启动HomeCloud、GIGABYTE Remote及Remote OC时,请在HomeCloud页面点选使用 Google、Facebook或WindowsLive账号登入,智能手机、平板设备与电脑需使用此相同账号 登入

## **HomeCloud**

HomeCloud可让您进行智能手机、平板设备与电脑间的文件(注二) 上传、下载及备份。

## 使用介面介绍

主电脑端:

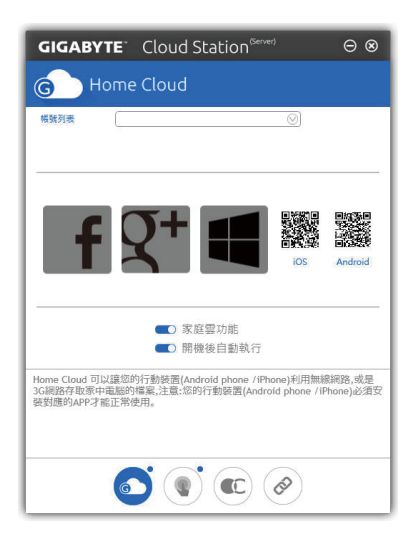

- (注一) 使用智能手机/平板设备扫描HomeCloud页面的QR code,即可连接至App Store或Google Play下载「技嘉Cloud Station」应用程序
- (注二) iOS系统文件需为图片或影片文件。

远程电脑:

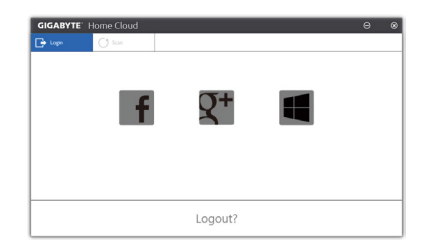

## 使用说明

步骤一:

在主电脑端开启「HomeCloud」,请使用Google、Facebook或WindowsLive账号登入或选择「账 号列表」里的账号登入,并启动「家庭云功能」。如下次开机需自动启动「家庭云功能」, 请启动「开机后自动执行」。

步骤二:

在智能手机、平板设备或远程电脑开启「技嘉Cloud Station」应用程序,使用与主电脑端登入 HomeCloud时相同的账号登入,再点选「HomeCloud」功能。

#### 主电脑端:

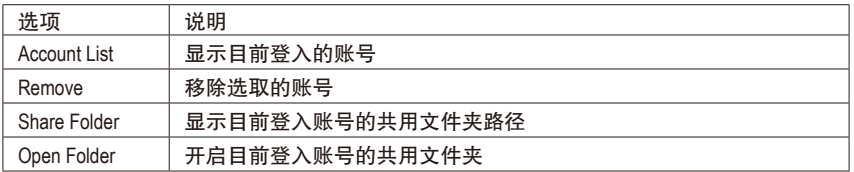

#### 智能手机**/**平板设备**/**远程电脑:

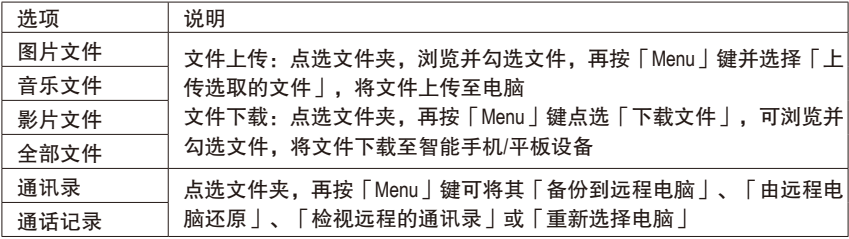

## **GIGABYTE Remote**

GIGABYTE Remote可以让您远程控制您的电脑,由智能手机/平板设备进行鼠标、键盘及媒体 (Windows Media Player)的操作与输入。

使用介面介绍

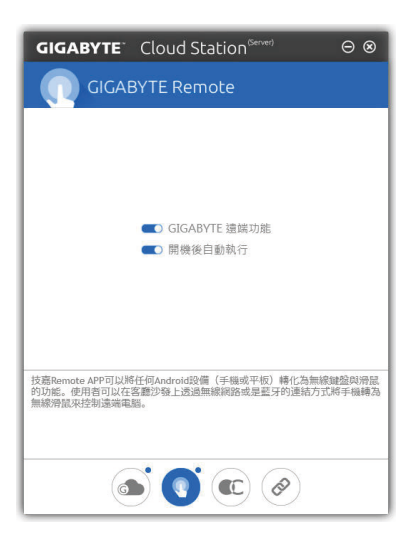

## 使用说明

步骤一:

在主电脑端开启「GIGABYE Remote」并启动「GIGABYTE远程功能」,如下次开机需自动启动 「GIGABYTE远程功能」,请启动「开机后自动执行」。

步骤二:

在智能手机/平板设备开启「技嘉Cloud Station」应用程序,使用与主电脑端登入HomeCloud 时 相同的账号登入,寻找远程电脑并与您的电脑进行配对,再点选「远程控制」功能,即可 进行以下远程操作。

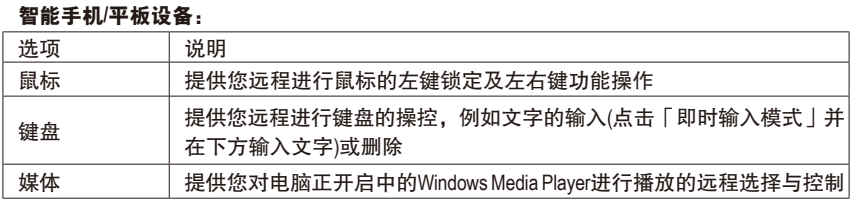

#### **Remote OC**

Remote OC可让您远程控制您的电脑,在智能手机/平板设备上进行电脑的超频、系统调整、 系统监测、Quick Boost、关闭或重新开启电脑电源。

## 使用介面介绍

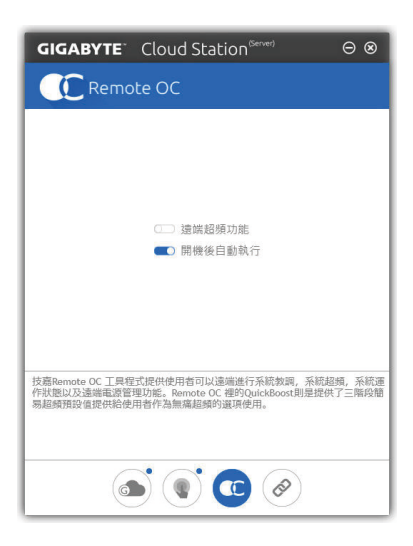

## 使用说明

步骤一:

在主电脑端开启「Remote OC」并启动「远程超频功能」,如下次开机需自动启动「远程超 频功能」,请启动「开机后自动执行」。

步骤二:

在智能手机/平板设备开启「技嘉Cloud Station」应用程序,使用与主电脑端登入HomeCloud时 相同的账号登入,再点选「远程超频」功能,即可进行以下远程操作。

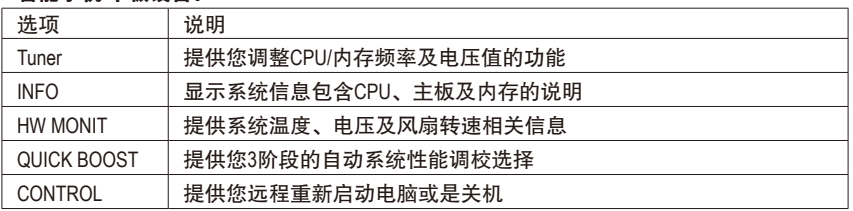

## 智能手机**/**平板设备:

#### **HotSpot**

Hotspot功能可以将您的电脑设定成一个虚拟的无线存取点,并且将网络连线能力分享给您其 它的无线设备。使用前请先确认您的电脑已连线至互联网,并且已开启Wi-Fi 功能。

## 使用介面介绍

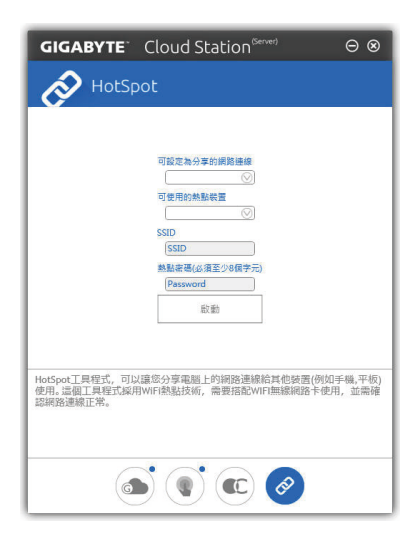

#### 使用说明

设定您的主电脑端: 以下为主要设定项目,设定完成后请按「启动」。

- 可设定为分享的网络连线: 在此清单选择您所要分享已连线至互联网的的网络连线。
- 可使用的热点设备: 为虚拟介面卡,当系统存在2张以上的WiFi卡时,就必须选择其中一组来使用。
- SSID: 虚拟无线存取点的代号,您可自行更改或是保留预设值。
- 热点密码(必须至少8个字符): 虚拟无线存取点的密码,您可自行更改或是保留预设值(输入的密码必须包含至少8个字符 而且该选项不得空白),若日后有无线装要通过此网络连线上网时,就必须先输入此密码才 有权限。

#### 设定要通过虚拟无线存取点上网的无线设备:

若其它无线设备想通过您电脑的虚拟无线存取点上网,请确认该设备的Wi-Fi功能已经开启, 并浏览至查看可用连线的画面,选取您电脑的虚拟存取点并输入密码即可完成。

## **5-2-7 EasyTune**

技嘉EasyTune提供您一个简易及方便的系统调校与超频的使用介面,让您可以轻松在操作系 统下藉由EasyTune进行超频、超电压等动作,藉以提升系统性能。

## 使用介面介绍

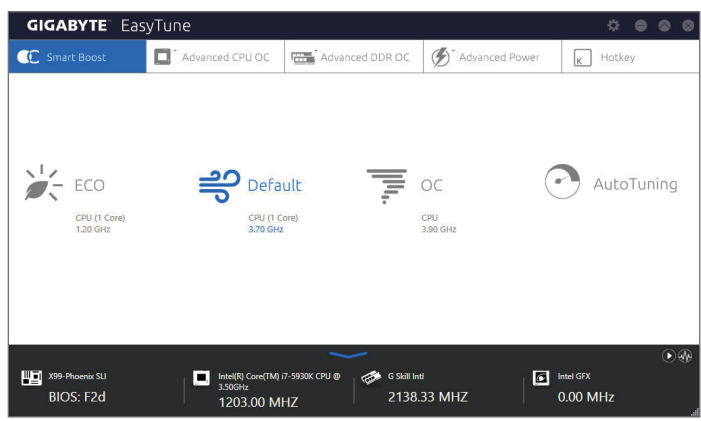

## 选项卡说明

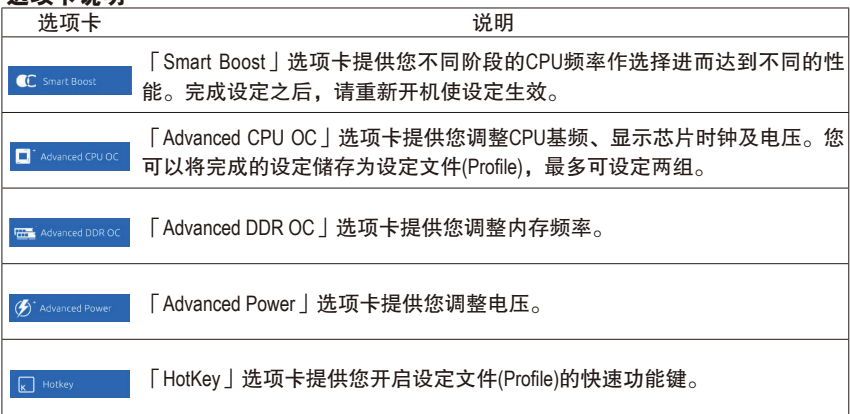

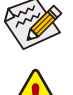

EasyTune所提供的功能会因不同主板及CPU而有所差异。若某选项显示为灰色表示该 选项不能调整或不支持该功能。

不当的超频或超电压可能会造成硬件元件如CPU、芯片组及内存的损毁或减少其使 用寿命。建议您确实了解EasyTune的各项功能才进行调整,否则可能造成系统不稳 或其它不可预期的结果。

## **5-2-8 Easy RAID**

技嘉Easy RAID包含Disk Mode Switch、EZ Smart Response及XHD等程序,通过Easy RAID简化了繁 复的安装及设定步骤,即可轻松体验应用程序提供的功能。

## **Disk Mode Switch**

Disk Mode Switch程序提供您在已安装好操作程序的磁盘,仍能进行磁盘模式的切换。可切换 的模式为:AHCI转RAID模式,切换模式后,请重新开机并确认Intel®快速储存技术(Intel® Rapid Storage Technology)程序是否可正常执行。

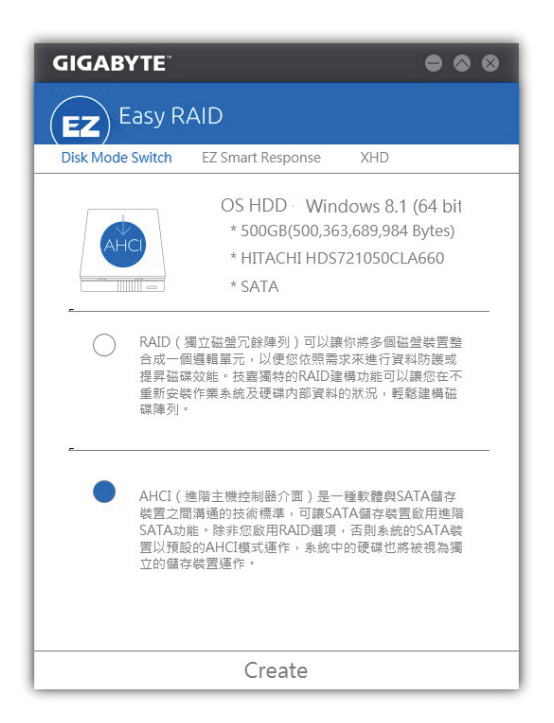

## **EZ Smart Response**

## **A.** 系统需求

- 1. 支持此功能的Intel®芯片组主板
- 2. Intel® Core系列处理器
- 3. 将Intel® SATA控制器设为RAID模式
- 4. 安装Intel®快速储存技术(Intel® Rapid Storage Technology)程序(注一)
- 5. 一个一般SATA硬盘及一个SSD硬盘(注二)
- 6. Windows 7 SP1/Windows 8.1/Windows 10操作系统(注三)

若在已安装完成操作系统的状况下进行此设定,一旦启动RAID模式(注四) 后,SSD硬盘 内的数据将遗失,因此请在启动此功能前先进行备份。

## **B.** 使用说明

选择「EZ Smart Response」,点选「Create」即可完成设定。 若要停用此功能直接点选「Delete」即可。

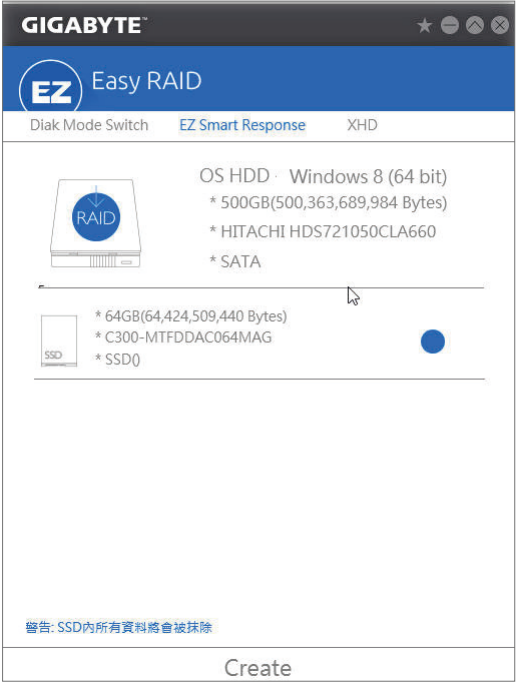

- (注一) 设定前请先确认已安装Intel® Rapid Storage Technology程序(14.5或以上版本)。
- (注二) SSD硬盘做为高速缓存。最大的快取大小为64 GB, SSD硬盘容量若大于64 GB, 剩余 的容量仍可做为文件盘使用。
- (注三) 操作系统必须安装于一般SATA硬盘。
- (注四) 当BIOS设定内的Intel® SATA控制器模式为AHCI时会强制设为RAID。

## **XHD**

技嘉XHD (注一) 提供您在RAID就绪的系统,当检测到系统有新增SATA硬盘时,可通过XHD一键安 装快速建立RAID 0模式,省略繁复的设定流程,提升硬盘读取及储存性能。

#### **A.** 系统需求

- 1. 支持RAID功能的Intel®芯片组主板
- 2. 将Intel® SATA控制器设为RAID模式
- 3. 安装Intel®快速储存技术(Intel® Rapid Storage Technology)程序
- 4. Windows 7 SP1/Windows 8.1/Windows 10操作系统
- 5. 安装Intel® SATA控制器驱动程序

## **B.** 使用说明

选择|XHD」,依需求点选|Create RAID 0」即可完成设定ଔ二)。

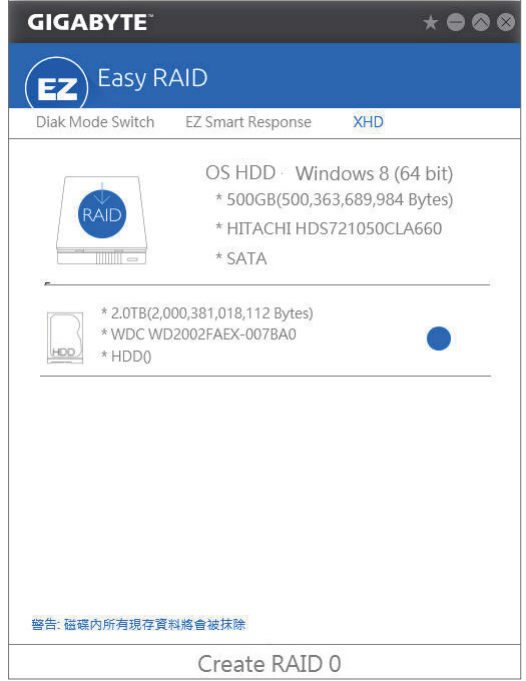

- (注一) XHD程序仅支持Intel®芯片组控制的SATA插座。
- (注二) 除了操作系统硬盘的外,其他硬盘内的数据将被删除,因此请在启动此功能前先进 行备份。

## **5-2-9 Fast Boot**

技嘉Fast Boot (注一) 提供简单易用的图形用户界面,让您可以在操作系统中启动或变更BIOS设定 程序「Fast Boot」或「Next Boot After AC Power Loss」选项的设定。

## 使用介面介绍

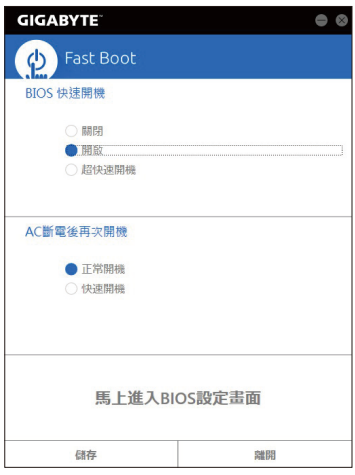

## 使用说明

• **BIOS**快速开机:

此选项与BIOS设定程序中「Fast Boot」选项一致唯⊐)。提供您是否启动快速开机功能以缩短 进入操作系统的时间。

• **AC**断电后再次开机: 此选项与BIOS设定程序中「Next Boot After AC Power Loss」选项一致(注二) 。提供您选择系统断 电后电源恢复时的开机模式。(此模式只有在「BIOS快速开机」设为「开启」或「超快速开 机」时才会开放设定。)

设定完成请按「储存」再按「离开」,下次开机将执行所设定的模式。按下「马上进入BIOS 设定画面」按钮,系统将立刻重新开机,并进入BIOS设定程序。

(注一) 此功能仅支持Windows 10/8.1操作系统。

(注二) 功能说明请参考第二章-「BIOS Features」。

## **5-2-10 Platform Power Management**

提供您在操作系统中设定主动式电源管理模式并同步更新至BIOS选项。

## 使用介面介绍

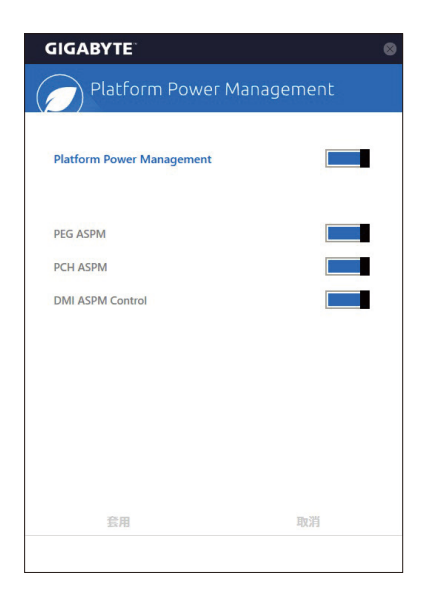

## 使用说明

- **Platform Power Management**: 提供您选择是否启动系统主动式电源管理模式(Active State Power Management, ASPM)。
- **PEG ASPM**: 提供您控制连接至CPU PEG通道设备的ASPM模式。
- **PCH ASPM**: 提供您控制连接至芯片组PCI Express 通道设备的ASPM模式。
- **DMI ASPM Control**: 提供您同时控制CPU及芯片组DMI Link的ASPM模式。

(注) 「PEG ASPM」、「PCH ASPM」、「DMI ASPM Control」选项只有在「Platform Power Management」开启时,才能开放设定。

## **5-2-11 Smart TimeLock**

技嘉Smart TimeLock 提供您经由简单的规则及设定,有效率管理电脑或网络的使用时间。

## 使用介面介绍

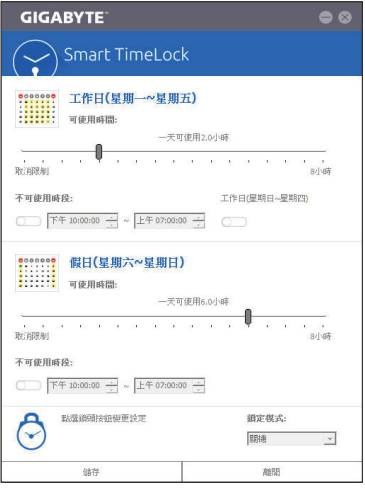

## 使用说明

直接点选左下角按钮 ♡ 并输入密码俎,即可分别针对工作日及假日设定可使用时间及不可 使用时间,进行个人化调整,右下角的「锁定模式」让您选择设定的时间为关机或是仅关闭 网络。设定完成请按「储存」再按「离开」。

预设关机时间前15分钟及1分钟会出现提醒画面,您可选择输入密码延长使用时间或按「取 消」离开提醒画面。当到达预设关机时间时,需输入密码延长使用时间,否则系统将自动 关机。

(注) 您可至BIOS设定程序设定「User Password」,以避免其他用户变更系统时间。

## **5-2-12 Smart Keyboard**

技嘉Smart Keyboard提供您设定F1~F12快速键指令、设定鼠标灵敏度、取代的文字、密码、开 启文件或应用程序,优化键盘和鼠标功能,达到快速输入指定的效果。

## 使用介面介绍

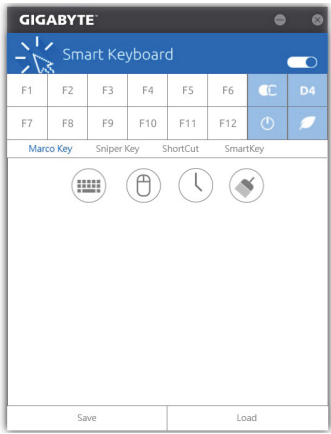

## 使用说明

点选设定F1~F12快速键指令,启动或设定以下功能:

- **Marco Key**: 设定取代的键盘按键、鼠标座标、时间延迟功能。 • **Sniper Key**:
- 灵活运用Sniper Key,可在狙击状态中切换鼠标灵敏度,稳定狙击准度。
- **Smart Cut**: 设定开启文件或应用程序的捷径。
- **Smart Key**: 提供您自行输入要取代的文字或密码。

设定完成请按右上角的「启动键盘监控功能」。

- **Save**: 提供您将目前设定值存成一个设定文件
- **Load**: 提供您载入之前已储存的设定文件。
- (注) 若Smart Keyboard违反了游戏的用户许可协议,建议关闭此功能。

## **5-2-13 Smart Backup**

Smart Backup 可以让您每个小时自动将所选择的硬盘分割区备份成一个系统映象文件,并且 在需要的时候使用这些映像文件还原您的系统或文件。

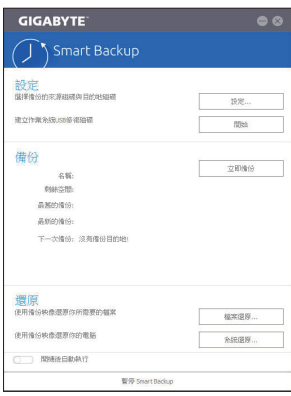

#### 「Smart Backup」主画面:

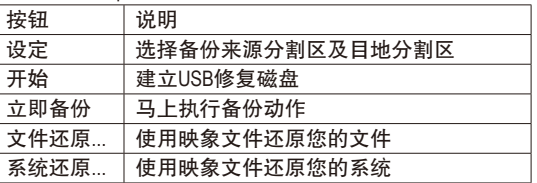

• 仅支持NTFS 文件系统。

- 初次使用Smart Backup时,需先至「设定」选择备份目地 分割区。
	- 「立即备份」功能需在登入Windows操作系统10分钟后才 能使用。
	- 勾选「开机后自动执行」可以在下次开机时自动执行 Smart backup程序。

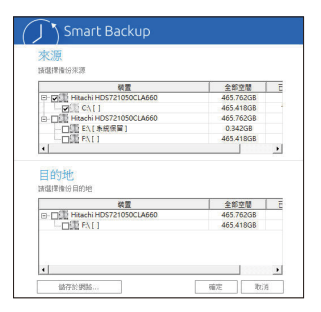

## 制作备份:

点击主画面的「设定」钮。在「设定」对话框出现后,指 定您的备份来源及目地分割区并按「确定」。初次备份将 在设定完成10分钟后开始执行,之后每小时自动执行一次 备份。请注意,系统盘里的所有分割区将被预设为备份来 源,且备份目地分割区和来源分割区不能为同一个。

## 网络备份:

若是要将备份文件储存至网络,请选择「储存于网络」。 请先确认存放备份文件的主机和你的电脑皆处于相同的网 域中。选择网络储存位置后再输入用户名称及密码,再依 画面指示完成设定。

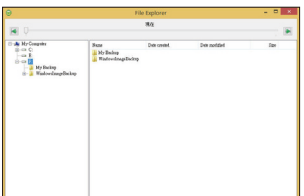

## 还原文件:

点击主画面的「文件还原」钮。在接下来跳出的视窗中使 用上方的时间轴选择一个之前备份的时间点,右方的窗格 将显示备份目地盘里的分割区备份文件(位于「My Backup」 文件夹中),选择您想要恢复的文件并将它复制至别处。

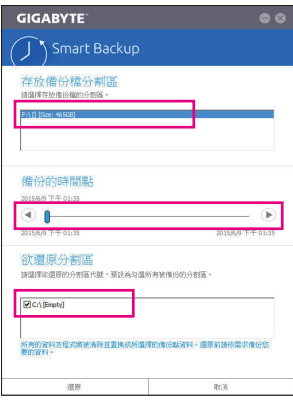

## 使用**Smart Backup**还原您的系统:

步骤:

- 1. 点击主画面的「系统还原」钮。
- 2. 选择存放备份文件的位置。
- 3. 使用时间轴选择之前的备份时间点。
- 4. 选择在该时间点所制作的分割区备份,并按下「还原」。
- 5. 确认您是否要立刻执行系统还原动作或是稍候再执行。 若选择立刻执行,系统将立即重新开机并且进入Windows 还原环境,再依照画面指示进行系统还原。

所有的文件及程序将会被删除并取代成您所选择 的备份文件里的数据,若需要请在还原前复制您 的数据。
## **5-2-14 System Information Viewer**

技嘉System Information Viewer提供您在操作系统中即可监控及调校风扇转速。此外更可将CPU、 内存等系统信息显示于桌面,方便您随时查看系统状况。

## 使用介面介绍

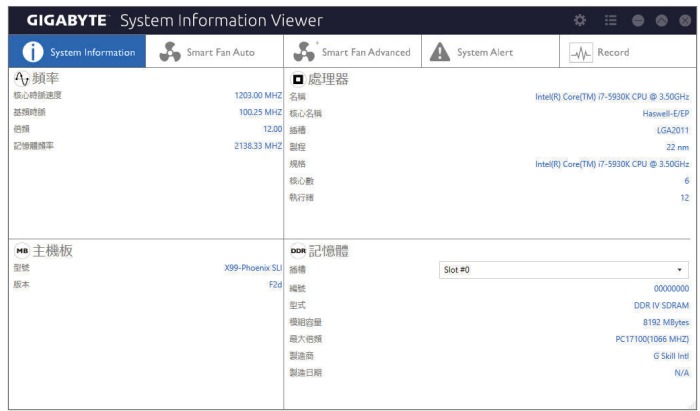

## 选项卡说明

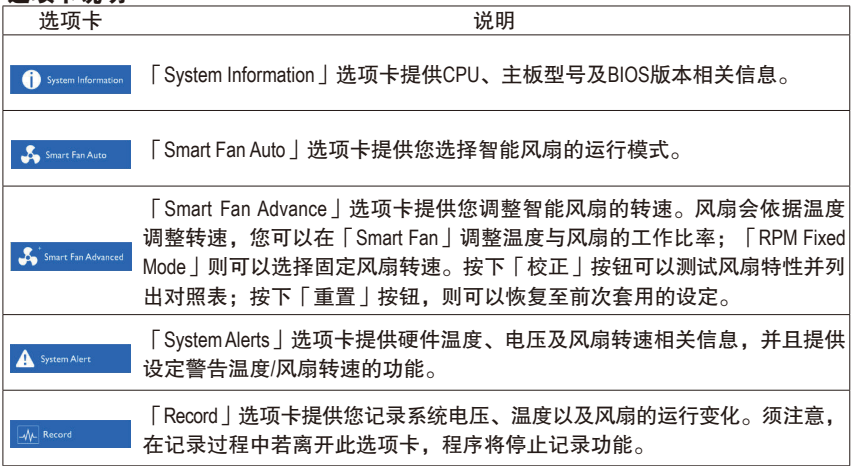

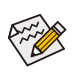

若要使用风扇控制功能,须搭配具有转速控制设计的散热风扇才能使用此功能。

## **5-2-15 USB Blocker**

技嘉USB Blocker提供简单易用的图形用户界面,让您阻止特定的USB设备类型在您的电脑上 运行,被封锁的设备将被操作系统所忽略。

## 使用介面介绍

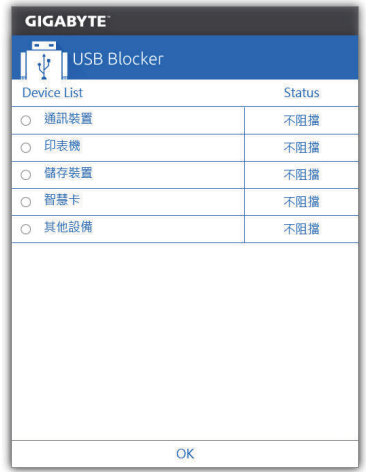

### 使用说明

选择您想阻挡或解除封锁的USB设备类型, 双击鼠标左键变更「阻挡」或「不阻挡」状态, 按「OK」后在跳出的视窗输入密码后再按「OK」即可。

## **5-2-16 V-Tuner**

技嘉V-Tuner提供您简易调校显卡的使用介面☞→),让您可以在操作系统中针对显卡的GPU、内 存等☞□进行超频动作,或调整风扇转速、电源等,并提供监控功能让您随时查看显卡状态。

#### 使用介面介绍

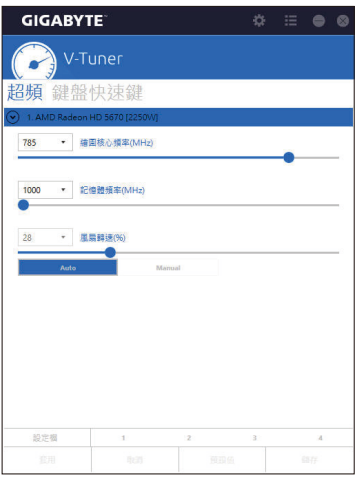

#### 使用说明

您可以选取各选项的数值或点选下方的拉杆直接做调整,再按「套用」储存设定。风扇转速 设定需先设为「Manual」才能进行调整。您可以将设定好的设定值储存成一个设定文件,最 多可设定四组设定文件。

点选右上角的巨按钮,即可开启显卡的监控功能。

(注一) 使用V-Tuner前需先安装显卡驱动程序。

(注二) 可调整的项目依显卡而定。

# **5-3 Smart Switch**

技嘉Smart Switch提供您惯用的Windows「开始」使用介面,方便您开启常用程序,并可在此 选择开机后预设进入的画面。

## 使用介面介绍

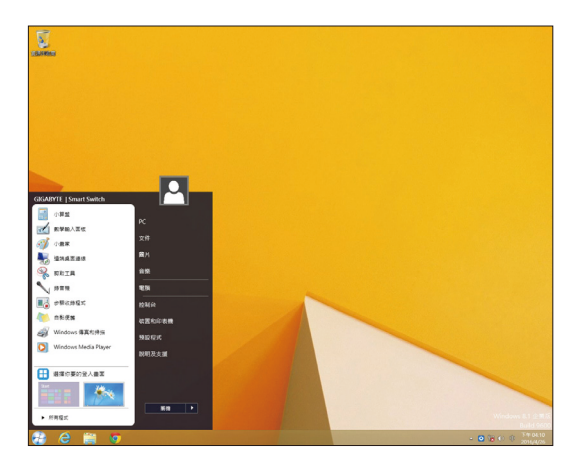

## 使用说明

Smart Switch安装完成后,在传统Windows桌面左下角即可看到Smart Switch © 图示,按鼠标左 键即可开启如上图画面,您可以在此选择下次开机时预设进入的画面。

# 第六章 附录

## **6-1** 音频输入**/**输出设定介绍

### **6-1-1 2 / 4 / 5.1 / 7.1**声道介绍

本主板提供五个音频插座,可支持2 / 4 / 5.1 / 7.1声道姓油,五个音频插座定义的预设值如 右图。

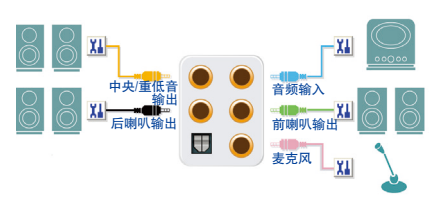

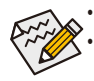

• 若要连接侧喇叭,需经由音频软件将音频输入或麦克风孔设定为侧喇叭功能。 • 机箱前方面板的音频插座与后方的音频插座会同时发声。当使用前方面板为HD音 频模块而要关闭后方的音频输出功能时,请参考下一页的说明。

#### 认识高保真**(HD)**音频

高保真音频内建多组高音质数字类比(DAC)音频转换器,提供多音频(Multi-Streaming)应用,使 高保真音频能够同时处理多组音频的输出/入。例如可同时听MP3音乐、与网友进行语音聊 天、接听网络电话等,实现多数据流的音频应用情境。

#### **A.** 喇叭连接与设定

(以下介绍以操作系统Windows 8.1为范例)

步骤一:

安装完音频驱动程序重新开机后,请切换至 传统Windows桌面。可以在通知区域找到高保 真音频管理图示 &, 双击此图示即可进入音 频软件。

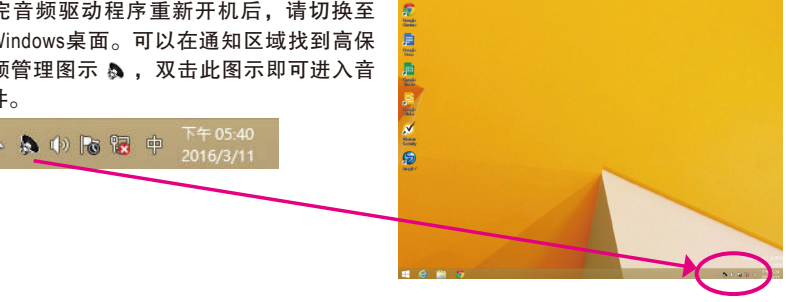

(注) 2 / 4 / 5.1 / 7.1声道音频输出介绍: 请参考下列说明设定多声道音频输出。

- 2声道:立体声道耳机或喇叭
- 4声道:前喇叭、后喇叭
- 5.1声道:前喇叭、后喇叭、中央/重低音
- 7.1声道:前喇叭、后喇叭、中央/重低音、侧喇叭

#### 步骤二:

连接音频设备至音频输出插孔,画面会立即显示 「目前连接的设备应辨识为」对话框,请依目前 所插入的音频设备来选择,并按「确定」。

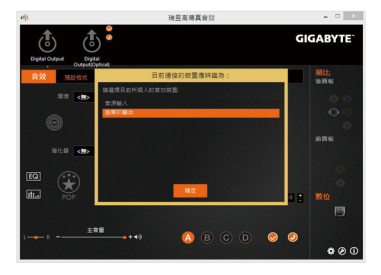

**GIGABYTE** 英比<br>※NH

步骤三:

选择「喇叭」选项卡。依据您要设定的喇叭程序 在「喇叭程序」选单里选择「双声道喇叭」、 「四声道喇叭」、「5.1喇叭」或「7.1 喇叭」即可 完成设定。

#### **B.** 音频设定

您可以在「音频」选项卡选择所需要的环境设定。

#### **C.** 启动**AC'97**音频模块

若机箱前方面板为AC'97音频模块,请在「喇叭程 序」选项卡右下角按下工具按钮2,再勾选「音 频设备连接设定」的「停用前面板连接孔检测功 能」。按「确定」即可完成启动AC'97音频设定。

### **D.** 关闭机箱后方音频输出功能 **(**仅支持**HD**音频模块**)**

请在「喇叭程序」选项卡右下角按下进阶设备设 定按钮 特, 勾选「当前面板耳机插入时, 将后 面板输出设备设为静音」后再按「确定」即可。

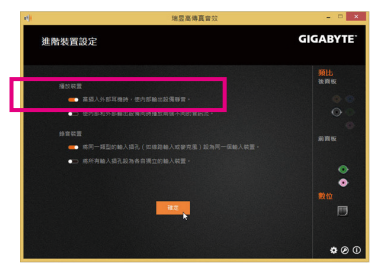

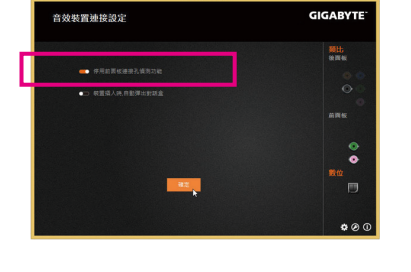

## **6-1-2 S/PDIF**输出设定

为了充份发挥音频功能,可以经由S/PDIF输出插座将音频信号传至外部解码器进行解码,以得 到最佳的音频。

#### **1.** 连接**S/PDIF**输出线:

您可以依据下图连接S/PDIF光纤输出线至外部解码器,即可输出S/PDIF数字音频信号。

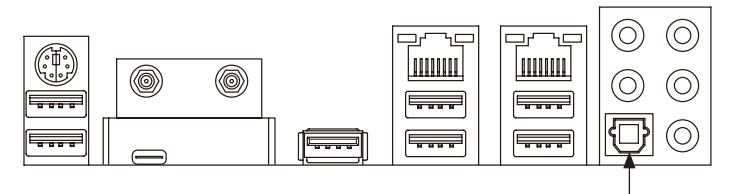

连接S/PDIF光纤输出线

#### **2. S/PDIF**音频输出设定:

请至「Digital Output(Optical)」(注) 主画面里的「预设格式」选项卡选择输出取样频率。

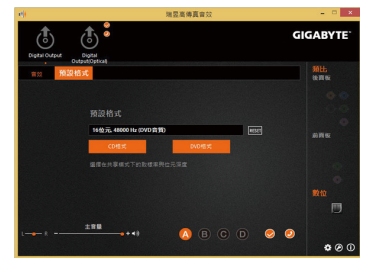

(注) 若是使用主板后方面板的数字输出插座输出数字音频时,请至「Digital Output (Optical)」 页面做进一步的设定;若是使用主板内接S/PDIF输出插座(SPDIF\_O) 输出数字音频时, 请至「Digital Output」页面做进一步的设定。

## **6-1-3** 麦克风录音设定

步骤一:

请切换至传统Windows桌面。可以在通知区域找 到高保真音频管理图示 &, 双击此图示即可进 入音频软件。

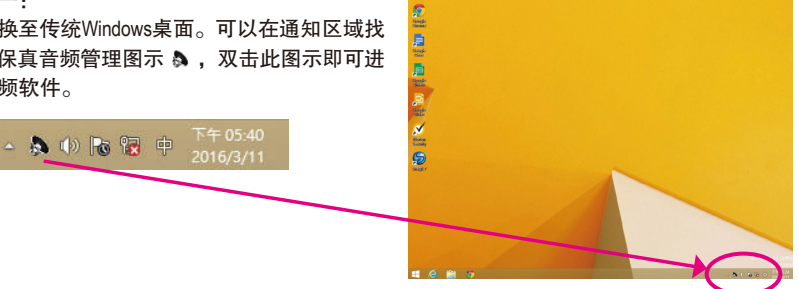

L

#### 步骤二:

您可以选择将麦克风接至机箱后方的麦克风插孔 (粉红色),或是前面板的麦克风插孔(粉红色),并 将孔位定义成麦克风。

请注意,机箱后方和前面板的麦克风功能仅能 择一使用。

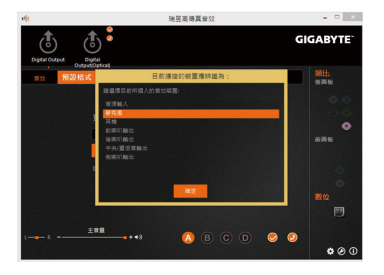

## 步骤三:

开启「麦克风」主画面,请勿将「录音音量」 设为静音,否则将无法录制声音。若要在录音 过程中同时听到所录制的声音时,请勿将「播 放音量」设为静音,建议可将其音量调整至中 间的位置。

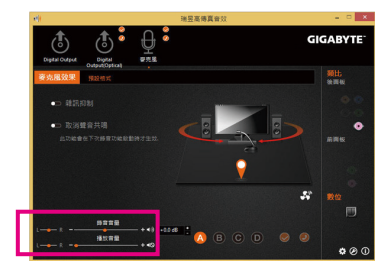

步骤四:

如果您想增加麦克风录音及播放的音量,可在 「录音音量」右方自行设定麦克风增量音量。

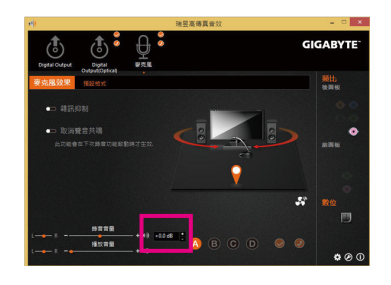

#### 步骤五:

录音设备设定完成后,要开启录音机,请将鼠 标游标移至显示器左下角,点选出现的开始 图示即可进入「开始」画面(或按键盘上的 Windows键)。在此画面点选左下角 **②**图示, 即 可进入「应用程序」画面。

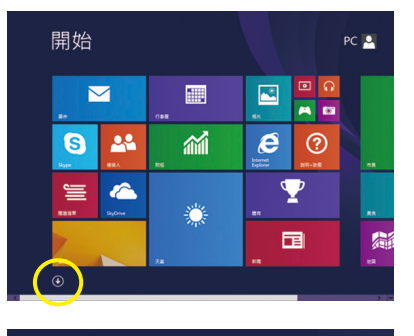

步骤六: 在此画面选择「录音机」开始使用录音功能。

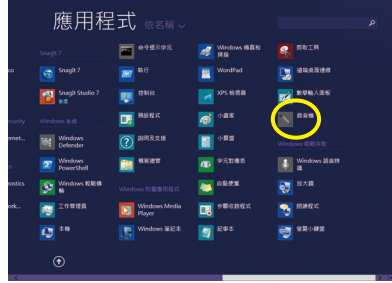

#### \*开启立体声混音功能

若音频软件画面没有显示您所需的录音设备,请参考下列步骤,将您的录音设备开启。以下 步骤说明如何开启立体声混音功能(例如:当您要录制电脑播放的音频时,请先开启此功能)。

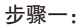

请切换至传统Windows桌面。在通知区域找 到<sup>10</sup>图示,在此图示点击右键,选择「录音 设备」。

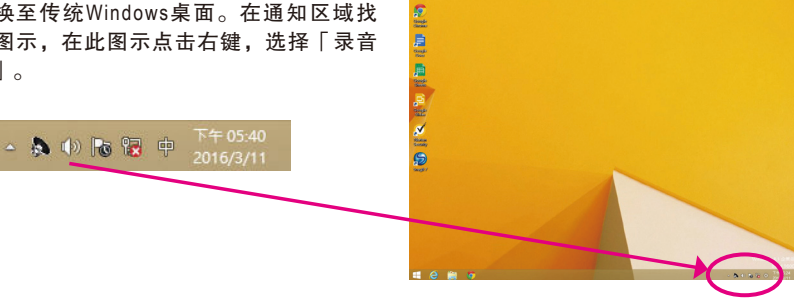

## 步骤二: 在「录制」选项卡空白处按右键选择「显示已 停用的设备」。

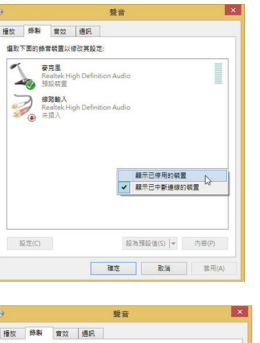

步骤三:

当「立体声混音」项目出现后,请在该选项按 右键选择「启用」,并将它设为预设设备。

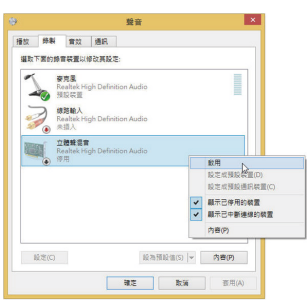

步骤四:

接下来您即可进入音频软件设定立体声混音相 关选项。并且可使用「录音机」来录制音频。

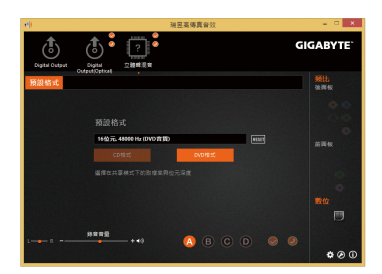

## **6-1-4** 录音机使用介绍

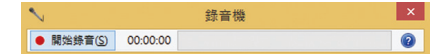

#### **A.** 录制音频

- 1. 请确定已将音频信号输入设备(例:麦克风)连接至电脑。
- 2. 若要开始录音, 请按一下 ■ ■ [开始录音]。
- 3. 若要停止录制, 请按一下 <sup>■ 作雌鳕</sup> [停止录音]。

录音结束之后,务必储存文件。

#### **B.** 播放音频

您可以在支持您的录音文件格式的数字媒体播放程序上播放您的录音文件。

## **6-2** 疑难排解

## **6-2-1** 问题集

您也可以至技嘉网站「支持与下载\问题集」,查询更多主板常见问题集。

- Q: 为什么电脑关机后,键盘 / 光学鼠标的灯还是亮着的?
- A:有些主板在电脑关机后,仍留有少许待机电源,所以键盘 / 光学鼠标的灯仍会亮着。
- Q: 我要如何才能清除 CMOS 里的设定呢?
- A: 如果您的主板上有清除 CMOS 数据按钮,请直接按下此按钮即可清除 ( 按下按钮前请先关闭电源并 拔除电源线 )。如果您的主板上有清除 CMOS 数据跳线,请参考第一章的说明,将针脚短路以清除 CMOS 设定;若没有此针脚 / 按钮,请参考第一章-「电池」的说明,可以暂时将主板上的电池拔起, 停止供应 CMOS 电力,几分钟之后即可清除 CMOS 里的设定值。
- Q: 为什么我已经把喇叭开的很大声了,却还是只听见很小的声音呢?
- A: 请确认您所使用的喇叭是否有电源或功率放大器的功能? 如果没有, 请选用有内建电源或功率放大 器的喇叭试试看。

## **6-2-2** 故障排除

如果您在启动电脑时发生了问题,可以参考下列步骤,试着将问题排除。

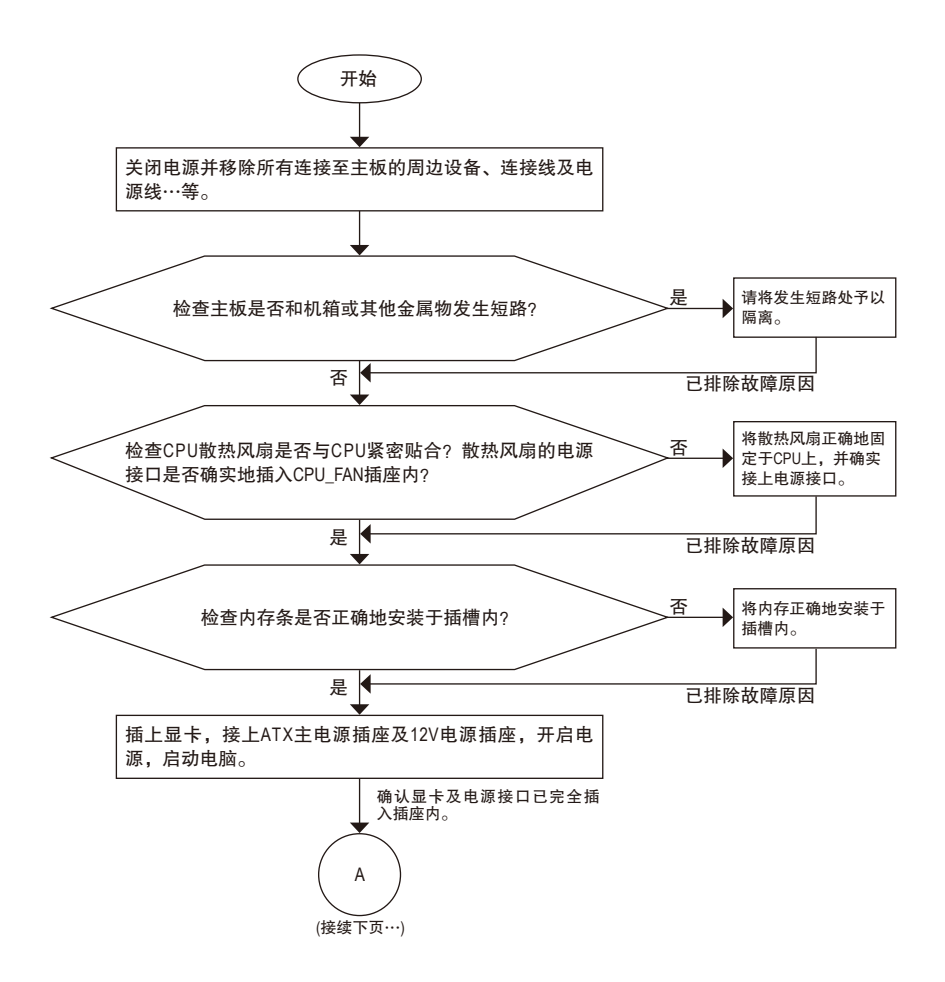

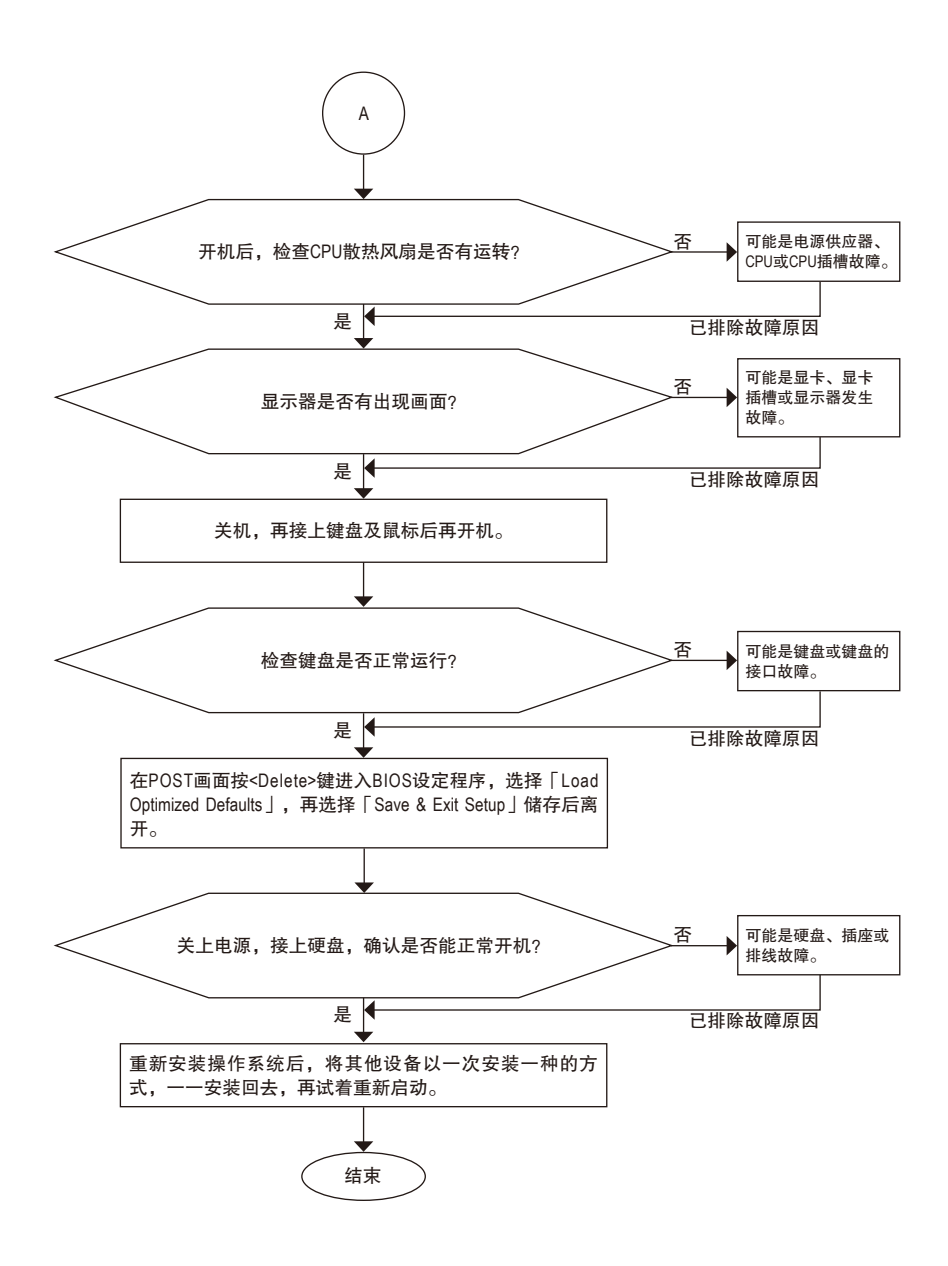

如果上述说明还无法解决您的问题,请您洽询购买的店家或经销商寻求协助,或至技 嘉网站「支持\技术支持」填写您的问题,我们的客服人员将会尽快回复。

## 管理声明

#### 规章注意事项

此份文件没有技嘉的书面允许将不可复制,以及不可向第三方透露文件内容,也不被使用 于任何未经授权的目的。

违反前述时将被起诉。我们相信内容中所包含的信息在印刷时,于各方面是准确的。然而, 技嘉将不承担本文中任何的错误或省略的责任。再则,指明此份文件里的信息是随时调整不 另行通知,且不涵括未来法规的异动范围。

#### 我们对保护环境的承诺

除了高性能产品外,所有技嘉主板均履行欧盟规章,如RoHS (电器电子设备使用某些危害物 质限制指令 Restriction of the use of Certain Hazardous Substances in Electrical and Electronic Equipment, RoHS)及WEEE (废电器及电子设备指令Waste Electrical and Electronic Equipment, WEEE)环境指令, 与主要全球性的安全规章要求。并需防止有害物质释放进入环境,以及使我们的自然资源使 用度达到最大化。以下信息是技嘉提供如何能负责地在您的『最终产品』内回收再利用或再 使用大多数的原材料。

#### 电器电子设备使用某些危害物质限制**RoHS**指令的声明

技嘉产品无有意添加危害物质(镉,铅,汞,六价铬,多溴联苯类与多溴二苯醚类)。零件与 零部件均经过仔细地选择,使符合RoHS要求。并且持续着努力发展不使用国际间禁止的毒 性化学制品。

#### 废电器及电子设备**WEEE**指令的声明

技嘉将履行欧盟法律诠释的2002/96/EC废电器及电子设备指令。废电器及电子设备指令是关于 处理、收集、回收再利用与处置电器及电子设备及它们的零部件。在指令下,使用设备必须 标明记号、分开地收集,并且正确地处理。

#### **WEEE**标志陈述

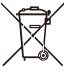

以下显示标志是在产品或在它的包装上标明,象征此产品不得并同其他废弃物处 理。相反,废弃设备应该被带往拥有有效处理、收集、回收再利用等废弃物收集 中心。废弃设备在处理时,须做好分类收集与回收再利用,将会有助于保存自然 资源,并且确保某种程度上的回收再利用是保护人类健康和环境。更多关于能减

少废弃设备环境安全方面的回收再利用细部信息,请与您的当地政府办公室、家庭废弃物 处理服务窗口、或是您购买产品的地点联系。

- w 当您的电器或电子设备不再对您有用时,请将它回收到您的当地或地区废弃物管理部门去 做回收再利用。
- ◆ 如果您需要进一步的在您「最终产品」中协助回收再利用、再使用,您可以在您的产品使 用手册中所列出的消费者关怀专线与我们联系,以您的努力,我们将很乐意援助您。

最后,我们建议您通过认识和使用此产品的节能特点(适用的话),来实践其他环境友善的行 动,回收再利用此产品所交付的的内部与外部包装材(包含运输货柜),并且正确地处理或回 收再利用所使用的电池。有你的帮助,我们才能减少生产电器及电子设备所需自然资源的数 量,尽可能减少最终产品的垃圾掩埋处置耗用,所以一般通过确保潜在的危害物质不会释放 到环境,以及与正确的处理来增进我们的生活品质。

#### 中华人民共和国电子信息产品中有毒有害物质或元素的名称及含量标识格式

依照中华人民共和国的有毒有害物质的限制要求(China RoHS)提供以下的表格:

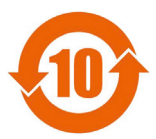

#### 关于符合中国《电子信息产品污染控制管理办法》的声明 Management Methods on Control of Pollution from Electronic Information Products (China RoHS Declaration)

#### 产品中有毒有害物质或元素的名称及含量 Hazardous Substances Table

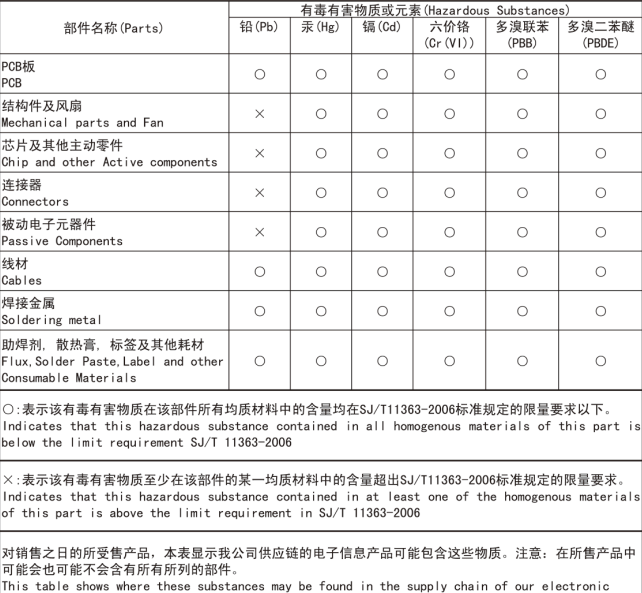

information products, as of the date of the sale of the enclosed products. Note that some of the component types listed above may or may not be a part of the enclosed product.

## **FCC Notice (U.S.A. Only)**

Operation is subject to the following two conditions: (1) this device may not cause harmful interference, and (2) this device must accept any interference received, including interference that may cause undesired operation. WARNING: This equipment has been tested and found to comply with the limits for a Class B digital device, pursuant to Part 15 of the FCC Rules. These limits are designed to provide reasonable protection against harmful interference in a residential installation.

This equipment generates and radiates radio frequency energy and, if not installed and used in accordance with the instructions, may cause harmful interference to radio communications.

However, there is no guarantee that interference will not occur in a particular installation. If this equipment does cause harmful interference to radio or television reception, which can be determined by turning the equipment off and on, the user is encouraged to try to correct the interference by one or more of the following measures:

- Reorient or relocate the receiving antenna.
- Increase the separation between the equipment and receiver.
- Connect the equipment into an outlet on a circuit different from that to which the receiver is connected.
- Consult a dealer or experienced TV/radio technician for help.

The user may find the following booklet prepared by the Federal Communications Commission helpful: The Interference Handbook.

This booklet is available from the U.S. Government Printing Office, Washington, D.C.20402. Stock No.004- 000-00345-4

#### **Notice for 5GHz**

Operations in the 5.15-5.25GHz band are restricted to indoor usage only. (For 5GHz only)

#### **RF exposure statement**

The product comply with the FCC portable RF exposure limit set forth for an uncontrolled environment and are safe for intended operation as described in this manual. The further RF exposure reduction can be achieved if the product can be kept as far as possible from the user body or set the device to lower output power if such function is available.

### **CAUTION:**

The manufacturer is not responsible for any interference caused by unauthorized modifications and/or use of unauthorized antennas.

Such changes and/or modifications not expressly approved by the party responsible for compliance of this device could void the user's authority to operate the equipment.

## **Canada-Industry Canada (IC):**

This device complies with Canadian RSS-210.

This device complies with Industry Canada license-exempt RSS standard(s). Operation is subject to the following two conditions:

- (1) this device may not cause interference, and
- (2) this device must accept any interference, including interference that may cause undesired operation of the device.

Ce dispositif est conforme à la norme CNR-210 d'Industrie Canada applicable aux appareils radio exempts de licence. Son fonctionnement est sujet aux deux conditions suivantes:

- (1) le dispositif ne doit pas produire de brouillage préjudiciable, et
- (2) ce dispositif doit accepter tout brouillage reçu, y compris un brouillage susceptible de provoquer un fonctionnement indésirable.

## **Notice for 5GHz:**

Caution :

- (i) the device for operation in the band 5150-5250 MHz is only for indoor use to reduce the potential for harmful interference to co-channel mobile satellite systems;
- (ii) the maximum antenna gain permitted for devices in the bands 5250-5350 MHz and 5470-5725 MHz shall comply with the e.i.r.p. limit; and
- (iii) the maximum antenna gain permitted for devices in the band 5725-5825 MHz shall comply with the e.i.r.p. limits specified for point-to-point and non point-to-point operation as appropriate.
- (iv) Users should also be advised that high-power radars are allocated as primary users (i.e. priority users) of the bands 5250-5350 MHz and 5650-5850 MHz and that these radars could cause interference and/or damage to LE-LAN devices.

## **Avertissement:**

Le guide d'utilisation des dispositifs pour réseaux locaux doit inclure des instructions précises sur les restrictions susmentionnées, notamment :

- (i) les dispositifs fonctionnant dans la bande 5 150-5 250 MHz sont réservés uniquement pour une utilisation à l' intérieur afin de réduire les risques de brouillage préjudiciable aux systèmes de satellites mobiles utilisant les mêmes canaux;
- (ii) le gain maximal d'antenne permis pour les dispositifs utilisant les bandes 5 250-5 350 MHz et 5 470-5 725 MHz doit se conformer à la limite de p.i.r.e.;
- (iii) le gain maximal d'antenne permis (pour les dispositifs utilisant la bande 5 725-5 825 MHz) doit se conformer à la limite de p.i.r.e. spécifiée pour l'exploitation point à point et non point à point, selon le cas.
- (iv) De plus, les utilisateurs devraient aussi être avisés que les utilisateurs de radars de haute puissance sont désignés utilisateurs principaux (c.-à-d., qu'ils ont la priorité) pour les bandes 5 250-5 350 MHz et 5 650-5 850 MHz et que ces radars pourraient causer du brouillage et/ou des dommages aux dispositifs LAN-EL.

### **Radiation Exposure Statement:**

The product comply with the Canada portable RF exposure limit set forth for an uncontrolled environment and are safe for intended operation as described in this manual. The further RF exposure reduction can be achieved if the product can be kept as far as possible from the user body or set the device to lower output power if such function is available.

## **European Community Directive R&TTE Directive Compliance Statement:**

This equipment complies with all the requirements and other relevant provisions of Directive 1999/5/EC of the European Parliament and the Council of March 9, 1999 on Radio Equipment and Telecommunication Terminal Equipment (R&TTE).

This equipment is suitable for home and office use in all the European Community Member States and EFTA Member States.

The low band 5.15 -5.35 GHz is for indoor use only.

#### **Restrictions d'utilisation en France:**

Pour la France métropolitaine 2.400 - 2.4835 GHz (Canaux 1à 13) autorisé en usage intérieur 2.400 - 2.454 GHz (canaux 1 à 7) autorisé en usage extérieur Pour la Guyane et la Réunion 2.400 - 2.4835 GHz (Canaux 1à 13) autorisé en usage intérieur 2.420 - 2.4835 GHz (canaux 5 à 13) autorisé en usage extérieur

#### **Notice for Italy:**

The use of these equipments is regulated by:

- 1. D.L.gs 1.8.2003, n. 259, article 104 (activity subject to general authorization) for outdoor use and article 105 (free use) for indoor use, in both cases for private use.
- 2. D.M. 28.5.03, for supply to public of RLAN access to networks and telecom services. L'uso degli apparati è regolamentato da:
- 1. D.L.gs 1.8.2003, n. 259, articoli 104 (attività soggette ad autorizzazione generale) se utilizzati al di fuori del proprio fondo e 105 (libero uso) se utilizzati entro il proprio fondo, in entrambi i casi per uso private.
- 2. D.M. 28.5.03, per la fornitura al pubblico dell'accesso R-LAN alle reti e ai servizi di telecomunicazioni.

## **Taiwan NCC Wireless Statements /** 无线设备警告声明**:**

#### 低功率電波輻射性電機管理辦法

- 第十二條: 經型式認證合格之低功率射頻電機,非經許可,公司、商號或使用者均不得擅自變更頻 率、加大功率或變更原設計之特性及功能。
- 第十四條: 低功率射頻電機之使用不得影響飛航安全及干擾合法通信;經發現有干擾現象時,應立 即停用,並改善至無干擾時方得繼續使用。前項合法通信,指依電信法規定作業之無線 電通信。低功率射頻電機須忍受合法通信或工業、科學及醫療用電波輻射性電機設備之 干擾。

在5.25-5.35秭赫頻帶內操作之無線資訊傳輸設備,限於室內使用。

## **Korea KCC NCC Wireless Statement:**

5,25 GHz - 5,35 GHz 대역을 사용하는 무선 장치는 실내에서만 사용하도록 제한됩니다。

## **Japan Wireless Statement:**

5.15GHz帯 ~ 5.35GHz帯: 屋内のみの使用。

# 技嘉主板售后服务及质量保证卡

亲爱的用户,感谢您选用技嘉科技的主板产品,选择技嘉——创新科技,美化生活。

为了确保您能够充分享有技嘉科技为您提供的完善售后服务支持,请您在购买技嘉科技产品后认真 阅读本质量保证卡的说明并妥善保存此说明。

关于技嘉主板售后服务及质量保证卡说明如下:

- 1. 技嘉科技的主板产品在中华人民共和国境内(不包括港澳台地区)由宁波中嘉科贸有限公司总经销。 2. 技嘉公司对中国大陆地区(不含港澳台)发售,经合法认证授权渠道销售给消费者的技嘉主板提供 3年(涵盖三包法规定的保修期间)免费保修服务。如参加4年质保活动的,则按官网注册时间延迟
- 保修期.非授权认证商户(详细请访问技嘉官网)无法完整享受厂家提供的售后服务(免费三年质保)。 3. 技嘉公司对中国大陆地区(不含港澳台)发售的技嘉主板依国家三包法规定提供保修服务。
	- (1)消费者出具正规购买发票或国家认可的有效凭证可享受全国联保。
	- (2)如消费者无法出具正规购买发票或国家认可的有效凭证,则需送至原购买经销商接受保修服务。
- 4. 技嘉主板售后服务及质量保证卡仅适用于在中华人民共和国境内(不包括港澳台地区)通过合法途径购 买的技嘉主板产品。
- 5. 根据中华人民共和国部分商品修理更换退换货责任规定(三包法),用户在使用本公司主板产品过程 中,若主板产品出现下列情况,本公司将不承担保修义务:
	- A. 超过技嘉提供的有效保修期限;
	- B. 未按产品使用手册的要求使用、维护、保管而造成的损坏;
	- C. 擅自改动、自行维修、组装不当而造成的产品损坏;
	- D. 使用未经合法认证的扩展部件而造成的产品损坏;
	- E. 遇不可抗力(如:水灾,火灾,地震,雷击,台风等)或人为的操作使用不当造成的损害;
	- F. 非正常的使用方式或环境造成电路板或部件划伤、扭曲、腐蚀、生锈、氧化、断裂等外观不良;
	- G. 有明显人为损坏痕迹,如: PCB板撞裂,板弯,线路划断, CPU角座损坏等
	- H. 把主板作为特殊测试用途,对内存,显卡,USB,网口插槽长时间进行不正当插拔造成主板的 异常损坏;
	- 产品序列号标贴遗失,破损,涂改导致无法辨认序列号,或与实际产品实物不符;
- 6. 技嘉主板产品技术支持服务指导
	- A. 如果您在使用技嘉主板产品过程中遇到问题,可以先通过查阅产品用户手册寻找答案。
	- B. 您也可以直接访问技嘉官方http://www.gigabyte.cn/或直接拨打技嘉科技800主板免费服务热线: 800-820-0926 进行咨询(未开通800电话或手机无法拨打800的地区,请拨打021-63400912)。服务 时间:星期一到星期五9:00-18:00 法定节假日除外。(技嘉科技800主板免费服务热线由技嘉科技 授权宁波中嘉科贸有限公司成立)。
- 7. 技嘉主板产品送修服务指导
	- 当确认您所使用的技嘉主板产品由于硬件故障需要维修服务,在送修前请务必告知您所使用的 主板产品型号,BIOS版本,搭配的配件配置,详细的故障现象等信息,方便技嘉工程师能够帮 助您更加准确快速的判断出故障的原因。
	- B. 如购买时经销商向您承诺的服务范围大于技嘉提供的服务范围,超出部分的服务,请联系经销 商以取得详细服务咨询。
	- C. 产品送修时,请以原厂包装材料或其他适合材料(如纸箱、气泡袋等)包装,送修主板需加置 CPU保护盖,以免运送途中发生损坏。如是因包装不当导致运送中发生的损坏,本公司将恕不 提供保修。随产品的耗材,赠品及包装材料等均不在保修范围内。
- 8. 申请质保售后服务时请同时出示本质保卡和有效购买凭证。
- 9. 质量保证卡必须加盖经销商印章方为有效。
- 10. 申请质保售后服务请联系技嘉科技授权的当地代理商。
- 11. 本公司在法律允许的范围内保留对《技嘉主板售后服务及质量保证卡》增加、删减、修改及解释的 所有权利,并于本公司官方网站上公告后生效。

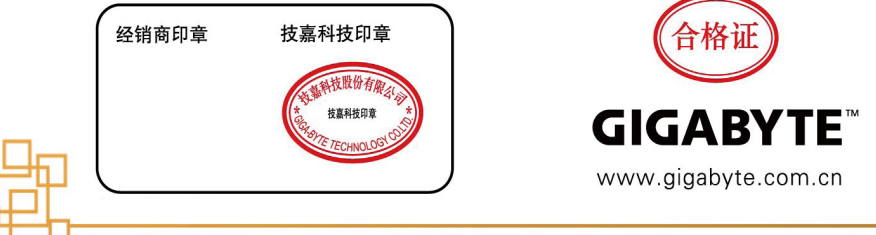

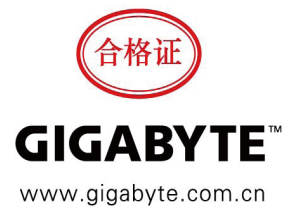

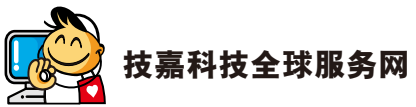

• 技嘉科技股份有限公司 地址:新北市231新店区宝强路6号 电话:+886 (2) 8912-4000 传真:+886 (2) 8912-4005 技术服务专线:0800-079-800 , 02-8665-2646 服务时间: 星期一~星期五 上午 09:30 ~下午 08:30<br>星期六 上午 09:30 ~下午 05:30 星期六 上午 09:30 ~下午 05:30 技术/非技术问题支持: http://esupport.gigabyte.com 网址(英文):http://www.gigabyte.com 网址(中文):http://www.gigabyte.tw • **G.B.T. INC. -** 美国 电话:+1-626-854-9338 传真:+1-626-854-9326 技术问题支持: http://esupport.gigabyte.com 维修中心: http://rma.gigabyte.us<br>网址: http://www.gigabyte.us http://www.gigabyte.us • **G.B.T. INC (USA) -** 墨西哥 电话:+1-626-854-9338 x 215 (Soporte de habla hispano) 传真:+1-626-854-9326 Correo: soporte@gigabyte-usa.com 技术问题支持:http://rma.gigabyte.us 网址:http://latam.giga-byte.com<br>• Giga-Byte SINGAPORE PTE. LTD. <mark>- 新加坡</mark> 网址: http://www.gigabyte.sg • 泰国 网址:http://th.giga-byte.com • 越南 网址:http://www.gigabyte.vn • 宁波中嘉科贸有限公司 **-**中国 技术服务专线:800-820-0926,021-63410189 服务时间(法定节/假日除外): 星期一~星期五 上午 09:00 ~ 12:00 下午 01:00 ~ 06:00 技术/非技术问题支持:esupport.gigabyte.com 会员网站:http://club.gigabyte.cn 网址: http://www.gigabyte.cn 上海 电话:+86-21-63400912 传真:+86-21-63400682 北京 电话:+86-10-62102838 传真:+86-10-62102848 武汉 电话:+86-27-87685981 传真:+86-27-87579461 广州 电话:+86-20-87540700 传真:+86-20-87544306 成都 电话:+86-28-85483135 传真:+86-28-85256822 西安 电话:+86-29-85531943 传真:+86-29-85510930 沈阳 电话:+86-24-83992342 传真: +86-24-83992102 • GIGABYTE TECHNOLOGY (INDIA) LIMITED - 印度 <u>网址:http://www.gigabyte.in</u><br>• 沙特阿拉伯

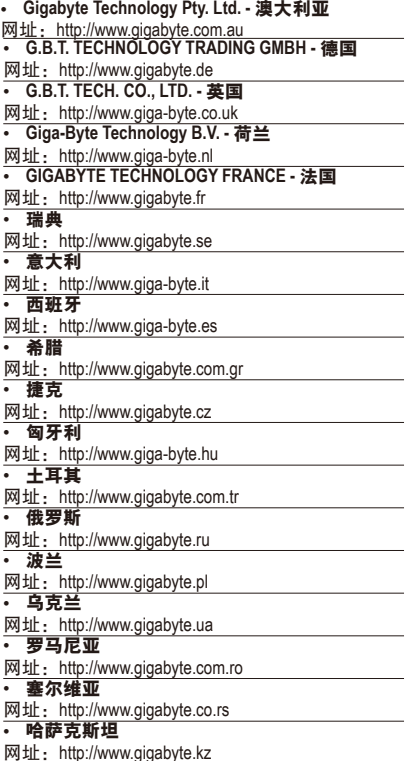

#### • 技嘉科技服务专区 **(GIGABYTE eSupport)**

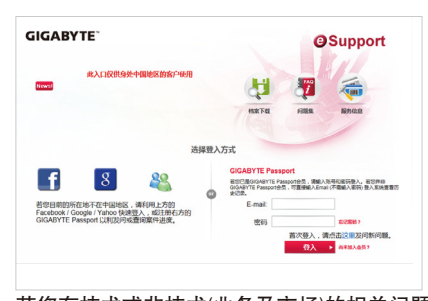

若您有技术或非技术(业务及市场)的相关问题 时,欢迎至 http://esupport.gigabyte.com 询问。

网址: http://www.gigabyte.com.sa